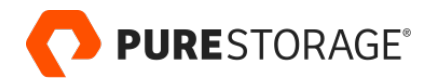

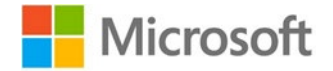

ピュア・ストレージ検証済みデザイン

# **ハイブリッド・クラウドで SQL Server のレジリエンスを強化する**

ActiveCluster™ および Pure Cloud Block Store™ for Azure による FlashArray™ の活用

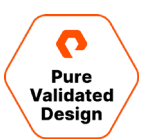

## 目次

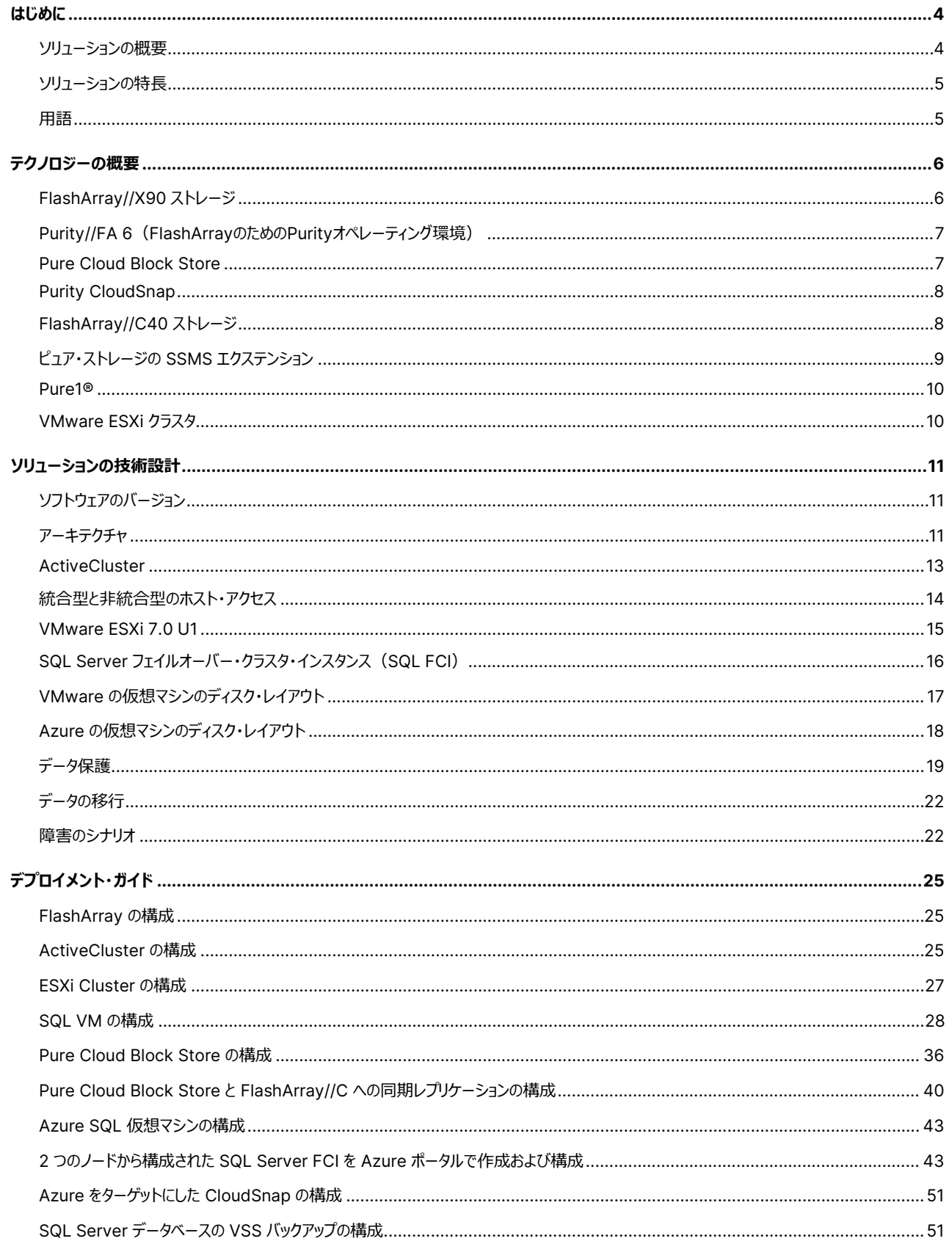

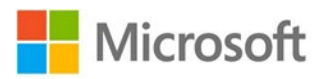

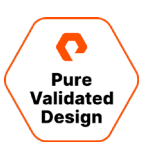

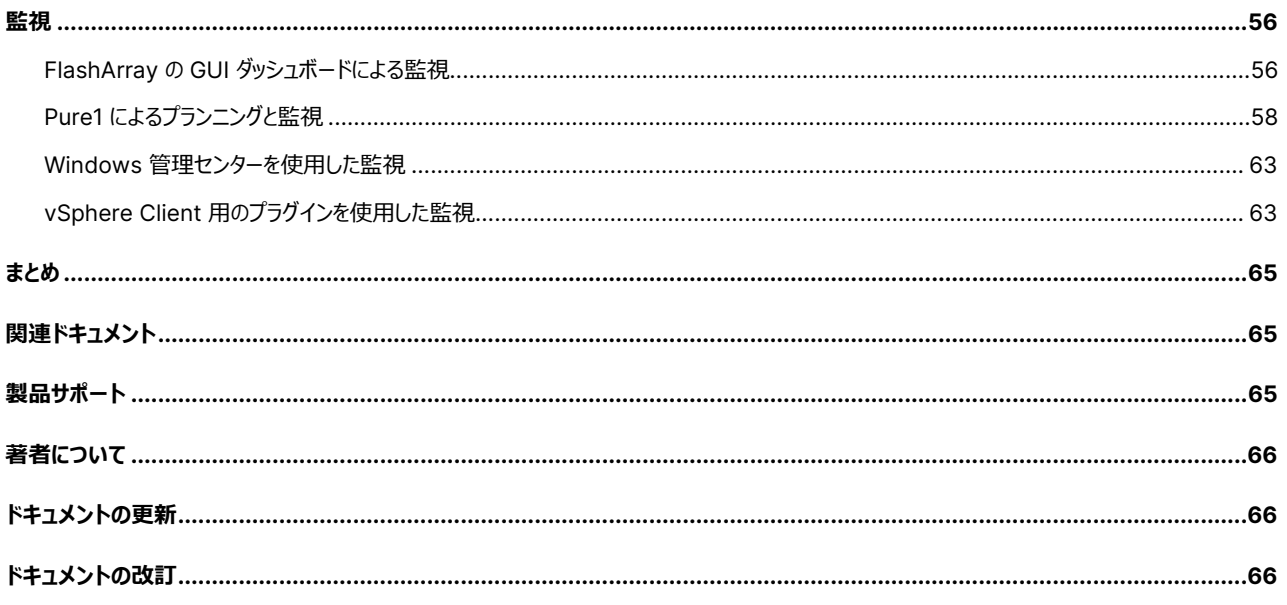

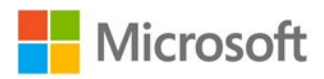

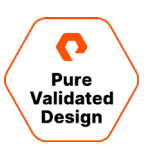

## **エグゼクティブサマリー**

本ガイドでは、Microsoft SQL Server のレジリエンス(耐障害性)を高めるハイブリッドクラウド・ソリューションを中心に取り上げます。事 業継続性の確保は、あらゆる企業にとって不可欠です。データの格納場所にかかわらず、重要な課題となっています。このソリューションでは、 オンプレミスのデータセンターの事業継続性を確保するとともに、パブリック・クラウドを活用してディザスタ・リカバリ(DR)を実現します。本ガイ ドでは、データの格納場所にかかわらず、データを常に利用可能な状態に保つ方法を概説します。ここでは、VMware vSphere 7.0 U1 が ソリューションのベースになっていますが、専用のベアメタル・ハードウェア環境は必要ありません。

ピュア・ストレージ検証済みデザイン (PVD: Pure Validated Design) は、ピュア・ストレージが提供する最先端のストレージ・テクノロジー を業界屈指のアプリケーション・ソリューションと統合し、統合の効果を検証したものです。デプロイメントを簡素化し、リスクを抑え、IT 部門の 負荷を軽減することで、ビジネス・クリティカルな業務に IT リソースを投入できるようにすることを目的としています。PVD のプロセスでは、ソ リューションの有効性を確認し、設計で考慮すべき事項と、導入のスピードを加速する導入のベスト・プラクティスを提供するほか、重要度の 高いビジネス上の目標を達成するための統合ソリューションからテクノロジーを厳選しています。本ガイドでは、Pure Storage® FlashArray//X を、高性能 SQL Server と 2 つのデータセンターの事業継続性確保に使用する PVD について、設計上考慮すべき事項 と、導入のベスト・プラクティスを紹介します。容量重視で経済性の高いデータベース・バックアップの構築には FlashArray//C を採用し、ディ ザスタ・リカバリには Pure Cloud Block Store を Microsoft Azure のクラウドと組み合わせて使用します。

## <span id="page-3-1"></span><span id="page-3-0"></span>**はじめに**

#### **ソリューションの概要**

2 つのオンプレミス・データセンターに分散配置した vSphere ストレッチ・クラスタで Windows Server 2019 Virtual Machines をホスト し、Windows Server 2019 Virtual Machines に本番環境の SQL フェイルオーバー・クラスタ・インスタンスを構成します。この統一型の ActiveCluster 構成では、FlashArray の障害時に ESXi ホストが MPIO (マルチパス I/O) を通じてパスを切り替えられます。目標復旧 時点 (RPO) の SLA 要件を満足できるよう、アプリケーション整合性スナップショットが一定の間隔で作成されるため、SQL のユーザー・ データ自体も保護されています。FlashArray システムから複製されるこれらのスナップショットは、同期型の ActiveCluster に組み込まれま す。Azure の Pure Cloud Block Store インスタンスと、FlashArray//C40 に非同期でレプリケーションを実行し、組み込みを行います。

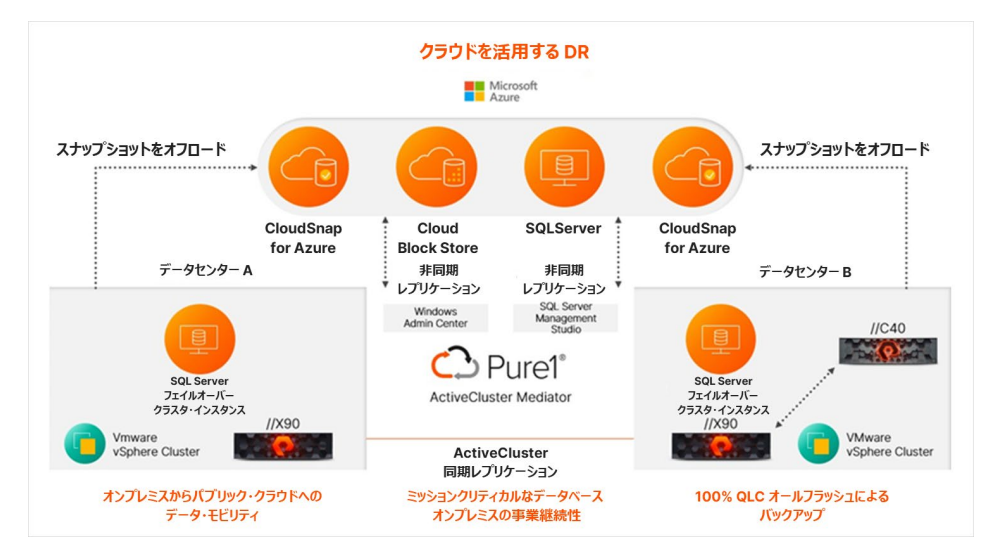

図 1:ピュア・ストレージのソリューションの概要

Azure の仮想マシンで実行するテスト・開発環境は、本番データの非同期コピーに接続できます。データのコピーは、あらかじめ設定した間隔 で更新されます。障害発生時には、オンプレミスの ActiveCluster で Azure の仮想マシンが自動でオンラインになり、本番データベースの可 用性が維持されます。

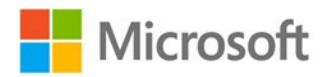

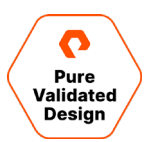

FlashArray は、非同期のレプリケーション・コネクションに加え、外部のストレージ・ターゲットにも、Pure のボリュームのスナップショットをオフ ロードできます。ピュア・ストレージの FlashBlade® や、サードパーティ製の NFS アプライアンス、NFS サービスを提供する一般の Linux サー バー、あるいは、Microsoft Azure、Amazon Web Services、Google Cloud の各プラットフォームが提供する、クラウドのストレージ・ ターゲットを、オフロード先として使用できます。本ガイドのデザインでは、Microsoft Azure の Blob ストレージをオフロード先として設定して います。

#### <span id="page-4-0"></span>**ソリューションの特長**

このリファレンス・アーキテクチャでは、ピュア・ストレージと Microsoft がそれぞれのインフラ・ソリューションで提供している高可用性機能を組み 合わせており、複数のオンプレミスのロケーションとクラウドを包含する単一のアーキテクチャで高可用性の機能を利用するよう設計されていま す。このアーキテクチャを導入する主なメリットとしては、SQL Server のワークロードの可用性を確保して事業の中断を回避しながら、さまざま な障害シナリオに対処できる点が挙げられます。

ピュア・ストレージの ActiveCluster は、導入と同期レプリケーション機能の設定を簡素化し、目標復旧時点(RPO)と目標復旧時間 (RTO)をゼロにします。Pure1 でメディエータをホストすることで、第 3 のサイトへのメディエータのデプロイメントが容易になります。プライマリ のデータセンター・ロケーションとは独立した障害ドメインを利用するため、物理的な第 3 のサイトの所有やリースは必要はありません。

VMware vSphere の仮想化機能と組み合わせて Microsoft Server Failover Clustering を導入することで、コンピュート・リソースの 可用性確保と最適化を実現する複数の保護機能により、クラスタ化した SQL Server ロールの可用性とスケーラビリティを高められます。

また、Microsoft Azure と Pure Cloud Block Store をあわせて使用することで、データセンターの物理的な境界の外でもデータの可用 性を確保できます。この組み合わせでは、耐障害性と柔軟性を大幅に強化できるほか、開発・テストやクラウドへの移行をはじめとする、他の ハイブリッド・クラウドのユースケースのために、データをシームレスに移動できます。

#### <span id="page-4-1"></span>**用語**

本ガイドでは、完全な機能名やサービス名の代わりに以下の略語を使用することがあります。

- AC: ActiveCluster
- AD: Active Directory
- FlashArray SSMS: FlashArray SQL Server Management Studio エクステンション
- MPIO: マルチパス I/O
- NVMe: 不揮発性メモリ・エクスプレス
- NVME-oF: NVMe over Fabrics
- PGroup: 保護グループ
- pRDM: 物理 Raw デバイス・マッピング
- PVD: ピュア・ストレージ検証済みデザイン
- RPO: 目標復旧時点
- RTT: ラウンドトリップ時間
- SCM: ストレージクラス・メモリ
- SLA: サービスレベル契約
- SQL FCI: SQL Server フェイルオーバー・クラスタ・インスタンス
- SSMS: SQL Server Management Studio
- VSS: ボリューム・シャドウ・コピー・サービス
- WAC: Windows Admin Center
- WSFC: Windows Server Failover Cluster

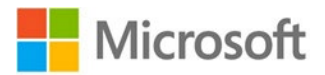

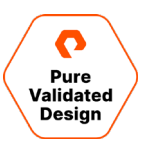

## <span id="page-5-1"></span><span id="page-5-0"></span>**テクノロジーの概要**

#### **FlashArray//X90 ストレージ**

FlashArray は、世界初の 100% オールフラッシュ、エンドツーエンドの NVMe/NVMe-oF アレイです。エンタープライズが求める極めて厳し い性能要件に対応するには理想的なアレイです。モダン・データ・エクスペリエンス(Modern Data Experience™)を支える FlashArray は、スピード、シンプルさ、柔軟性、統合の観点でブレークスルーをもたらしています。大規模なエンタープライズ共有ストレージや、高性能の環 境、ミッションクリティカルなアプリケーションを部門ごとに導入するときに最適なのが、FlashArray です。高速のネットワーク機能とフラッシュ・メ モリが広く普及し、スケールアウト・アプリケーション・アーキテクチャが進化を続ける状況を踏まえ、ピュア・ストレージの FlashArray では、ネット ワーク接続型ストレージと直接接続型ストレージの両方を、単一の共有アーキテクチャで利用できるようにしています。FlashArray は、150 マイクロ秒という低いレイテンシーで、ミッションクリティカルな業務アプリケーションやデータベースで新たなレベルの性能を実現します。

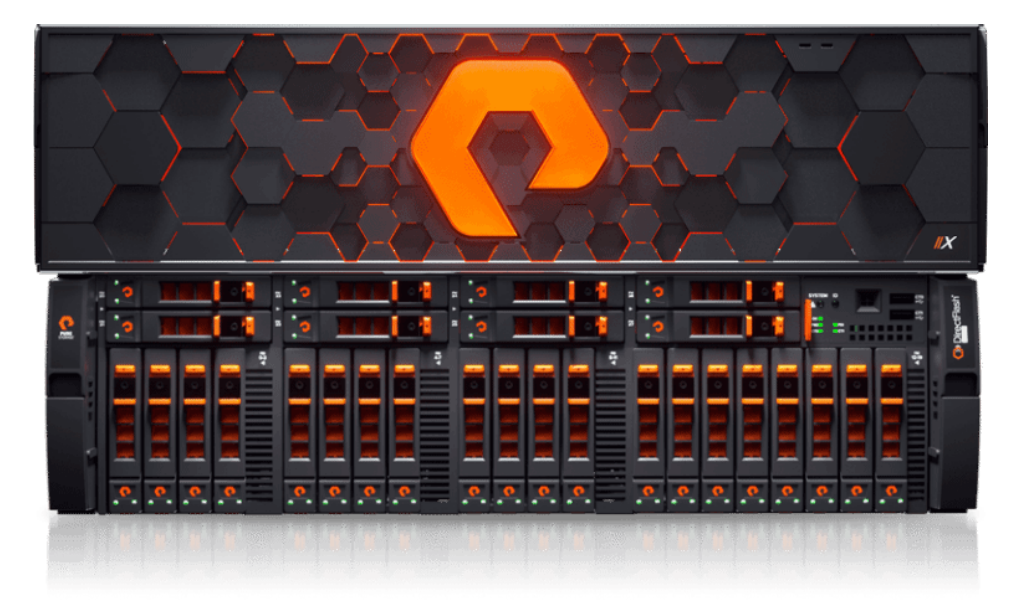

#### 図 2:FlashArray//X90

FlashArray//X を活用することで、エントリー・レベルからエンタープライズ・クラスまで、あらゆるワークロードを高速で実行し、重要なアプリケー ションを支えます。FlashArray//X は、性能、シンプルさ、集約性でブレークスルーをもたらしています。FlashArray//X は、Microsoft SQL Server などのエンタープライズ・アプリケーションにも、クラウドネイティブや Web スケールのアプリケーションにも最適です。FlashArray//X70 と //X90 は、オプションの DirectMemory™ Cache に対応しています。DirectMemory™ Cache は、Intel Optane ストレージ・クラ ス・メモリ(SCM)を使用し、DRAM とほぼ同等のスピードでデータベースのワークロードを実行します。高性能が最優先される場合でも、 FlashArray//X は、エンド・ユーザーが求める低レイテンシーと高スループットを提供します。

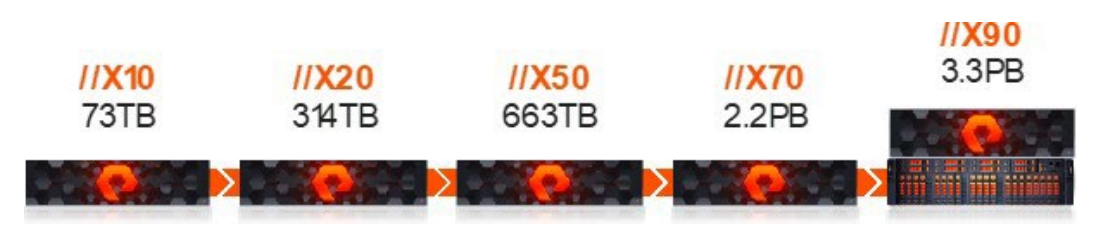

図 3:FlashArray で低レイテンシー、高スループットの環境を実現

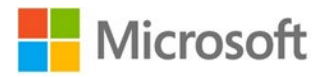

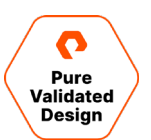

#### <span id="page-6-0"></span>**Purity//FA 6(FlashArray のための Purity オペレーティング環境)**

ピュア・ストレージの Purity オペレーティング環境は、FlashArray™ を支えるソフトウェア定義のエンジンであり、ピュア・ストレージの FlashArray 製品は、Purity をベースに機能しています。性能重視のデータセンター・アプリケーションに FlashArray//X が包括的なデータ・ サービスを提供できるようにしたり、FlashArray//C が容量重視のアプリケーションに対応したりできるようにしているのが Purity です。本番環 境のさまざまな要素の簡素化に必要なスピード、俊敏性、インテリジェンスは、Purity のコア・テクノロジーが実現しています。Purity には、次 世代の共有型高速ストレージの分野をリードするさまざまな特長があります。あらゆるワークロードに対応するエンタープライズ・データ・サービス を提供するほか、FlashArray においては、99.9999% の可用性と 10:1 の統合効率を実現しています。さらに、消費ベースの所有モデル Evergreen//One サブスクリプションでは、無停止でのアップグレードを通じて、アレイの新規機能や Purity の強化機能を利用できます。ま た、Purity には、さまざまな通信プロトコルが実装されており、全ての FlashArray システムに豊富なデータ・サービスを提供します。事業継 続性を確保し、ディザスタ・リカバリを実現する ActiveCluster や、QoS、VVol、NVMe-oF、Snap to NFS、Purity CloudSnap™、 DirectMemory キャッシュ、EncryptReduce™ などの機能はどれも価値の高い新機能です。これらも Purity の無停止アップグレードを通 じて利用できます。Purity のストレージ・サービス、API、高度なデータ・サービスは、それらのどれもが、全てのアレイに組み込みで搭載されて います。これらのテクノロジーは、ピュア・ストレージのソリューションにおける次世代の性能と業界屈指のレジリエンス (耐障害性)を支える原 動力となっています。

#### **Pure Cloud Block Store**

<span id="page-6-1"></span>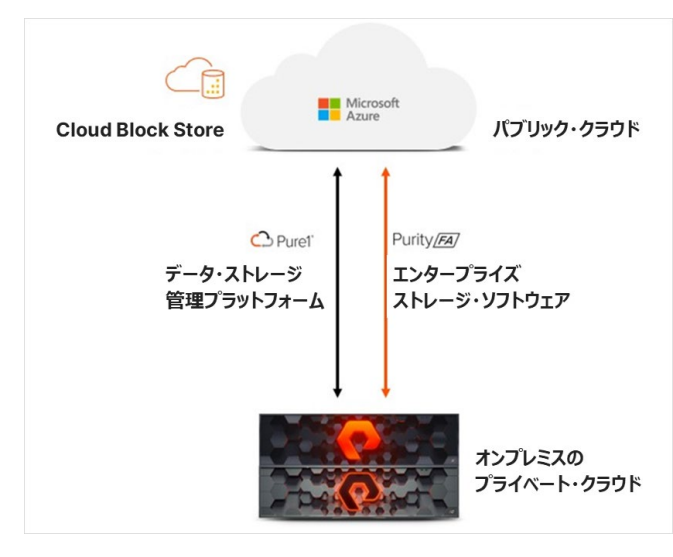

図 4:Pure Cloud Block Store、AWS、Azure

Pure Cloud Block Store は、クラウドのデータのレジリエンスを高めます。ミッションクリティカルなアプリケーションの導入では、単一障害点の 影響を受けない耐障害性がアプリケーションとデータに求められます。Pure Cloud Block Store では、オンプミスとクラウドの間や、クラウドの アベイラビリティ・ゾーン(AZ)とリージョンの間、あるいは、クラウド・プロバイダ間でもデータを複製できるため、データ保護と事業継続性のレベ ルを極限まで高められます。Pure Cloud Block Store についての詳しい情報は[、ポータル・サイトに](https://support.purestorage.com/FlashArray/PurityFA/Cloud_Block_Store/Pure_Cloud_Block_Store_for_Azure)掲載しています。

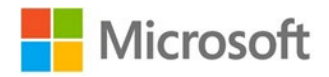

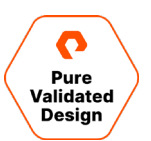

#### <span id="page-7-0"></span>**Purity CloudSnap**

CloudSnap は、アーカイブの用途に対応する、コスト効率の高いソリューションです。このソリューションは、DR のユースケースに活用できま す。FlashArray を導入している場合には、Azure の Blob ストアや Amazon S3、Google Cloud にボリュームのスナップショットを CloudSnap で送信できます。これらはイミュータブル(変更不可)・スナップショットであり、必要な要素を全て備えています。FlashArray や Pure Cloud Block Store インスタンスへのリストアに必要なメタデータも含まれています。

プライマリ・サイトにアクセスできなくなる障害が発生しても、Cloud Block Store インスタンスをオンデマンドで新たにデプロイすれば、 CloudSnap スナップショットをリストアできます。Pure Cloud Block Store インスタンスで CloudSnap スナップショットが完全にリストアされ ると、アプリケーションの仮想マシンにボリュームを接続してアプリケーション・サービスを再開できます。DR の代替となるこのソリューションは、 RTO や RPO の許容範囲が比較的広いユーザーにとって、コストを抑えた選択肢となります。ローカルのクラウド・ストレージからボリュームをリ ストアする場合に、RTO は、リストア対象のデータ量に大きく影響されます。

#### <span id="page-7-1"></span>**FlashArray//C40 ストレージ**

ピュア・ストレージの FlashArray//C は、ワークロードの統合を可能にし、ストレージ環境を簡素化します。ハイブリッド・ストレージ以下の TCO (総所有コスト)で、安定したオールフラッシュの性能を提供します。

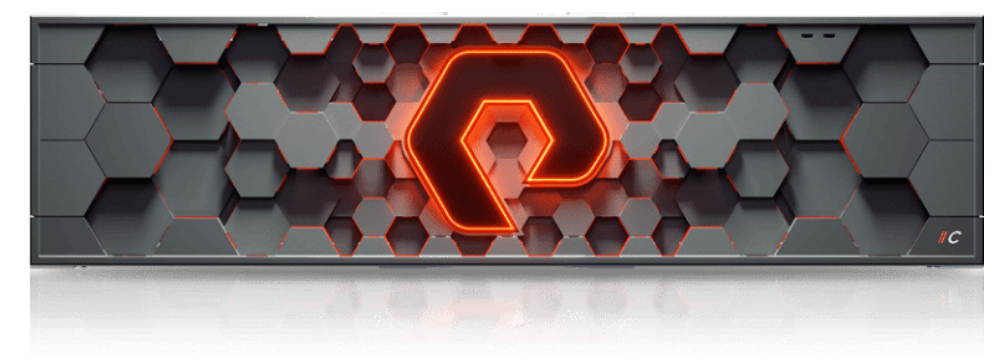

図 5:FlashArray//C40 ストレージ

最近では、ビジネス・クリティカルなアプリケーションの多くが高性能のオールフラッシュ・ストレージ・アレイで実行されています。一方で、容量重 視のアプリケーションは、依然としてフラッシュとレガシー・ディスクで構成されたハイブリッド・システムで実行されています。そのようなハイブリッド・ システムには管理の複雑さや不安定な性能といった課題が多く、最新のデータ・サービスも利用できません。FlashArray//C は、容量重視の アプリケーション、テストおよび開発のワークロード[、マルチサイトでのディザスタ・リカバリ](https://www.purestorage.com/jp/solutions/infrastructure/business-continuity.html)[、データ保護の](https://www.purestorage.com/jp/solutions/data-protection/enterprise.html)ために、100% NVMe でオール QLC の 基盤をハイブリッド・ストレージと同等の経済性で提供します。コンパクトな 3~9 RU(ラック・ユニット)の構成で、実効容量を<mark>最</mark>大 7.3 PB [まで拡](https://www.purestorage.com/jp/products/nvme/high-capacity/flasharray-c.html)張できます。オンプレミスで稼働する高容量アプリケーションの性能や柔軟性の最大化はもとより、クラウドへの接続も容易です。また、 [Pure Evergreen](https://www.purestorage.com/jp/products/staas/evergreen.html) により、状況の変化にあわせて、性能、容量、機能を無停止でアップグレードできます。ピュア・ストレージのソリューション は、オンプレミス、パブリック・クラウドなどの環境を問わず、「ストレージ・アズ・ア・サービス(STaaS)」として利用できます。お客さまの環境を 1 つのサブスクリプションと 1 つのストレージ・サービスに集約し、ハイブリッド・クラウドの効率的な運用を可能にします。

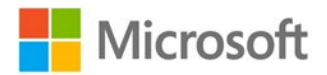

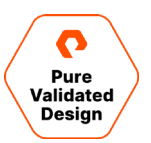

#### <span id="page-8-0"></span>**ピュア・ストレージの SSMS エクステンション**

Pure Storage FlashArray Management Extension for Microsoft SQL Server Management Studio(FlashArray SSMS エクステンション)は、データベースのバックアップとリストアの機能を Microsoft SQL Server Management Studio (SSMS)に提供す るエクステンションです。このエクステンションでは、Pure Storage Volume Shadow Copy Service (VSS) Hardware Povider で、 アプリケーション整合性スナップショットを作成できます。エクステンションは、SSMS の GUI から利用できるほか、内蔵の Pure Storage Backup SDK Windows PowerShell モジュールにより、処理の自動化が可能です。また、データベース管理者 (DBA) は、ローカルとリ モートのデータベースにおけるバックアップとリストアの操作を、一元化された SSMS 環境で管理できます。

FlashArray SSMS エクステンションは、SQL Server Management のトップレベルのメニューとして表示されます。データベースを右クリック すると、データベースの個々のコンテキスト・メニューにアクセスできます。

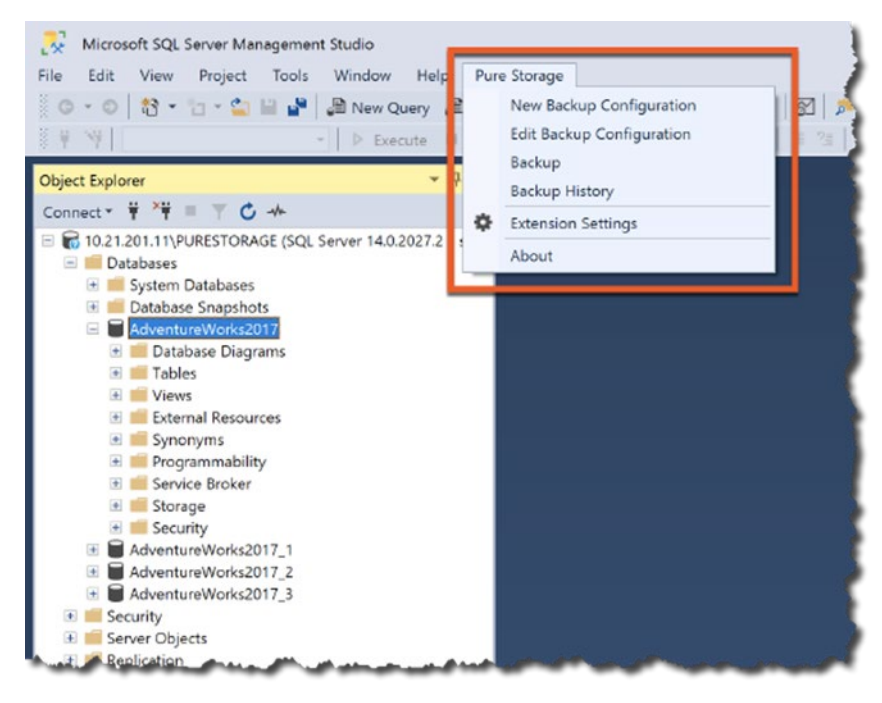

図 6:Microsoft SQL Server Management Studio 内の Pure Storage メニュー

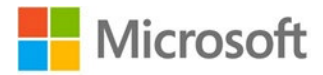

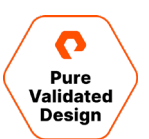

#### <span id="page-9-0"></span>**Pure1®**

Pure1 は、管理、分析、サポートのためのクラウド・プラットフォームです。ピュア・ストレージのオールフラッシュ・アレイの自律管理型、プラグアン ドプレイ設計を、機械学習を活用した Pure1 Meta™ の予測型分析と継続的スキャンを通じて強化し、運用負荷の小さい高信頼性デー タ・プラットフォームを実現します。

**監視:**クラウドの IT 運用モデルにおいては、管理ソフトウェアのインストールやデプロイメントは矛盾する行為です。このモデルでは、環境にロ グインするだけで、監視などの管理タスクを行えることが期待されています。SaaS ベースの Pure1 では、ピュア・ストレージのアレイをブラウザや Pure1 モバイル・アプリから監視できます。追加のソリューションの購入や導入、保守は必要ありません。全アレイの状況を 1 つのダッシュボード で視覚化し、ストレージの健全性、性能、容量に関する情報の把握を可能にします。

**計画:**性能と容量の正確な予測には、Pure1 Workload Planner を使用します。最大 12 か月先までの予測が可能です。アプリケーショ ンの成長状況を可視化できます。新しいアプリケーションのデプロイメント計画に役立つ高度な機能も備えており、アプリケーションの運用に必 要な性能と容量を高精度で予測します。また、シミュレーション機能によって、ワークロードを容易に複製、拡張、移行し、データセンターが受 ける影響を正確に把握できます。

**行動:**Pure1 は、アレイの監視や将来計画の策定に役立つだけでなく、意思決定に基づく行動を容易にします。Pure1 のサービス・カタログ を利用することで、単一のロケーションから必要なデータ・サービスをサブスクリプションで容易に利用できます。さらに、Pure1 は、自動化も支 援します。Pure1 API により、分析や監視の機能を他のツールと連携させることができます。

**サポート:**Pure1 は、お客さまの将来計画を支援するだけではありません。Pure1 の基盤である Meta は、アプリケーションの健全性を確保 し、アプリケーションを最新かつ問題のない状態に維持します。Pure1 Meta は、インストールされているピュア・ストレージのアプリケーション全 てを対象に健全性を追跡し、フィンガープリントを用いた分析で既知の問題を特定します。結果として、既知の問題の 70% 以上がピュア・ス トレージによってプロアクティブに解決されています。これは、ピュア・ストレージの世界一流のサポート・チームが NPS 顧客満足度調査で業界 最高の評価を受けている理由、FlashArray の主要コンポーネントが 99.9999% の可用性を達成している理由の一部です。

#### <span id="page-9-1"></span>**VMware ESXi クラスタ**

ピュア・ストレージは、VMware vSphere Storage APIs - Array Integration (VAAI) をサポートしています。以下の機能を利用でき ます。

- 仮想ディスクの初期化にかかる時間を短縮するブロック・ゼロ機能
- 仮想マシンのコピーとデプロイメントの機能をオフロードするフル・コピー
- ディスク領域の解放による容量の効率的な利用
- ハードウェア・アシストによるロック機能。同時に実行可能な操作の数を大幅に増やした大容量のデータストアを実現

VMware 仮想マシンとの通常の統合に加え、ピュア・ストレージは、VMware のマーケットプレイスでパッケージ・ソリューションも提供していま す。

- [FlashArray vSphere Client Plugin](https://marketplace.cloud.vmware.com/services/details/7a7821a4-a5b5-411c-9aa7-5bab4e36ae22): FlashArray ストレージを vSphere Client からネイティブで直接管理できます。
- [Pure1 VM Analytics](https://marketplace.cloud.vmware.com/services/details/pure-storage-pure1-vm-analytics-1-0?slug=true):仮想マシンから FlashArray までをつなぐ I/O パスの状態を詳細に把握できます。
- [FlashArray Storage Replication Adapter](https://marketplace.cloud.vmware.com/services/details/pure-storage-flasharray-storage-replication-adapter?slug=true): VMware vCenter Site Recovery Manager (SRM) との連携を通じ、アレイ のレプリケーションと保護のポリシーをネイティブで提供し、ディザスタ・リカバリの簡素化と、データ保護の自動化を実現します。
- [Pure Storage Management Pack for VMware vRealize Operations](https://marketplace.cloud.vmware.com/services/details/pure-storage-management-pack-3-2-0-for-vmware-vrealize-operations-1?slug=true):依存関係の階層マップや、容量と性能のヒート・マッ プ、ダッシュボード/レポート機能などによる豊富なデータを駆使し、ストレージ・アレイ全体の状態を包括的に把握できます。

[VMware Advanced Technology Alliance Partner](https://www.purestorage.com/jp/partners/technology-alliance-partners/vmware.html) であるピュア・ストレージは VMware と緊密に連携し、お客さまが仮想インフラと 物理インフラとの相乗効果を最大限に高められるよう支援します。ピュア・ストレージでは、仮想(vRDM)と物理(pRDM)の互換性モー ドで、VMFS [データストア、](https://support.purestorage.com/Solutions/VMware_Platform_Guide/User_Guides_for_VMware_Solutions/FlashArray_VMware_Best_Practices_User_Guide/eeeDatastore_Management)[Virtual Volumes](https://support.purestorage.com/Solutions/VMware_Platform_Guide/User_Guides_for_VMware_Solutions/Virtual_Volumes_User_Guide)(VVol)、[Raw](https://support.purestorage.com/Solutions/VMware_Platform_Guide/User_Guides_for_VMware_Solutions/FlashArray_VMware_Best_Practices_User_Guide/Raw_Device_Map_(RDM)_Management) [デバイス・マッピング\(](https://support.purestorage.com/Solutions/VMware_Platform_Guide/User_Guides_for_VMware_Solutions/FlashArray_VMware_Best_Practices_User_Guide/Raw_Device_Map_(RDM)_Management)RDM)をサポートしています。デプロイメントに関する セクションでは、ユーザー・データベースに pRDM を選択した理由を解説します。制限事項の確認が必要な場合は、Purity の個々のバー ジョンのリリース・ノートを参照してください。または、担当の営業部門にお問い合わせください。

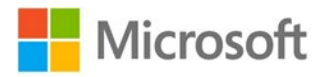

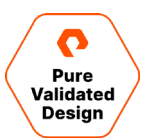

## <span id="page-10-0"></span>**ソリューションの技術設計**

#### <span id="page-10-1"></span>**ソフトウェアのバージョン**

この検証済みデザインの構築において実際に使用したソフトウェアのバージョンを表 1 に示します。

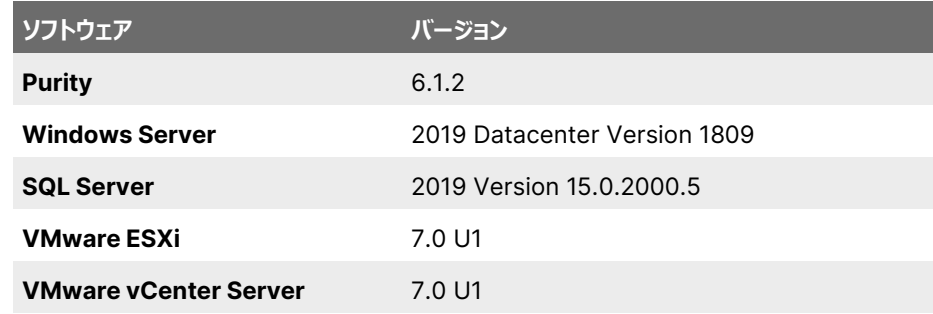

<span id="page-10-2"></span>表 1:このピュア・ストレージ検証済みデザインの構築に使用したソフトウェア

#### **アーキテクチャ**

- ActiveCluster の構成では、FlashArray//X90R2 で Purity 6.1.1 を使用します。統合型の構成では、レプリケーションにイーサネッ ト・ポートを使用します。VMware ESXi 7.0 U1 を、4 つの Windows Server 2019 ノードに構成します。各サイトに 2 つずつノードを 配置します。Microsoft SQL Server 2019 の Always On フェイルオーバー・クラスタ・インスタンスで Windows 仮想マシンを 4 つ構 成します。仮想マシンは ESXi ノードごとに 1 つ構成します。
- ユーザーの SQL Server データベースで使用する非同期レプリケーション・ターゲットとして、Pure Cloud Block Store for Microsoft Azure を構成します。
- Pure Cloud Block Store インスタンスでは、V20MU-R1 インスタンス・サイズをデプロイします。共通のリソース・グループ内に全てのネッ トワーク機能を構成し、ネットワークには、Azure の仮想ネットワーク(vNet)を使用します。
- ユーザーの SQL Server データベースで使用する、非同期レプリケーションの第 2 のターゲットとして、オンプレミスの FlashArray//C40 を構成します。
- オフロード・ターゲットとして、Pure CloudSnap for Microsoft Azure を、FlashArray//X90R2 のアレイに構成します。
- Azure の仮想マシンでは、SQL FCI にロード・バランサーを利用します。
- SQL Server Management Studio Extension を用いて、オンプレミスと Azure の両方で、アプリケーション整合性スナップショットを 有効化します。
- Windows 管理センターで使用するピュア・ストレージの管理エクステンションを構成し、オンプレミスの FlashArray インスタンスと Pure Cloud Block Store for Azure のインスタンスを対象にリソースを管理します。

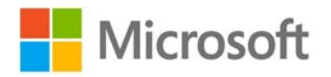

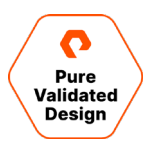

#### **オンプレミスの事業継続性アーキテクチャ**

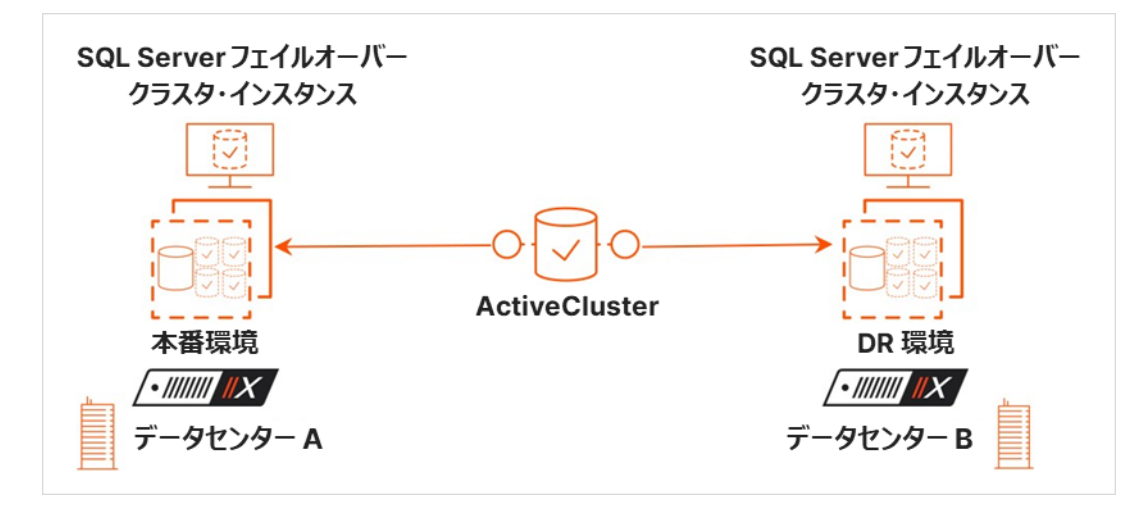

#### 図 7: オンプレミスの事業継続性アーキテクチャ

- イーサネット(IP)を利用する ActiveCluster のレプリケーション機能を、2 つのデータセンター(A および B)環境で使用します。
- 1 つのクラスタに 4 つの ESXi 7.0 U1 サーバーを構成します。A、B の各データセンターに 2 つずつ、サーバーを配置します。
- データセンター A に 2 つの SQL FCI を置きます。SQL FCI は 1 つのノードに 1 つ配置します。1 つのノードに複数の SQL FCI を配置 するのも容易であり、必要に応じて、ローカルとリモートの両方のサイトで複数のノードに SQL FC を配置することも可能です。これらの点 についても、本ガイドで解説します。データセンター A では、ノードごとに SQL FCI を 1 つ構築します。
- [HammerDB](https://www.hammerdb.com/) で TPCC データベースを構成します。

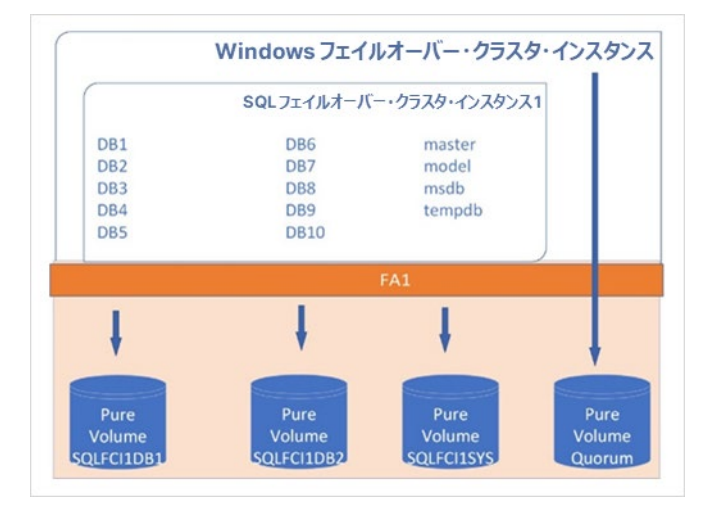

図8·フェイルオーバー・クラスタのインスタンス

- 4 つの仮想マシンを構成します。物理 ESXi ホストごとに 1 つの仮想マシンを構成します。仮想マシンのシステム・ディスクは、VMFS デー タストアに VMDK として構成します。VMware [の非アフィニティを](https://docs.vmware.com/en/VMware-vSphere/7.0/com.vmware.vsphere.resmgmt.doc/GUID-FBE46165-065C-48C2-B775-7ADA87FF9A20.html)適用し、仮想マシンがサイト間でフェイルオーバーしないようにします。代 わりに、SQL インスタンスが必要に応じてフェイルオーバーします。フェイルオーバー・クラスタのクォーラムと SQL FCI ディスクは、物理互換 モードで動作する Raw デバイス・マッピング・ボリューム (pRDM) になります。
	- o 個々の SQL FCI では、2 つの pDRM に 10 個の DB を割り振ります。SQL FCI のシステム・データベースは個別の pRDM に 分離されているため、ユーザー・データベースのアプリケーション整合性スナップショットとレプリケーションの作成が容易です。ここに示 すデータベースのレイアウトは一般的なレイアウトであり、このレイアウトを採用した理由と、ボリューム数の変更がデータ保護に与え る影響を、導入のセクションで説明します。

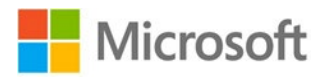

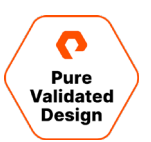

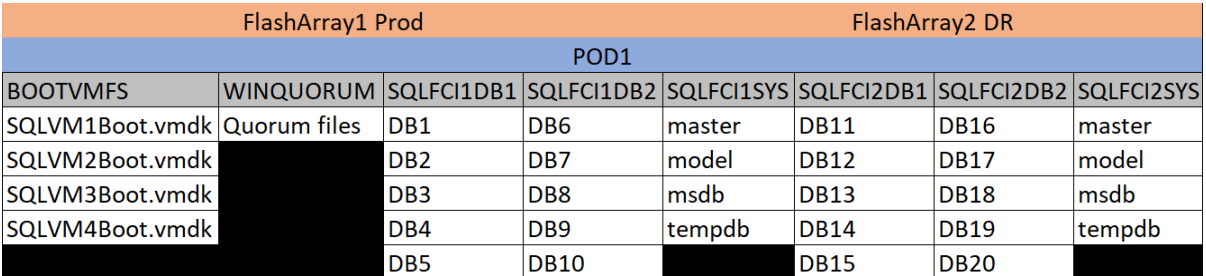

<span id="page-12-0"></span>図 9:FlashArray のデータベース・レイアウト

#### **ActiveCluster**

#### **コンポーネント**

Purity ActiveCluster は、以下の 3 つのコア・コンポーネントで構成されています。

**Pure1 Cloud Mediator:**Pure1 で無償提供される必須のソリューション・コンポーネントです。「スプリットブレイン」とも呼ばれるレプリケー ションの障害が環境内で発生した場合に、どのアレイでデータ・サービスを継続するのかを決定するのに使用します。仮想マシンにローカル・メ ディエータをインストールして処理を代替させることも可能です。

**クラスタ化された、アクティブ/アクティブ構成の FlashArray:**同期レプリケーションによって、各アレイのデータのコピーを維持します。この コピーは、ローカルのアレイまたはローカルとリモートの両方のアレイに接続しているホストに、一貫性のある単一のコピーとして提供されます。

<span id="page-12-1"></span>**ストレッチ・ストレージ・コンテナ:**ボリュームなどのストレージ・オブジェクトをグループに集約する管理コンテナです。2 つのアレイをまたいで構成 されます。

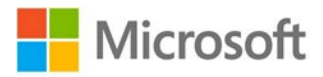

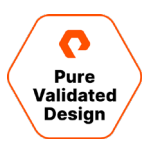

#### **統合型と非統合型のホスト・アクセス**

ローカルのアレイだけにアクセスするようホストを構成するのが、統合型のホスト・アクセスです。一方、非統合型のアクセスでは、ローカルとリモー トの両方のアレイにアクセスするよう、ホストを構成します。

#### **統合型アクセス**

2 つのサイトにまたがり、ファイバー・チャネルかイーサネット (iSCSI 用) でホストとアレイをつなぎ、アレイとアレイをイーサネットでつなぐ環境で は、統合型のストレージ・アクセス・モデルを利用できます。この方法で環境を導入した場合、ホストは、ローカルとリモートのどちらのアレイからも 同じボリュームにアクセスできます。このソリューションでは、ラウンド・トリップ・タイム(RTT)・レイテンシーが 11 ミリ秒以下のアレイ接続をサ ポートしています。

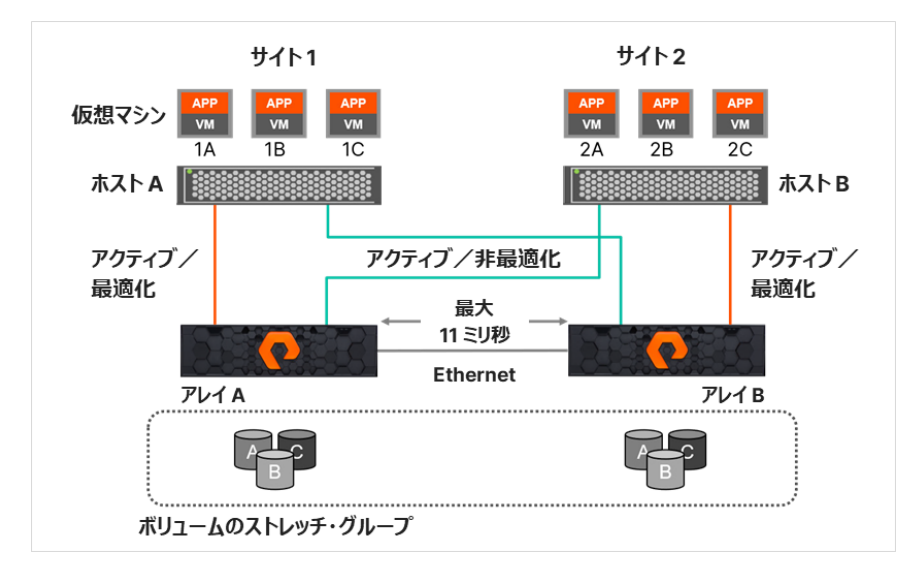

図 10:Purity 5.1.2 環境での統合型アクセスでは、RTT レイテンシー最大 11 ミリ秒までサポート

図 10 は、ホストとアレイの間に論理パスが存在し、2 つのアレイをレプリケーション・コネクションでつなぐ統合型アクセス・モデルの概略図です。

統合型ストレージ・アクセス・モデルでは、サイト・ロケーションに関係なくどのホストも両方のアレイに接続できるため、パスによってレイテンシーの 性質が異なります。ホストからローカル・アレイへのパスは比較的レイテンシーが低く、各ローカル・ホストからリモート・アレイへのパスは比較的レ イテンシーが高くなります。アクティブ/アクティブな同期レプリケーション環境でパフォーマンスを最大限に高めるためには、リモート・アレイにアク セスするパスを、必要なとき以外ホストが使用しないようにします。例えば、図 10 の構成で、仮想マシン 2A が、ホストからアレイ A へのコネク ションを通じ、ボリューム A に書き込みを実行するとします。この場合、サイト間の接続で 2 回、ネットワークを横断するごとに 1 回、レイテン シーが発生します。この書き込みでは、ホスト B から アレイ A へのトリップで 5 ミリ秒のレイテンシーが発生し、アレイ A が書き戻しをアレイ B に同期送信する際にも、5 ミリ秒のレイテンシーが発生します。

上記に関係する管理上の課題は、Purity ActiveCluster を利用することで解決します。ActiveCluster では、Asymmetric Logical Unit Access (ALUA) を利用し、最適化されたアクティブなパスとしてローカル・ホストへのパスを提供します。一方、リモート・ホストへのパ スは、最適化されていないアクティブなパスとして提供します。ActiveCluster の環境には 2 つの利点があります。

- ストレッチ・ポッドの ActiveCluster のボリュームは、両方のアレイで読み取りと書き込みができます。読み取りか書き込みのいずれかだけ にしか対応できないパッシブなボリュームは存在しません。
- 各 FlashArray のホスト・オブジェクトで任意のアレイ・オプションを使い、ホストとボリュームとの接続ごとに、最適化されたパスを定義しま す。そのため、ホストがボリュームにアクセスするときには必ず、実行している仮想マシンやアプリケーションにかかわらず、最適化されたローカ ルのパスが使用されます。統合型の構成の場合は、ホストには、どちらのサイトの FlashArray にも適したパスを設定します。

ActiveCluster を使用すれば、完全にアクティブ/アクティブのデータセンターを構築できます。どのサイトやホストで仮想マシンを実行している のかを意識する必要はありません。いずれのサイトにあっても、仮想マシンの性能は常に同一です。ホスト A で実行される仮想マシン 1A がボ リューム A にアクセスするときは、下図に示すように、最適化されたローカルのパスだけを使用します。

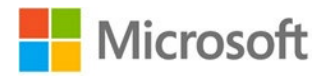

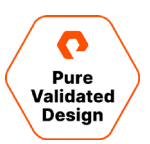

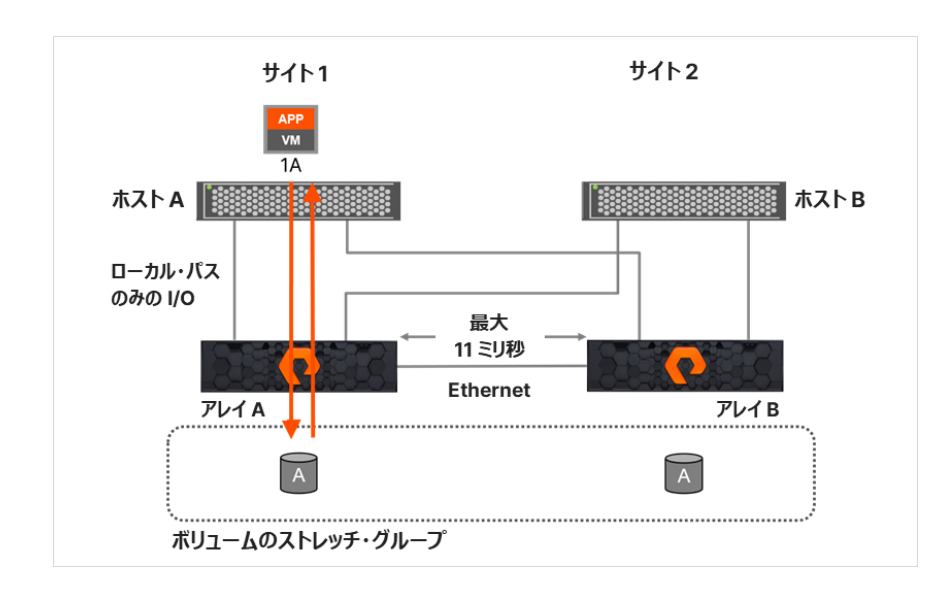

図 11:サイト 1 のサーバーがアレイ A に読み取りを行うときは、最適化されたローカルのパスだけを使用

仮想マシンやアプリケーションを実行するホストが別サイトのホストに切り替わり、データが元の場所に置かれたままの場合でも、別のサイトで は、ローカルのパスだけが使用されます。パスの優先順位を調整したり、別のボリュームにデータを移したりしなくても、最適化されたローカルの パスを使用したアクセスが維持されます。

#### **非統合型のアクセス**

ファイバー・チャネルかイーサネット(iSCSI 用)を使用し、ホストとアレイをローカルだけで接続する単一サイトの環境では、非統合型のスト レージ・アクセス・モデルを使用します。このモデルでも、2 つのサイトの間には、レプリケーションのためにアレイ間をつなぐイーサネット接続が必要 です。この方法で環境を導入した場合、各ホストは、ローカル・アレイとのやり取りだけでボリュームにアクセスし、リモート・アレイを使用すること はありません。このソリューションは、ラウンド・トリップ・タイム(RTT)・レイテンシーが 11 ミリ秒以下のアレイ接続をサポートしています。利用で きるパスは、最適化されたアクティブなローカルのパスのみになるので、ストレージだけとの接続でも、ホストは全てのパスに I/O を分散します (図 12 を参照)。

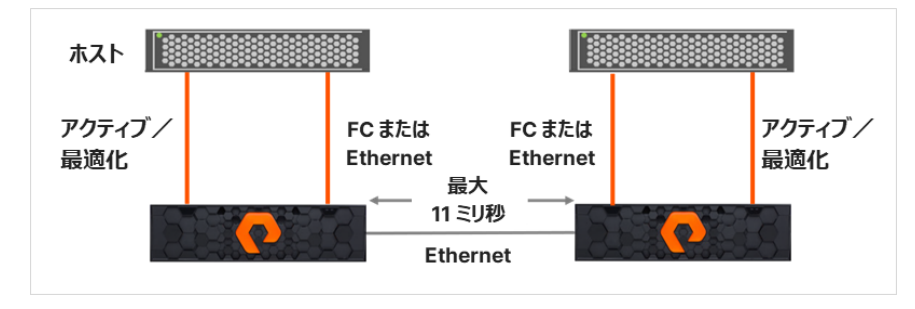

<span id="page-14-0"></span>図 12:非統合型の構成では、ホストはローカルのストレージだけにアクセス

#### **VMware ESXi 7.0 U1**

本ガイドのデザインでは、統合型の構成で Purity ActiveCluster を用いて、ESXi 7.0 U1 と vSphere 7.0 U1 を使用し、2 つのデータセ ンターを横断した ESXi クラスタ(ストレッチ・クラスタ)を構築します。また、両方のデータセンターをまたぐサブネットを展開し、ローカルとリモー トの FlashArray どちらとも、それぞれの ESXi ホストがやり取りできるようにします。各ホストには優先アレイを割り当て、ESXi ホストが読み 取りや書き込みの処理をリモートの FlashArray に直接実行しないようにして、最大限の処理性能を確保します。この構成では、ローカルの FlashArray の障害時に SQL FCI がフェイルオーバーしないため、可用性を高められます。仮想マシンは非優先パスへの切り替えを行い、 運用を続けます。リモート・アレイは使用しません。ネットワークのサブネットや VLAN を拡張できない環境の場合、仮想マシンを各物理サイト に分離しておく必要があります。あるいは、仮想マシンが別のサイトにフェイルオーバーするときに、外部のオーケストレーション機能でネットワーク

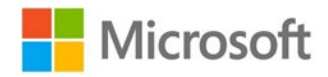

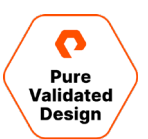

の構成を変更する必要があります。SQL FCI を別のサブネットにフェイルオーバーする方法について詳しくは、SQL Server [のマルチサブネッ](https://learn.microsoft.com/ja-jp/sql/sql-server/failover-clusters/windows/sql-server-multi-subnet-clustering-sql-server?view=sql-server-ver15) [ト・クラスタリングに関する記事を](https://learn.microsoft.com/ja-jp/sql/sql-server/failover-clusters/windows/sql-server-multi-subnet-clustering-sql-server?view=sql-server-ver15)参照してください。

本ガイドのデザインでは、SQL FCI 用の仮想マシンを、個々の ESXi ノードに 1 つ配置し、4 つの仮想マシン WSFC に 2 つの SQL FCI を デプロイします。SQL FCI はどちらも「データセンター A」でオンラインになり、SQL FCI の優先所有者が各サイトに 1 つ置かれます。vSphere HA を使用し[、ホスト監視を](https://support.purestorage.com/Solutions/VMware_Platform_Guide/User_Guides_for_VMware_Solutions/ActiveCluster_with_VMware_User_Guide/Table_of_Contents%3A_Implementing_vSphere_Metro_Storage_Cluster_With_ActiveCluster)有効にすると、ESXi の障害時に仮想マシンをフェイルオーバーできます。また、<mark>非アフィニティを有効にすると、障</mark> 害が複数発生しない限り、各サイトの仮想マシンが 2 つ以上、同じ ESXi ノードでオンラインになるのを防げます。あるサイトが機能しなくなっ た場合、個々の SQL FCI は、別のサイトにある他の仮想マシンにフェイルオーバーします。ソリューションの規模が拡大している環境では、両 方のサイトがともに機能しなくなったり、ノードが停止したり、複数の障害が発生したりしたときに特定のノードでオンラインになるかもしれない全 ての仮想マシンに対処できるよう[、非アフィニティと](https://docs.vmware.com/en/VMware-vSphere/7.0/com.vmware.vsphere.resmgmt.doc/GUID-FBE46165-065C-48C2-B775-7ADA87FF9A20.html) [DRS](https://www.vmware.com/products/vsphere/drs-dpm.html) の両方を利用して十分な数のコンピュート・リソースを確保し、サービスレベル契約 (SLA)を満足できるようにします。

ActiveCluster を利用すると、稼働中の仮想マシンをあるサイトから別のサイトに移動できますが、この方法はあまり使用されていません。 ネットワークの設定が複雑になり、目標復旧時間(RTO)が長くなるというのが理由です。RTO が影響を受けるのは、仮想マシン全体の ブートが必要になるためです。これよりも広く利用されており、ずっと手早く目的を達成できる方法があります。SQL Server のロールだけをクラ スタ内の別のホストに移す方法です。ロールの移動先のホストは、ロールに割り当てられた共有ストレージ・リソースのオーナーシップを引継ぎ、 SQL Server をオンラインにします。

WSFC の仮想マシンの数の制約は、オペレーティング・システムによる制約だけですが、Microsoft は[、ノード・サイズの縮小を](https://techcommunity.microsoft.com/t5/failover-clustering/planning-failover-cluster-node-sizing/ba-p/371981)推奨していま す。導入している数の SQL FCI に対応すると同時に、障害や性能のサービスレベル契約(SLA)も満たせるように、仮想マシンの数を確 保します。例えば、「あるサイトで障害が発生しても、別のサイトが正常に利用できるときには性能に影響が生じてはならない」と SLA で規定 しているケースを考えてみます。このケースでは、2 つあるハイパーバイザーとリモート・サイトの両方で障害が発生したときに、いずれかのサイトで 稼働可能な仮想マシン上で、全ての SQL FCI を実行できる必要があります。SQL のワークロードを処理できる十分なコンピュート・リソース を確保して、ビジネス上の要件に対応できるようにします。

#### <span id="page-15-0"></span>**SQL Server フェイルオーバー・クラスタ・インスタンス(SQL FCI)**

Microsoft Windows Server Failover Clustering (WSFC) は、マルチサブネット環境の Windows Server ホストを含む Windows Server ホストで実行されているクラスタ型のロールを、クラスタベースの監視機能で監視します。ストレージ、ネットワーク、ホストの いずれかで障害が発生したときには、障害を免れたサーバーが調整役となり、影響を受けたクラスタ型のロールを、まだ稼働を続けているホスト で再起動します。サーバーは、ネットワークベースやストレージベースの多様なハートビート機能を通じ、障害やシステムの孤立を生み出すさま ざまなイベントの検知と、イベントへの対処が可能であり、クラスタ型のロールを、自動で迅速に復旧できます。高可用性の構成がなされた仮 想マシン (VM) は、Failover Cluster Manager でロールとして認識されており、サーバーの障害時はクラスタの別のノードにフェイルオー バーするようになっているため、サーバーの障害から保護されています。

複数の同じ SQL Servers を、Always On フェイルオーバー・クラスタ・インスタンスとして構成でき、このインスタンスは、WSFC で SQL Server のロールになります。このクラスタ・ロールは、1 つまたは複数の WSFC ノードを持つ WSFC リソース・グループで実行されます。 WSFC が起動すると[、クォーラムが確立され、ク](https://techcommunity.microsoft.com/t5/failover-clustering/understanding-quorum-in-a-failover-cluster/ba-p/371678)ラスタ・リソースがオンラインになります。また、SQL FCI が起動すると、ノードの 1 つがオーナー シップを得て、SQL Server インスタンスをオンラインにします。自動または手動のフェイルオーバーが発生した場合、SQL FCI が、クラスタの別 のノードで自動的に起動します。

SQL Server インスタンスの可用性を高める方法は数多く存在します。本ガイドの構成では、個々の仮想マシンは実行可能な所有者の設 定で特定の ESXi ノードに固定されているため、仮想マシンがフェイルオーバーすることはありません。物理サーバーやストレージ層で障害が発 生した場合、仮想マシンは停止し、障害の影響を受けていないノードに SQL FCI が数秒から数分でフェイルオーバーします。仮想マシンが フェイルオーバーして完全にブートしてから SQL サービスを開始するよりも、SQL ロールを別のノードにフェイルオーバーするほうがずっと速く処 理が完了します。個々の ESXi ノードに複数の SQL FCI の仮想マシンが配置されている比較的大規模な環境では[、優先所有者と実行](https://learn.microsoft.com/ja-jp/previous-versions/orphan-topics/ws.11/dn281898(v=ws.11)?redirectedfrom=MSDNhttps%3A%2F%2Fdocs.microsoft.com%2Fja-jp%2Fprevious-versions%2Forphan-topics%2Fws.11%2Fdn281898(v%3Dws.11)%3Fredirectedfrom%3DMSDN) [可能な所有者を](https://learn.microsoft.com/ja-jp/previous-versions/orphan-topics/ws.11/dn281898(v=ws.11)?redirectedfrom=MSDNhttps%3A%2F%2Fdocs.microsoft.com%2Fja-jp%2Fprevious-versions%2Forphan-topics%2Fws.11%2Fdn281898(v%3Dws.11)%3Fredirectedfrom%3DMSDN) Failover Cluster Manager でバランス良く使用すれば、サーバーの耐障害性とサイトの耐障害性を調和させられます。 例えば、SQL の仮想マシン全てを優先所有者としてサイト 1 に配置し、これらの優先所有者を、より規模が大きい、実行可能な所有者の セットに追加します。さらに、この実行可能な所有者のセットに、サイト 2 のノードを含めます。この場合は、対象のノードを注意して選択すれ

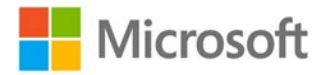

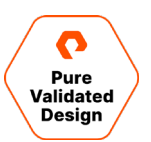

ば、[DRS](https://www.vmware.com/products/vsphere/drs-dpm.html) 設定や仮想マシン[の非アフィニティ設定の](https://docs.vmware.com/en/VMware-vSphere/7.0/com.vmware.vsphere.resmgmt.doc/GUID-FBE46165-065C-48C2-B775-7ADA87FF9A20.html)ような、仮想マシン・リソースのバランスを自動的に保つツールに対する依存度を軽減でき ます。また、よく利用される別の方法として、アクティブ/パッシブなモデルをプロビジョニングする方法もあります。このモデルでは、単一のサイト で SQL FCI を実行し、フェイルオーバーは、ストレージの継続的なレプリケーション(Pure ActiveDR を使用)や同期レプリケーション (Pure ActiveCluster を使用)を通じ、サイト全体を対象に手動で実行します。サブネットが違う別のサイトへ仮想マシンを移動する方 法では通常、ネットワークの変更を容易にするオーケストレーション機能が必要になります。SQL Server では、新たなネットワーク IP アドレ ス・リソースを「OR」の依存関係で SQL Server のロールに追加することで、サブネットが異なるノードに SQL インスタンスをフェイルオーバーさ

<span id="page-16-0"></span>せられます。詳しくは、SQL Server [のマルチサブネット・クラスタリングに関する](https://learn.microsoft.com/ja-jp/sql/sql-server/failover-clusters/windows/sql-server-multi-subnet-clustering-sql-server?view=sql-server-ver15) Microsoft [のドキュメントを](https://learn.microsoft.com/ja-jp/sql/sql-server/failover-clusters/windows/sql-server-multi-subnet-clustering-sql-server?view=sql-server-ver15)参照してください。

#### **VMware の仮想マシンのディスク・レイアウト**

過去のストレージの設計ではほとんどの場合、レガシーのハードウェアに起因する性能や容量の制限から影響を受けていました。ハードディスク では、ワークロードのタイプと RAID タイプの両方が、レイテンシーとスループットに影響を与えています。FlashArray は、従来の SAN よりも桁 違いに高速です。必要な性能を得るのに、SAN を数多くの RAID アレイに分割したり、オペレーティング・システム、ページ・ファイル、 TempDB、ユーザー・データベース、ユーザー・トランザクション・ログを注意深く分割したりする必要はありません[。マルチホスト・クラスタリング用](https://docs.vmware.com/en/VMware-vSphere/7.0/com.vmware.vsphere.wsfc.doc/GUID-E794B860-E9AB-43B9-A6D0-F7DE222695A1.html) の SQL FCI に FlashArray でストレージをプロビジョニングする場合には、さまざまな手法を利用できます。具体的には、仮想マシンで iSCSI を利用する方法や、データ・ストアで VMDK を使用する方法、物理 Raw デバイス・マッピング(pRDM)を使用する方法、仮想ボ リューム(VVol)を使用する方法などがあります。シングルホスト・クラスタリングであるかマルチホスト・クラスタリングであるかは問わず、クラスタ 型ディスクのタイプと、ESXi のバージョンが、VMware のサポートの内容に影響を与えます。このマルチホスト・クラスタリング・ソリューションで は、VMware ESXi 7.0 U1 をデプロイします。VMware は、VVol や pRDM をサポートしています。VMDK ディスクをはじめてサポートした のも VMware です。ピュア・ストレージの ActiveCluster ソリューションは、VMDK と pRDM の両方を Purity 6.1.1 でサポートしています。 pRDM にも対応した結果、ピュア・ストレージの SQL Server Management Studio エクステンションを通じ、追加のコストをかけずに、 SQL Server データベースのアプリケーション整合性スナップショットを Microsoft VSS から作成できるようになりました。すでにバックアップ・ア プリケーションを導入している場合は、導入する SQL Server、VMware、Purity のバージョンでサポートされるディスクのタイプを慎重に評価 する必要があります。

全ての仮想マシンのオペレーティング・システム、ページング・ファイル、SQL Server バイナリが、VMware VMFS データストアにある VMDK に置かれます。VMware VMFS データストアは、ポッドの BOOTVMFS Pure Volume に配置されます。ピュア・ストレージの同期 PGroup レプリケーションや ActiveDR のような、仮想マシンを同期的に複製する設計では、通常、ページング・ファイルや SQL TempDB などの一時データは排除します。

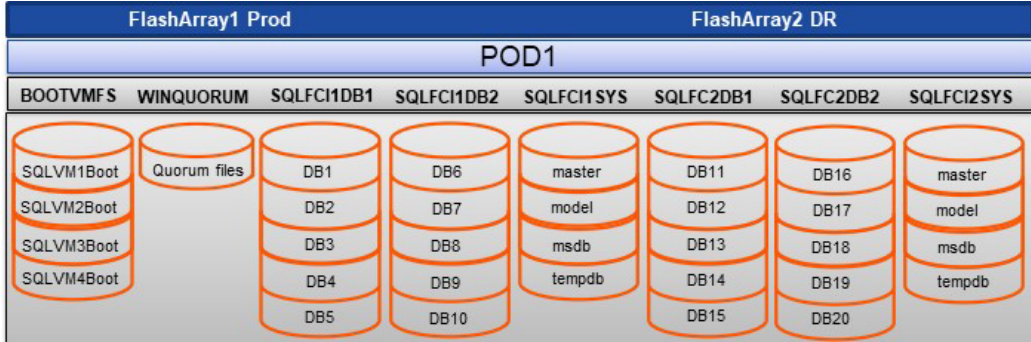

図 13:OS ファイル、バイナリ、SQL Server データベース・データ・ファイルのディスク・レイアウト

以下の Pure のボリュームは、ホスト・グループに提供し、WSFC の 4 つの仮想マシンに pRDM ディスクとして追加してから、クラスタ・ディス ク・リソースとして追加します。

WSFC ディスク監視は、クラスタの構成情報のいくつかを格納する小さなディスクで、クラスタのクォーラムに投票を追加するのに使われます。 ノードのサブセットの相互通信ができなくなるスプリットブレインのシナリオを回避するために用意されています。本ガイドのデザインでは、監視あ りのノード・マジョリティを利用します。この監視ディスクは、WINQUORUM Pure Volume を使用します。その他のクォーラム構成オプションに ついては[、クォーラムの構成と管理に関する記事を](https://learn.microsoft.com/ja-jp/windows-server/failover-clustering/manage-cluster-quorum)参照してください。

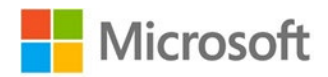

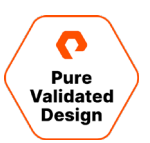

個々の SQL FCI は、システムとユーザー・データベースごとに 3 つの Pure ボリュームを使用してプロビジョニングします。SQL FCI のインストー ルでは、TempDB などのシステム・データベースのデフォルトの格納場所であるシステム・ディスクがインストール先となります。これらの Pure ボ リュームは SQLFCI1SYS と SQLFCI2SYS で、それぞれの SQL FCI が所有しています。SQL FCI の TempDB に対する書き込みが過 剰に発生するときは、ポッド以外の場所にある Pure ボリュームに TempDB を分離することを推奨します。分離により、同期レプリケーション も実行されなくなり、TempDB の書き込み遅延が抑えられます。TempDB はインスタンスの起動時に再度作成されるので、このデータベー スを別のデータセンターに複製する必要はありません。TempDB ディスクは、同期的に複製したポッドには置かず、個々のハイパーバイザーに 割り当てる必要があるため、システムの性能を上げる場合は、管理対象のディスクの数が増えることになります。SQL Server 2012 から、 SQL FCI 用の [TempDB](https://learn.microsoft.com/ja-jp/previous-versions/sql/sql-server-2012/ms143506(v=sql.110)?redirectedfrom=MSDN) [をローカル・ディスクに配置で](https://learn.microsoft.com/ja-jp/previous-versions/sql/sql-server-2012/ms143506(v=sql.110)?redirectedfrom=MSDN)きるようになりました。

Pure ボリュームの SQLFCI1DB1 と SQLFCI1DB2 を第 1 の SQL FCI 用にプロビジョニングし、SQLFCI2DB1 と SQLFCI2DB2 を第 2 の SQL FCI 用にプロビジョニングします。それぞれの SQL FCI が 5 つのユーザー・データベースを保持します。FlashArray では、特殊なディ スク・レイアウトが必要になるといった性能上考慮すべき事柄がありません。システム・データベースを含む全てのユーザー・データベースとデータ ベースのトランザクション・ログは、必要に応じて、単一の Pure ボリュームに置くことも可能です。VMware では、ディスクとディスクの SCSI コ ントローラにキューの深さを設定するため、性能面で考慮すべき事柄があります。pRDM ディスクの数や PVSCSI コントローラの数に影響す る、設定上考慮すべ事項については、VMware のナレッジベース「[Large-scale workloads with intensive I/O patterns might](https://kb.vmware.com/s/article/2053145)  [require queue](https://kb.vmware.com/s/article/2053145) [depths significantly greater than Paravirtual SCSI default values](https://kb.vmware.com/s/article/2053145)」を参照してください。VSS と、ピュア・スト レージのハードウェア・プロバイダを通じて作成されるアプリケーション整合バックアップはボリュームベースであり、これは、Pure のボリューム全体 がスナップショットに格納されることを意味します。すなわち、複数のデータベースが同じボリュームにある場合は、VSS リストアは、ライブ・ボ リュームを任意の時点のスナップショットで上書きするため、VSS リストアが正常に完了しないおそれがあります。SQL FCI に多数のデータベー スがあると、それぞれのデータベースを別々の Pure ボリュームに分離することになるので、管理対象のディスクが増え、ソリューションの管理コス トが増加することになります。本ガイドの後半では、本番以外の環境にあるユーザー・データベース・ボリュームを複製するためのディザスタ・リカ バリ・オプションについて取り上げます。ユーザー・データベースとシステム・データベースは分離しておくのが、ベスト・プラクティスであるといえます。

#### <span id="page-17-0"></span>**Azure の仮想マシンのディスク・レイアウト**

Azure の仮想マシンで実行する SQL FCI は、Azure の共有 Premium SSD ディスクと、Pure Cloud Block Store インスタンスから、ス トレージに接続されます。前のセクションでは、VMware の仮想マシンのディスク・レイアウトについて取り上げましたが、そのディスク・レイアウト で使用したものと類似のパラメータと設定を使って Azure の SQL FCI を構成します。VMware のディスクと Azure のマネージド・ディスクで は、選択すべきパラメータやパラメータの構成が異なるため、どの環境でも同じパラメータが指定できるわけではありません。

- それぞれのストレージ・インスタンスには、SQL Server データベースのデータ・ファイルと、各データベース・テストのトランザクション・ログが格 納されます。
- クラスタにはノードが 2 つあるため、Premium SSD の共有ディスクの構成では、ディスクの SKU サイズを P50 に、maxShares 値を 2 に設定します。
- 個々の仮想マシンは iSCSI 経由で、Azure の Pure Cloud Block Store インスタンスと、オンプレミスの FlashArray に接続されま す。
- ボリュームは、アロケーション・ユニット・サイズを 64 k に設定し、NTFS でフォーマットします。ボリューム・サイズは、1 または 2 TB とし、利 用可能なクラスタ・ディスクに合わせて構成します。

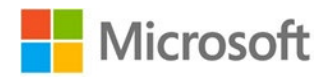

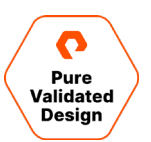

#### <span id="page-18-0"></span>**データ保護**

#### **Pure FlashArray レベルでの保護**

FlashArray には、ユーザー・データの整合性の維持や、ユーザー・データの可用性向上のための独自機能が複数搭載されています。

#### **RAID-HA**

デバイスの障害、ビット・エラー、性能の変動という、フラッシュで生じる 3 つの障害モードに、ピュア・ストレージは、独自の RAID 手法で対応し ています。RAID-HA は RAID のアダプティブ・フォームです。最低でもデュアルのパリティ保護を提供するほか、SSD に障害が発生したり SSD が取り外されたりしたときには、自己修復が行われます。データ・セットの著しい減少が生じたときには、パリティ保護が自動的に強化され ます。優先度ベースの RAID の再構成機能も搭載しており、RAID セットにある保護の強度が低いデータから順に RAID の再構成が行われ ます。

#### **Pure FlashArray のスナップショット**

ストレージ・アレイには、ライブ・データのスナップショット機能が求められるようになりました。移動データの安定したバックアップとしての用途や、 ディザスタ・リカバリ、テスト、開発用の復元ポイントとしての用途など、さまざまなユースケースでユーザーは、スナップショットを活用しています。 時を経て進化を遂げたスナップショット・テクノロジーは、親のボリュームと共通のコンテンツを共有したり、書き込みのできる独立したクローン・ボ リュームを作成したりできるようになっています。本番に近い環境でのテストや開発のシナリオを実現するうえで、クローンは特に有用です。

FlashArray のスナップショットは、以下のような特長を持っています。

- FlashArray のスナップショットはイミュータブル(変更不可)です。特定の管理者によるスナップショットの削除は可能ですが、スナップ ショットが存在する間は内容の変更はできません。
- スナップショットの内容を確認できるのは、アレイの管理者だけです。ユーザーがスナップショットを読み取り専用デバイスとしてマウントするこ とはできません。FlashArray のスナップショットは管理オブジェクトであり、特殊なタイプの読み取り専用ボリュームではありません。

FlashArray のスナップショットは、ボリュームのクローンを作成する際のベースになります。アレイの管理者は、新規や既存のボリュームにスナッ プショットをコピーすることでクローンを作成します。スナップショットがイミュータブル(変更不可)であるということは、任意のスナップショットから 作成したどのボリュームも、最初は内容が同一になることを意味します。例えば、ある特定のスナップショットから作成したボリュームを使って実 施するテストでは、はじめからその全てで、ボリュームの内容を統一したテストができます。

スナップショットの用途に使用する FlashArray のボリュームは、保護グループ(PGroup)にまとめられます。PGroup のスナップショットはア トミックであり、グループ内のどのボリュームについても論理上同じタイミングでスナップショットが作成されます。この結果、管理者は、アプリケー ションの要件だけに従い、ボリュームにデータ・セットを配置できます。アプリケーションのボリュームを対象に PGroup を作成すると、アプリケー ションのどのデータについても、アトミックなスナップショットの作成が保証されます。

アレイの管理者は、PGroup 全体でスナップショットを管理します。例えば、複数ボリュームの PGroup の場合、単一ボリュームのスナップ ショットを削除することはできません。ただし、単一ボリュームのクローンを作成したり、親ボリュームの内容をスナップショットにコピーして、ボリュー ムの内容をロール・バックしたりすることは可能です。後者の処理は、破損したデータを復旧する際に使用します。ボリュームの内容をスナップ ショットにロール・バックすることで、スナップショットが障害発生前の状態になれば、データの整合性を回復できます。適切な操作を再度実行で きるようになり、障害時に失われた作業内容を元に戻せます。

FlashArray のスナップショットは処理が高速です。1 回の処理で永続性のあるデータ構造を複数作成できるため、処理に要する時間は、ク ライアントの一般的な書き込みに要する時間(1 ミリ秒未満)と同じです。そのため、アプリケーションのリカバリ・ポイントを頻繁に作成したり、 アプリケーションがライブ・データで処理を行うたびにバックアップを作成したりできるようになるなど、管理者のスナップショット利用の自由度が広 がります。他のスナップショット・テクノロジーの場合は、このような機能に制限があるか、機能そのものがありません。

FlashArray の管理者は、GUI、SDK、CLI を使って、特定の用途に限定した臨時のスナップショットをいつでも作成できます。例えば、ハー ドウェアやアプリケーションの更新などに先立ち、当初予定していなかったデータ保護の必要性が発生したときに役立ちます。さらに高頻度で利 用される機能に、スケジューリングの機能があります。一定の間隔で自動的にスナップショットが作成されるよう設定している管理者は数多く存

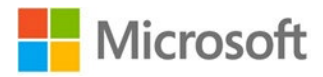

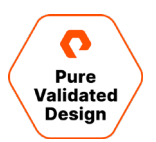

在します。アレイがスナップショットを保持している期限を設定し、期限を過ぎたらスナップショットを自動で削除することも可能です。スナップ ショットのスケジュールを作成すれば、アプリケーション・データのリカバリ・ポイントをアレイが自動で管理するようになります。

デフォルトでは、臨時のスナップショットをアレイが自動で削除することはありません。スナップショットを保持する期間を作成時に設定しないと、 完全に削除するまで、スナップショットは残ります。臨時のスナップショットを削除すると、24 時間の削除猶予期間が設定されます。この期間 であれば、削除したスナップショットを元に戻せます。管理者は、猶予期間の設定を上書きできます。また、ディスクの空きスペースを解放する などの目的で、必要に応じてスナップショットを削除することもできます。

スナップショットは、誤操作によるボリュームの破壊からも、データを保護します。ボリュームを仮に削除したときには、24 時間を通常の削除猶 予期間にしたスナップショットが作成され、この期間は、ボリュームを元に戻せます。24 時間が経過すると、このスナップショットは自動的に削除 され、割り当てられていたストレージの領域は別の用途に解放されます。管理者がボリュームを完全に削除したときには、24 時間の猶予期 間が消滅し、スナップショットも削除されます。

#### **Purity ActiveCluster**

ピュア・ストレージは、堅牢な事業継続性を可能にします。第 3 のサイトを必要とせず、追加のハードウェアやライセンス、料金も不要です。設 定はわずか数分で完了します。Purity ActiveCluster は、マルチサイトのアクティブ/アクティブ・ストレッチクラスタです。コストをかけずに最 高レベルの可用性を容易に実現できます。

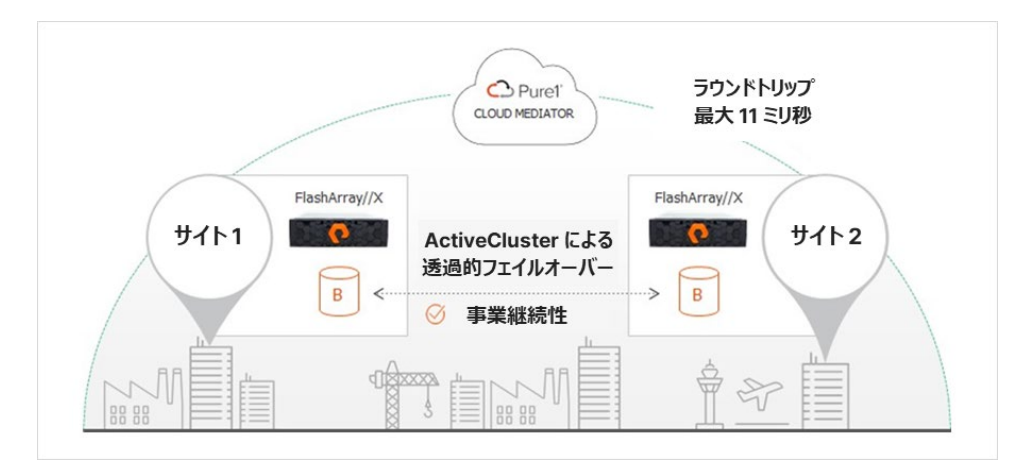

図 14:Purity ActiveCluster

**どのレベルでもアクティブ/アクティブなソリューション:**Purity ActiveCluster は、メインストリームのティア 1 環境に、事業継続性の機 能を提供します。透過的なフェイルオーバーを可能にする完全アクティブ/アクティブ構成の同期レプリケーションにより、2 つの FlashArray で容易にゼロ RPO・ゼロ RTO を達成できます。ボリューム・レベルではアクティブ/パッシブな「アクティブ/アクティブ」ソリューションとは異なり、 任意のボリュームでの読み取りと書き込みが、ローカルとリモートのどちらのサイトからも同時に実行可能です。仮想マシンやデータベース・インス タンスとサイトとの親和性を管理する複雑さはありません。また、読み取りをローカルで処理することで、アプリケーションのレイテンシーを最適化 できます。さらに、ActiveCluster は、ネットワーク上でのインライン圧縮および、XCOPY、ZeroSnap スナップショット、クローンの作成をアレ イ全体で効率的に行うことで、ストレージの利用効率を高めます。

**第 3 のサイトもゲートウェイも不要:**Purity ActiveCluster は FlashArray に組み込まれており、SaaS ベースのクォーラム監視である Pure1 Cloud Mediator と連携します。この結果、第 3 のサイトが不要になります。フェイルオーバーは、自動的、透過的、安全に行われま す。Cloud Mediator は、あるアレイやレプリケーション・リンクに障害が発生した場合に、ホストが他のアレイ上のデータに容易にアクセスでき るようにします。

**シンプルでコストのかからないソリューション:**これまでのところ、通常の同期レプリケーション/ストレッチ・クラスタ・ソリューションは、複雑かつ 高コストで、設定には数日から数週間を要します。マニュアルのページ数は数百に及びます。ライセンスの購入や外部ゲートウェイ、外部のプロ フェッショナル・サービスも頻繁に必要になり、課題やコストがさらに増えます。ピュア・ストレージは、ActiveCluster でこれらの課題を解決し、 あらゆる組織が事業継続性を確保できるようにしました。

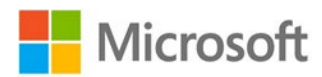

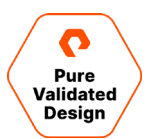

**容易な設定:**Purity ActiveCluster では、FlashArray と同様の、シンプルで利用しやすいストレージ管理モデルを採用しています。 ActiveCluster の実装にあたっては、新しいコマンドを 1 つだけ追加しました。アレイの接続、ストレッチ・ポッドの作成、ボリュームの作成、ホ ストの接続という 4 つのシンプルな手順で設定できます。

**アプリケーションの可用性を維持:**物理環境、あるいは、VMware や Hyper-V のような仮想環境で実行している SAP、Oracle、 Microsoft SQL Server などのミッションクリティカルなアプリケーションを Purity ActiveCluster にデプロイすることで、災害が発生した場合 でもシームレスに実行できます。

**場所を問わない可用性:**ActiveCluster により、環境、アレイ、データセンター、ネットワークのいずれにおいても、障害とリカバリの透明性が 確保されます。再同期は自動で実行されます。リンクが回復すると、アレイは重複排除対応の非同期接続を使い、自動で再同期を行いま す。再同期が完了すると、ボリュームへのアクセスが自動的に回復します。

#### **非同期レプリケーション**

ワークロードに求められる性能と効率の要件はますます厳しくなっています。従来のストレージ・アレイでは、これらの要件を満足できません。 ピュア・ストレージは、オールフラッシュのストレージ・ソリューションをお客さまがコスト効率に優れた方法で導入できるよう支援しています。これら のワークロードは、エンタープライズ環境で極めて重要な役割を担うことが多く、事業継続性とディザスタ・リカバリの用途の観点からデータの保 護が必要です。ほとんどのオールフラッシュ・ストレージ・システムでは、ホストベースのレプリケーション・ソリューションの使用が必須になっていま す。しかし、このソリューションは構成が複雑で、リカバリに時間がかかります。また、高額なライセンスがストレージ・ソリューション全体のコストを 押し上げ、さらに予想外の追加コストが発生するケースも少なくありません。

オールフラッシュ・ストレージ・ソリューションには、顧客が妥協しなくてよい、環境が複雑にならない、ソリューション全体のコストを増大させないと いう条件が求められています。このような条件を満足すべく、ピュア・ストレージでは[、非同期レプリケーションのソリューションを](https://support.purestorage.com/@api/deki/files/12111/FlashArray_Asynchronous_Replication_Best_Practices_Guide_2-u4.pdf?revision=8)提供しています。 ピュア・ストレージのソリューションは、アレイベースで、データ削減に対応し、ライセンスも不要です。構成・管理がシンプルでありながら、エンター プライズ・ワークロードのニーズに応える豊富な機能を備えています。このソリューションは、スナップショットベースの非同期レプリケーション・ソ リューションであり、スペース効率に優れたスナップショットを活用し、一貫性のあるポイントインタイムのコピーで、複数の LUN を複製します。ス ナップショットとレプリケーションの機能を単一のソリューションに統合しており、レプリケーション・ターゲットに、複数のリカバリ・ポイントを作成でき ます。ネットワークで接続されている FlashArray、オフロード・ターゲットが、レプリケーション・ターゲットとなります。NFS サーバーのほか、AWS や Azure、Google Cloud のエンドポイントが、オフロード・ターゲットになります。データは常に圧縮形式で転送され、ターゲット・アレイの SSD への書き込みも圧縮形式で行われます。Purity はいつでも圧縮したデータを SSD に保存します。FC や iSCSI プロトコルなどを介して ホストがデータを読み取る際には、ホストの読み取りリクエストに対して、圧縮解除されたデータが送信されます。一方、非同期レプリケーション では、データは圧縮された状態を維持します。ソース・アレイの SSD から読み取られた圧縮データは、圧縮された状態でネットワークを通じて 転送され、そのまま転送先の SSD に書き込まれます。

本ガイドのデザインでは、非同期レプリケーションの複製先として、Azure の Cloud Block Storage インスタンスや FlashArray//C40 を 使用します。また、CloudSnap を利用する場合は、Azure Blob Storage が複製先のターゲットになります。同じボリュームを複数のター ゲットに複製する必要があり、ターゲットのアレイ別にレプリケーションのスケジュールや保持ポリシーの設定を分ける必要がある場合、異なるス ケジュールや保持期間の設定を必要とするターゲットごとに、別々の保護グループを作成しなければなりません。PGroup の名前でターゲット・ アレイを識別する PGroup の命名規則を使用すると、ユーザー・インターフェースでの PGroup の区別が容易になります。

#### **アプリケーション整合性 VSS スナップショット**

Microsoft SQL のデータベース管理者は、SQL Server Management Studio (SSMS)を使い慣れており、[Pure Storage](https://support.purestorage.com/Solutions/Microsoft_Platform_Guide/bbb_Microsoft_Integration_Releases/Pure_Storage_FlashArray_Management_Extension_for_Microsoft_SQL_Server_Management_Studio)  FlashArray [の管理エクステンションで](https://support.purestorage.com/Solutions/Microsoft_Platform_Guide/bbb_Microsoft_Integration_Releases/Pure_Storage_FlashArray_Management_Extension_for_Microsoft_SQL_Server_Management_Studio)は、SQL Server データベースのアプリケーション整合性スナップショットの作成が可能です。SSMS エ クステンションは、ピュア・ストレージのバックアップ SDK PowerShell モジュールで自動化を容易にし、ピュア・ストレージの VSS ハードウェア・ プロバイダを通じ、SQL Server データベースが格納されたボリュームの VSS スナップショットを作成します。

ユーザー・データベースは 2 つの Pure ボリュームに分離されています。これにより、テスト・開発用にレプリケーションを Pure Cloud Block Store に保存できるようになります。また、FlashArray//C40 と CloudSnap の両方にレプリケーションを保存することで、データの長期保存 が可能になります。ジョブやリンク・サービス、非包含ログインなどの、ユーザー・データベースに存在しない要素に依存している場合は、仮想マ

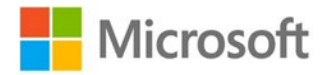

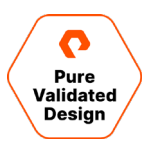

シン全体を複製する必要があります。または、これらの要素を SSMS で別々にバックアップすれば、複製した環境にバックアップをリストアでき ます。

#### **クラッシュ整合性スナップショット**

Pure FlashArray には、スペース効率に優れたクラッシュ整合性スナップショットを即座に作成できるという利点があります。データベースや データベース・グループに一貫性が求められるときには、PGroup を利用することで、PGroup 内の全ボリュームのスナップショットをアトミックにで きます。アプリケーション整合性スナップショットを必要としない一般的なユースケースには、テスト・開発、レポート作成のための、あるいは、デー タベース・リカバリの代替手段としての、データベースのクローン作成などがあります。詳しくは「[Cloning SQL Server Databases Using](https://support.purestorage.com/Solutions/Microsoft_Platform_Guide/Microsoft_SQL_Server/000_SQL_Server_Database_Cloning)  [FlashArray](https://support.purestorage.com/Solutions/Microsoft_Platform_Guide/Microsoft_SQL_Server/000_SQL_Server_Database_Cloning)」を参照してください。

#### <span id="page-21-0"></span>**データの移行**

初期設定が完了すると、ActiveCluster を構成している FlashArray 間でデータが同期的に複製されます。この処理ではイーサネット (IP)を使用します。また、ユーザー・データベースのボリュームのスナップショットも、あらかじめ設定した間隔で複製されます。複製先のター ゲットは 3 つ、Azure Blob Storage(CloudSnap の場合)、FlashArray//C40、Azure 上の Pure Cloud Block Store です。 Pure のスナップショットはイミュータブル (変更不可) であり、コピー元のソースとしてのみ使用できます。元のボリュームや新規のボリュームを ターゲットにできるほか、既存のボリュームを上書きするかたちでターゲットにすることも可能です。

ユーザー・データベースのスナップショットの非同期レプリケーション・コピーを受け取る 2 つの FlashArray (Azure の Pure Cloud Block Store と FlashArray//C40)では、ユーザー・データベースのスナップショットをそれぞれの FlashArray にあるボリュームへと即座にコピーで き、SQL Server に数秒で提供できます。この機能は多くのユースケースで役立ちますが、特に利用されている 2 つとして、ディザスタ・リカバリ の用途と、本番のストレージ以外でテスト・開発のワークフローを有効化する用途があります。

スナップショットはオフロード・ターゲットにも非同期で複製されます。CloudSnap for Azure では、Azure Blob Storage をオフロード・ター ゲットにします。オフロードしたスナップショットを利用するのは、多くの場合、元の FlashArray よりも長くスナップショットを保持するときです。こ のスナップショットは、シンプルなコマンドで容易に元の FlashArray への復元、別の FlashArray へのプッシュが可能です。すなわち、ユー ザー・データベースのスナップショットは、本番の ActiveCluster への復元や、新しい FlashArray へのプッシュ、AWS または Azure にある 新しい Pure Cloud Block Store インスタンスへのプッシュが可能だということです。

#### <span id="page-21-1"></span>**障害のシナリオ**

このリファレンス・アーキテクチャは、さまざまなタイプの機器・ネットワーク障害に耐えられるよう設計されています。障害が発生しても、SQL Server のデータへのアクセスが確保されます。このセクションでは、起こり得る障害を数種類取り上げ、アーキテクチャがどのような設計で障害 に対処しているのかについて説明します。

#### **単一のアレイ・コントローラの障害**

FlashArray の設計では、アレイごとに 2 つの冗長コントローラを配置します。1 つのコントローラが故障しても、残りのコントローラを使って、 データ・アクセスが維持されます。故障したコントローラは、システムを停止させずに交換できます。

#### **アレイ全体での障害**

ストレージ・アレイ全体を喪失する障害です。ActiveCluster とアレイ・レプリケーションでの対応で想定しているのが、まさにこの状態です。 別々の障害ドメインにあるアレイ間で、または、アベイラビリティ・ゾーンやリージョンが異なるアレイ間で(Pure Cloud Block Store の場 合)、データが同期的に複製されます。また、ホストは、両方のアレイと同時につながるデータ・パスを通じ、ボリュームとのコネクションを維持し ます。このため、アレイ全体を喪失しても、ホストの運用を停止させずに対処できます。通常運用では、ホストはローカル・アレイとつながるパス を選択します。アレイに障害が発生すると、リモート・アレイとつながるパスを使い始めます。この処理はシステムを停止することなく実行されます が、リモート・アレイにアクセスしている間にホストは、レイテンシーが高くなる状態に遭遇する可能性があります。この状況に対処する際の対策 となり得るのは、全てのデータ・アクセスがローカルで処理される状態を維持できるようホストのワークロードをリモート・ロケーションにフェイルオー

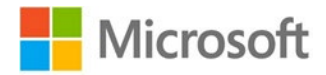

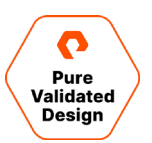

バーする方法です。

#### **メディエータとのコネクションの喪失**

1 つのアレイがメディエータとのコネクションを喪失しても、そのアレイが、対となるアレイと一緒に別のメディエータとやり取りできれば、アレイの両 方がアラートを出して、レプリケーションは正常に継続されます。対となる 2 つのメディエータのどちらともアレイがコネクションを失った場合、そのア レイは分離された状態にあると見なされます。メディエータとのコネクションを維持しているアレイは、ActiveCluster ポッドへのデータ供給を継 続します。

一方、両方のアレイがメディエータとのコネクションを失ったケースでも、レプリケーション・ネットワークを通じて両方のアレイが互いにコネクションを 維持できていれば、どちらのアレイもオンラインのままで運用を継続します。レプリケーション・ネットワークに障害が発生した場合には、あらかじめ 選択されていたアレイだけがオンラインとなり、ActiveCluster ポッドへのデータ供給を継続します。

#### **ESXi ホストの喪失**

ESXi ホストで障害が発生すると、そのホストで実行していた仮想マシンを、VMware High Availability の機能が、クラスタ内の別のホスト で再起動しようとします。障害が発生したホストと同じロケーションにあるホストを VMware High Availability の機能が選択するように、クラ スタのアフィニティ・ルールを事前に定義しておきます。一方、Windows Failover Cluster は、フェイルオーバー・クラスタで使用されている別 の仮想マシンへと、SQL Server のロールをフェイルオーバーします。

#### **フェイルオーバー・クラスタのノードの喪失**

本デザインでは、フェイルオーバー・クラスタ内の各ノードを仮想マシンで構成します。これらの仮想マシンの 1 つが何らかの理由で機能しなくな ると、Windows のフェイルオーバー・クラスタリング機能が、フェイルオーバー・クラスタ内の正常な仮想マシンに、SQL Server のロールを移し ます。

#### **サイト間仮想ネットワークの間欠的な喪失**

ノードが利用できなくなると、デフォルトでは、Microsoft のクラスタリング機能がクラスタのリソースをフェイルオーバーします。複数のサイト間で ストレッチ・クラスタを構成している場合には、間欠的な障害が発生したときに SQL FCI の不要なフェイルオーバーを招くおそれがあります。そ のような環境でチューニングを行うための詳しい情報が Microsoft のブログ「[Tuning Failover Cluster Network Thresholds](https://techcommunity.microsoft.com/t5/failover-clustering/tuning-failover-cluster-network-thresholds/ba-p/371834)」に掲載さ れています。

#### **Microsoft のフェイルオーバー・クラスタリング機能における、物理ディスク・クラスタ・リソースのデフォルトのタイムアウト**

デフォルトでは、機能しなくなったクラスタのディスク・リソースは、障害発生から 0.5 秒後に 1 回だけ再起動を試みます。ストレージ・ファブリック で断続的にレイテンシーが増大すると、クラスタ・リソースで不要なフェイルオーバーを実行するおそれがあります。「[Microsoft Platform](https://support.purestorage.com/Solutions/Microsoft_Platform_Guide/Hyper-V_Role/Microsoft_Failover_Clustering_-_Physical_Disk_Cluster_Resource_Default_Timeouts)  [Guide](https://support.purestorage.com/Solutions/Microsoft_Platform_Guide/Hyper-V_Role/Microsoft_Failover_Clustering_-_Physical_Disk_Cluster_Resource_Default_Timeouts)」に記載されているガイダンスに従ってクラスタ・ディスクのタイムアウトの設定を変更することで、ストレッチ・クラスタ環境での耐障害性を 高められます。

#### **ActiveCluster のメンバー・アレイ間のレプリケーション・リンクの喪失**

個々のアレイは、ActiveCluster として構成された複数のアレイ間で同期レプリケーションを実行するために、複数の冗長 IP インターフェース を使用するよう構成されています。これらのリンクの 1 つが失われても、残りのリンクを通じてレプリケーションが継続されます。対になっている 2 つのアレイ間の接続が完全に失われると、アレイ間でメディエータとの接続を競うようになります。メディエータと 1 番目にコネクションを確立した アレイが勝者と見なされ、ActiveCluster ポッドへのデータ供給を継続します。

#### **サイト全体の喪失**

サイト全体が機能しなくなる障害もあり得ます。原因としては、サイト全体に影響を与える自然災害などの重大インシデントの発生が考えられ ます。このようなケースでは、ActiveCluster の半分と Windows Failover Cluster の半分がともに失われるものと予測されます。このシナ リオでは、リモート・サイトのホストが、ローカル ActiveCluster のメンバー・アレイを通じて、データへのアクセスを継続します。喪失したホストに

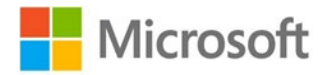

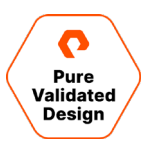

あった SQL Server のロールは、難を逃れたロケーションで稼働を続けるホストへと、Windows のフェイルオーバー・クラスタリング機能が移動 します。

#### **ローカルとリモートの両サイトの喪失**

ローカルとリモートの両方のサイトを喪失するのは、オンプレミスのコンピュート・リソースとストレージ・リソースがともに失われる、めったにない壊滅 的な状態です。それでも SQL Server のデータは、Microsoft Azure で維持されます。Pure Cloud Block Store インスタンスには、非 同期レプリケーションの直近の更新データが保存されています。そのため、Pure Cloud Block Store のボリュームは、SQL Server を実行し ている Azure の仮想マシンに iSCSI を通じてアタッチできます。

初期設定で Pure Cloud Block Store を構成していなかったときには、CloudSnap for Azure にオフロードしたデータを使用します。 Pure Cloud Block Store のアレイは数分でインスタンス化でき、CloudSnap のデータを、このインスタンスに復元できます。

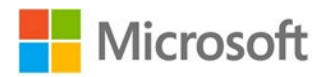

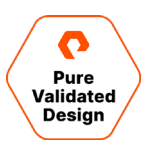

## <span id="page-24-0"></span>**デプロイメント・ガイド**

以下のセクションでは、前述のハードウェア・ソリューション、ソフトウェア・ソリューション、クラウド・ソリューションのデプロイメント手順を説明しま す。本ガイドでは、手動での構成の手順を必要に応じて示す一方、ソリューションの自動化を重視し、スクリプトやテンプレートを格納したレポ ジトリへのリンクも掲載します。基本となるレポジトリは[、こちらのページを](https://github.com/PureStorage-OpenConnect/SQL-PVD)参照してください。

#### <span id="page-24-1"></span>**FlashArray の構成**

統合型の ActiveCluster の環境では、個々の ESXi ホストを、ローカルとリモート両方の FlashArray と接続するので、これらの FlashArray にホストとホスト・グループを作成する必要があります。ホスト・オブジェクトの ESXi には、Purity GUI でパーソナリティを設定しな ければなりません。構成手順について詳しくは、FlashArray [のユーザー・ガイドを](https://support.purestorage.com/FlashArray/PurityFA/FlashArray_User_Guide)参照してください。

- 1. サーバーのファイバー・チャネル・イニシエーター・ポートと FlashArray のファイバー・チャネル・ターゲット・ポートがゾーニングされて接続さ れていることを確認します。
- 2. ホスト・オブジェクトを作成し、ESXi にパーソナリティを設定します。Purity UI で「Host」を選択、「Details」で「Set Personality」を 選択します。
- 3. 個々のホスト・オブジェクトで「Host Ports」を選択し、それぞれのファイバー・チャネルで「Configure WWNs」を選択します。ホストご とに適切な FC ポート・アドレスを選択します。各ホストで PowerShell の「Get-InitiatorPort」を実行し、ポート・アドレスを特定しま す。
- 4. ホスト・グループ・オブジェクトを作成し、全てのホストをホスト・グループに追加します。
- 5. 片方の FlashArray だけにボリュームを複数作成します。これらのボリュームは、ActiveCluster 環境の構成手順で単一のポッドに 追加します。そして、このポッドを両方の FlashArray で利用できるようにします。使用する環境にあわせて、ボリュームの数とサイズを 調整します。
	- a. SQL FCI 仮想マシンの VMDK ファイルの起動で使用する VMFS データストア用に 1 TB。
	- b. WSFC ディスクの監視用に 10 GB。Microsoft は、512 MB [以上のサイズを推奨し](https://learn.microsoft.com/ja-jp/windows-server/failover-clustering/manage-cluster-quorum)ています。
	- c. 各 SQL FCI ディスク用に 20 GB。Microsoft は、8,030 MB [以上のサイズを推奨し](https://learn.microsoft.com/ja-jp/sql/sql-server/install/hardware-and-software-requirements-for-installing-sql-server?view=sql-server-ver15)ています。
	- d. 各ユーザー・データベース・ディスク用に 1 TB。今回のデザインでは、各ユーザー・データベース・ボリュームに 5 つのデータベースを配 置します。

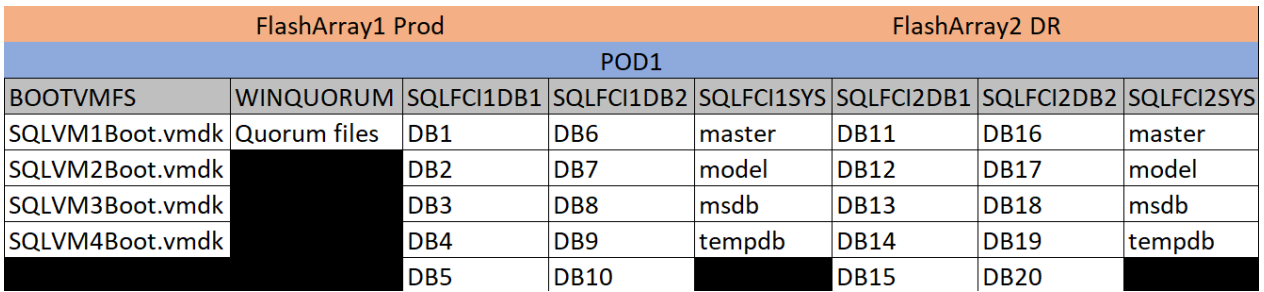

<span id="page-24-2"></span>6. 個々の FlashArray でホスト・グループを選択し、全てのボリュームをポッドに追加します。

#### **ActiveCluster の構成**

ActiveCluster は、さまざまな障害シナリオでデータ利用の観点から事業継続性を確保できる強力なツールですが、導入の手順が極めてシ ンプルです。制限事項の確認が必要な場合は、Purity の個々のバージョンのリリース・ノートを参照してください。または、担当の営業部門に お問い合わせください。導入の大まかな手順は以下のとおりです。

1. ActiveCluster のレプリケーションに使用するイーサネット・ポートがレプリケーション・サービスに割り当てられていることと、FlashArray 間の通信で使用する IP アドレスがイーサネット・ポートに構成されていることを確認します。

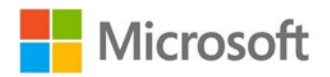

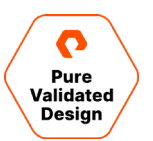

- 2. FlashArray との接続を追加します。接続を追加するには、ターゲットの FlashArray でコネクション・キーを取得し、2 台の FlashArray 間に同期レプリケーション・コネクションを作成します。
- 3. ポッドを 1 つ作成します。
- 4. このポッドに既存のボリュームを追加するか、新規のボリュームを作成します。
- 5. 2 台の FlashArray の間でポッドを利用できるようにします。
- 6. この統合型の構成では、それぞれの ESXi ホスト・オブジェクトでローカルにする FlashArray に、Purity GUI で任意のアレイを割り当 てます。Purity GUI で、「Host」を選択し、「Details」の「Add Preferred Arrays」を選択します。

導入手順について詳しくは、Web ガイド「[Implementing vSphere Metro Storage Cluster With](https://support.purestorage.com/Solutions/VMware_Platform_Guide/User_Guides_for_VMware_Solutions/ActiveCluster_with_VMware_User_Guide/Table_of_Contents%3A_Implementing_vSphere_Metro_Storage_Cluster_With_ActiveCluster) [ActiveCluster](https://support.purestorage.com/Solutions/VMware_Platform_Guide/User_Guides_for_VMware_Solutions/ActiveCluster_with_VMware_User_Guide/Table_of_Contents%3A_Implementing_vSphere_Metro_Storage_Cluster_With_ActiveCluster)」を参照してくださ い。

#### **FlashArray 間の接続でのバランシングを簡単にチェックする方法**

- 1. 各 FlashArray で Purity GUI にログインします。
- 2. 「Health」、「Connections」の順に選択し、接続済みのアレイ・コネクションを表示します。

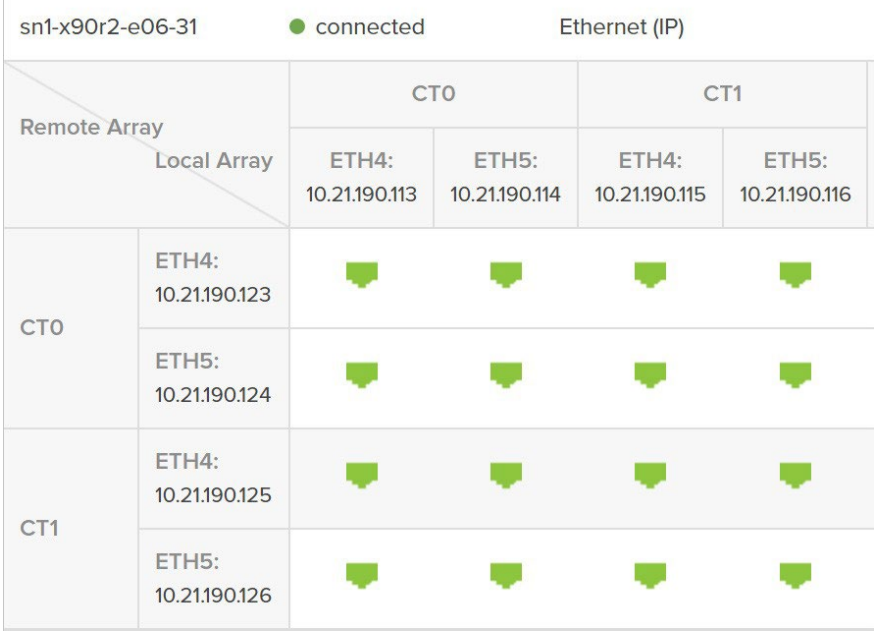

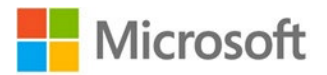

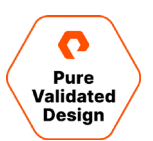

#### <span id="page-26-0"></span>**ESXi Cluster の構成**

VMware ネイティブのマルチパス設定のためのプラグインが、自動的にラウンド・ロビンでストレージ・ボリュームに構成されます。I/O の処理制 限は 1 に設定されます。詳しくは、「[VMware Platform Guide](https://support.purestorage.com/Solutions/VMware_Platform_Guide)」の「[ESXi Host Configuration](https://support.purestorage.com/Solutions/VMware_Platform_Guide/User_Guides_for_VMware_Solutions/FlashArray_VMware_Best_Practices_User_Guide/dddVMware_ESXi_Host_Configuration)」のページを参照してください。

ESXi のトラブルシューティングでは、リモートの Syslog サーバーが重要な役割を持ちます。ただし、このサーバーはデフォルトでは無効になって います。詳しくは、「[VMware Platform Guide](https://support.purestorage.com/Solutions/VMware_Platform_Guide)」の「[ESXi Host Configuration](https://support.purestorage.com/Solutions/VMware_Platform_Guide/User_Guides_for_VMware_Solutions/FlashArray_VMware_Best_Practices_User_Guide/dddVMware_ESXi_Host_Configuration)」のページを参照してください。

ESXi [ホストと](https://kb.vmware.com/s/article/57147) FlashArray のそれぞれのサーバーで同時に NTP が構成されていることを確認します。手順は、FlashArray [のユーザー・ガイ](https://support.purestorage.com/FlashArray/PurityFA/FlashArray_User_Guide) [ドを](https://support.purestorage.com/FlashArray/PurityFA/FlashArray_User_Guide)参照してください。

- 1. 各 FlashArray で Purity GUI にログインします。
- 2. 「Settings」、「System」の順に選択します。
- 3. 「Array Time」で NTP の設定を編集、テストします。

ESXi ホストと FlashArray の間の接続でバランスが確保されているかどうかは簡単にチェックできます。チェックの方法は、「VMware [Platform Guide](https://support.purestorage.com/Solutions/VMware_Platform_Guide)」の「[ESXi](https://support.purestorage.com/Solutions/VMware_Platform_Guide/User_Guides_for_VMware_Solutions/FlashArray_VMware_Best_Practices_User_Guide/dddVMware_ESXi_Host_Configuration) [Host Configuration](https://support.purestorage.com/Solutions/VMware_Platform_Guide/User_Guides_for_VMware_Solutions/FlashArray_VMware_Best_Practices_User_Guide/dddVMware_ESXi_Host_Configuration)」を参照してください。

- 1. 各 FlashArray で Purity GUI にログインします。
- 2. 「Health」、「Connections」の順に選択し、接続済みのホスト・コネクションを表示します。

Hardware Alerts Connections Network Host Connections ^ 1-10 of 12  $\langle \rangle$  > : Host<sub>A</sub> # WWN  $#$  IQN  $# NQN$ Paths **CTO** CT<sub>1</sub>  $\overline{All}$  $\overline{\vee}$  $=$ sn1-r720-e06-01  $\overline{2}$  $\circ$ 0 • None  $\mathbf{v}$  and  $\mathbf{v}$ **----**i.  $m = \frac{12720 - 606 - 03}{125}$  $\overline{2}$  $\Omega$  $0$   $\bullet$  None  $-100 - 100$ **College Road**  $=$ sn1-r720-e06-05  $\overline{2}$  $\circ$ 0 Redundant **START COMPANY TELESCOPE** = sn1-r720-e06-07  $\overline{2}$  $\Omega$ 0 Redundant  $-1 - 1 - 1 - 1$ **ET La La**  $-1$  $=$ sn1-r720-e06-09  $\overline{2}$  $\circ$ 0 Redundant UUJU **UUUU** = sn1-r720-e06-11  $\overline{2}$ 0 Redundant  $\circ$  $\mathbf{1}$   $\mathbf{1}$   $\mathbf{1}$ **U U U U** 

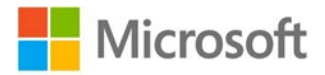

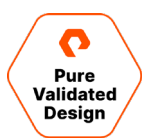

#### <span id="page-27-0"></span>**SQL VM の構成**

#### **2 つのノードから構成された WSFC と SQL FCI の作成**

WSFC [のインストールにおける前提条件が](https://learn.microsoft.com/ja-jp/sql/sql-server/failover-clusters/install/create-a-new-sql-server-failover-cluster-setup?view=sql-server-ver15)満足されていることを確認します。最低でも以下の点を確認する必要があります。

- a. 重複のない静的な IP アドレス (推奨) と名前が、クラスタ・ノードごとに用意されている。
- b. 静的な IP アドレス (推奨) と名前が、クラスタごとに用意されている。
- c. どちらの仮想マシンにも、同一またはそれに近い Windows 更新プログラムが適用されている。
- d. Active Directory の管理コンソールと DNS にアクセスできる。
- 2. vSphere Client で 2 つの仮想マシンを作成し、それぞれの仮想マシンに Windows Server 2019 をインストールします。
	- a. 必要に応じ、ワークロードに合わせて CPU とメモリのリソースを割り当てます。
	- b. VMware 準仮想化に SCSI コントローラのタイプを設定し、SCSI バス共有が物理モードに設定されていることを確認します。
- 3. 仮想マシンを Active Directory ドメインに参加させます。
- 4. Windows のフェイルオーバー・クラスタ機能をそれぞれの仮想マシンにインストールします。
- 5. WSFC を作成します。第 1 のノードで Failover Cluster Manager を起動します。インストール手順について詳しくは、[Microsoft](https://learn.microsoft.com/ja-jp/windows-server/failover-clustering/create-failover-cluster) の [ドキュメントを](https://learn.microsoft.com/ja-jp/windows-server/failover-clustering/create-failover-cluster)参照してください。
- 6. 共有クォーラム・ディスクの監視を構成します。
	- a. サイズが 512 MB 以上の FlashArray にボリュームを作成します。
	- b. 新規に作成したボリュームを ESXi クラスタに接続します。
	- c. WSFC を構成する 2 つの仮想マシンの 1 つに、新規の RDM ディスクとしてボリュームを追加します。準仮想化 SCSI インター フェースにボリュームが接続されていることを確認します。
	- d. WSFC の第 2 の仮想マシンに既存のハードディスクを追加します。第 1 の仮想マシンに追加した RDM ディスクを表す VMDK ファ イルを選択します。
- 7. 両方のクラスタ・ノードにクォーラム・ディスクを構成します。
	- a. それぞれの仮想マシンで管理ツールを起動し、「Computer Management」、「Disk Management」の順に選択します。
	- b. 画面の指示に従い、オンライン化と、新規ディスクへのパーティション・テーブルの設定を行います。MBR か GPT を選択します。
	- c. ディスクを右クリックし、「Create Simple Volume」を選択します。ボリュームを作成し、ドライブ文字は割り当てず、NTFS として フォーマットします。アロケーション・ブロックのサイズは 64 k に設定しても構いません。SQL Server のワークロードではこのサイズが推 奨されます。
	- d. Failover Cluster Manager を起動します。クォーラム監視としてディスクを追加します。
	- e. クラスタ名をクリックし、「Actions」ペインで「More Actions」、「Configure Cluster Quorum Settings…」の順に選択します。
	- f. 「Next」をクリックし、「Quorum witness」、「Configure a disk witness」の順に選択して有効なディスクをチェックし、「Next」、 「Finish」の順に選択します。
- **8.** SQL Server のインストーラで「Advanced」メニューから「Advanced cluster preparation」オプションを使用し、クラスタの第 1 のノードに SQL Server 2019 をインストールします。インストールでは、SQL のインストーラがクラスタの検証を行います。重大なエラー がないことを確認します。

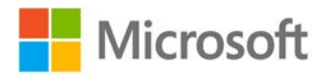

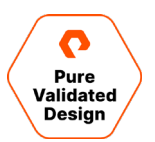

**9.** インストーラのインストール・メニューから「Add node to a SQL Server failover cluster」オプションを使用し、第 2 のノードに SQL Server をインストールします。

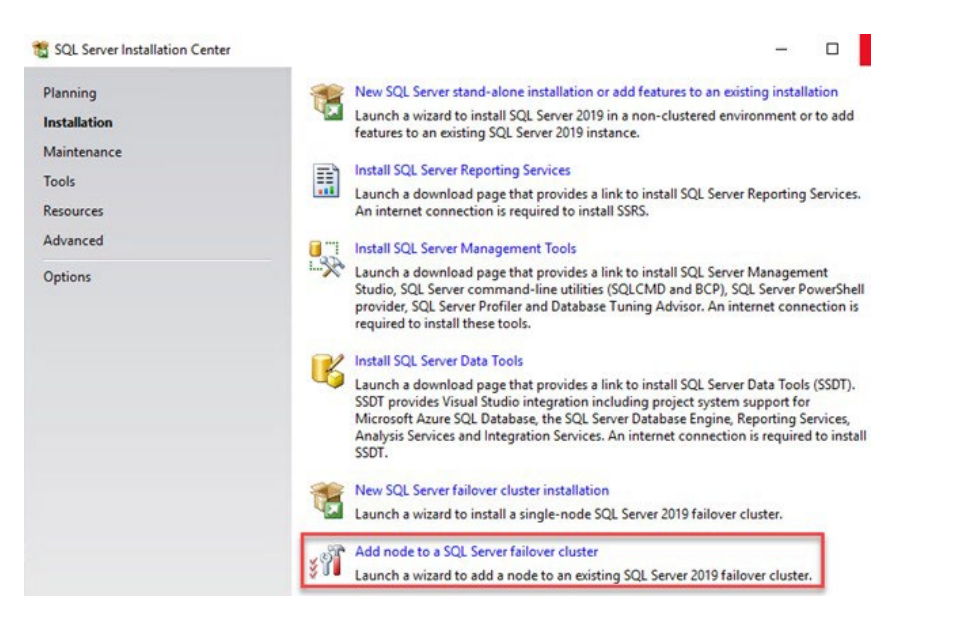

10. 両方のノードでインストールが完了すると、Failover Cluster Manager に、SQL Server *(*MSSQLSERVER*)*という名称の新し いロールが表示されます。

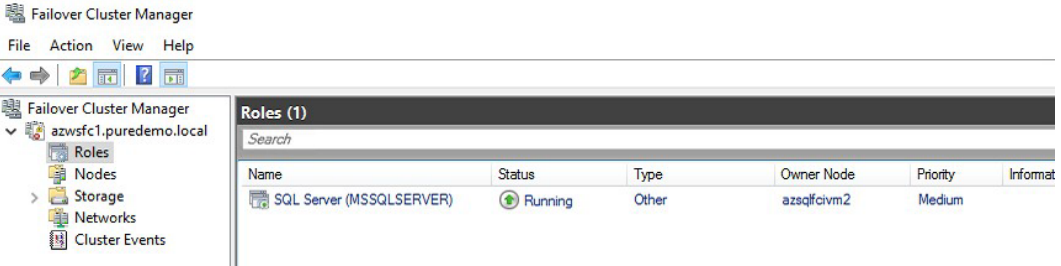

11. 「Dependencies」タブをクリックしてクラスタ・ディスクを追加し、依存関係のタイプとして「AND」を指定します。これで、SQL Server FCI の設定が完了し、SQL Server FCI を使用できる準備が整いました。

#### **SQL FCI への共有ストレージの追加**

- 1. ピュア・ストレージのアレイでボリュームを作成し、vSphere Cluster を表すホスト・グループに接続します。LUN ID とボリュームのシリア ル番号を控えておきます。これらの情報は、vSphere でストレージ・デバイスを特定するのに使用します。
- 2. vSphere Client の Storage Devices のセクションで、新規に作成したボリュームを探します。デバイスが見つからない場合は、スト レージ・アダプタを再度スキャンします。クラスタの各 ESXi ホストで同じ手順を繰り返します。

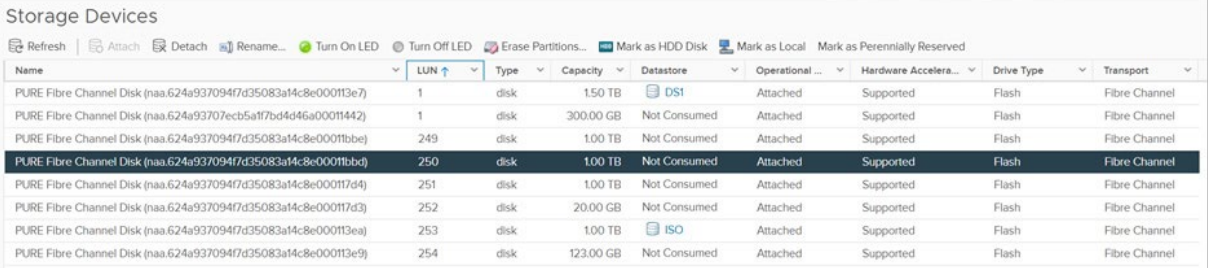

3. フェイルオーバー・クラスタの第 1 の仮想マシンの設定を編集し、「Add New Device」で「RDM Disk」を選択します。

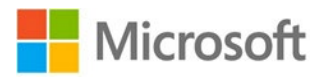

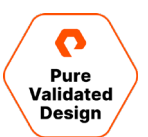

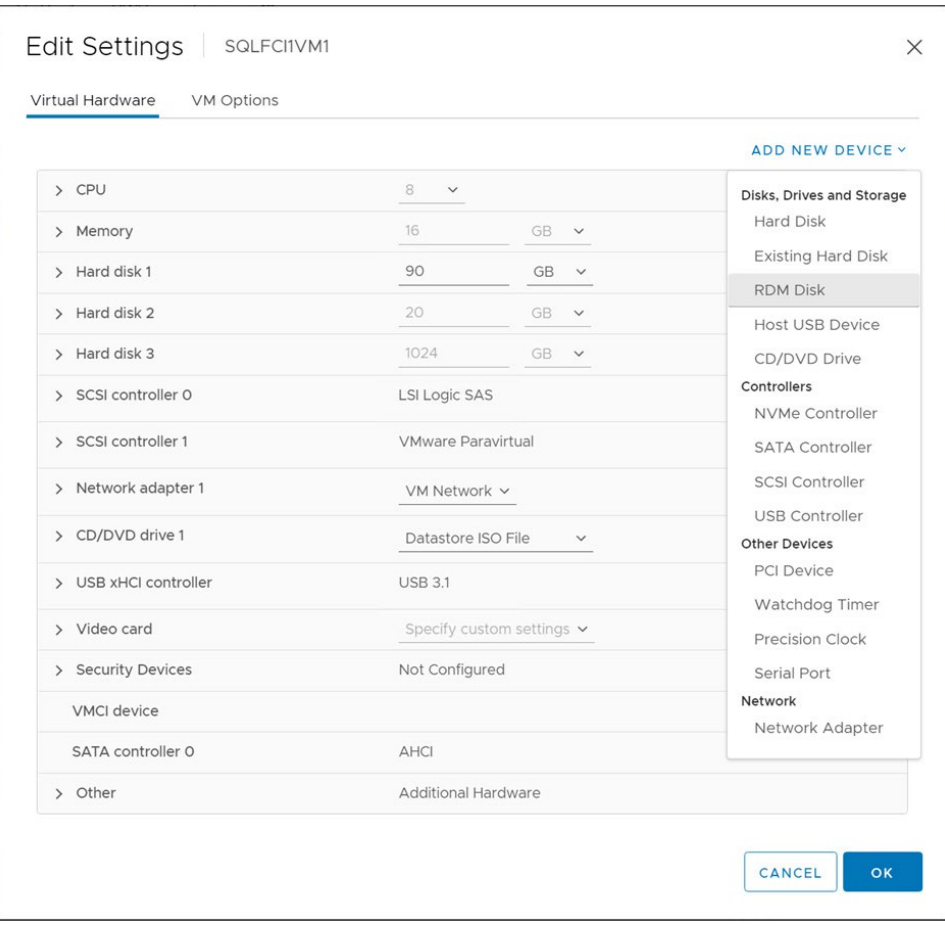

4. 前の手順で特定したストレージ・デバイスを選択します。

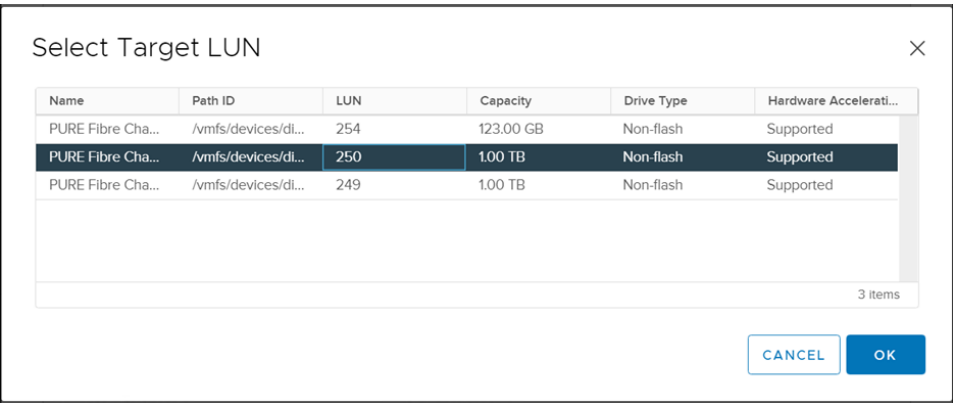

5. 新しいハードディスクの設定を編集し、「Virtual Device Node」で、準仮想化アダプタに対応する SCSI コントローラを選択します。 設定を再度チェック、確認し、「OK」をクリックして続行します。

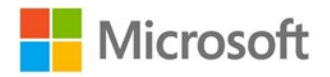

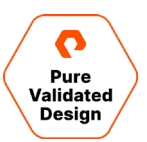

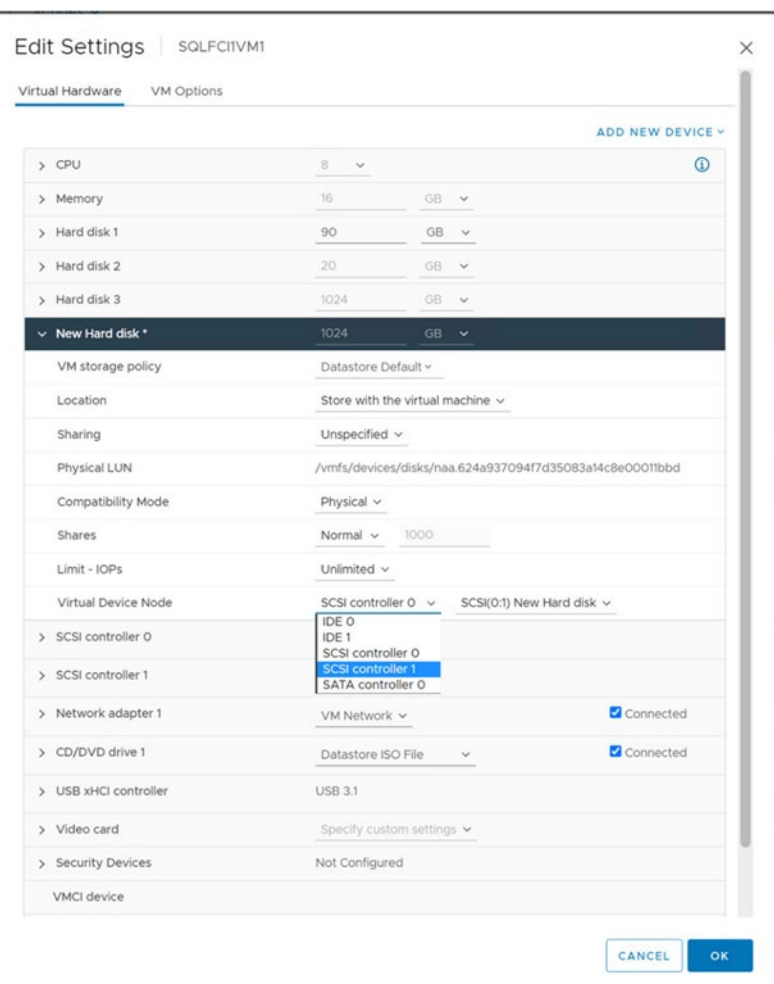

6. フェイルオーバー・クラスタの第 2 の仮想マシンの設定を編集し、「Add New Device」で「Existing Hard Disk」を選択します。第 1 の仮想マシン用に作成した RDM に関連づけられた VMDK の場所に移動し、VMDK を選択します。

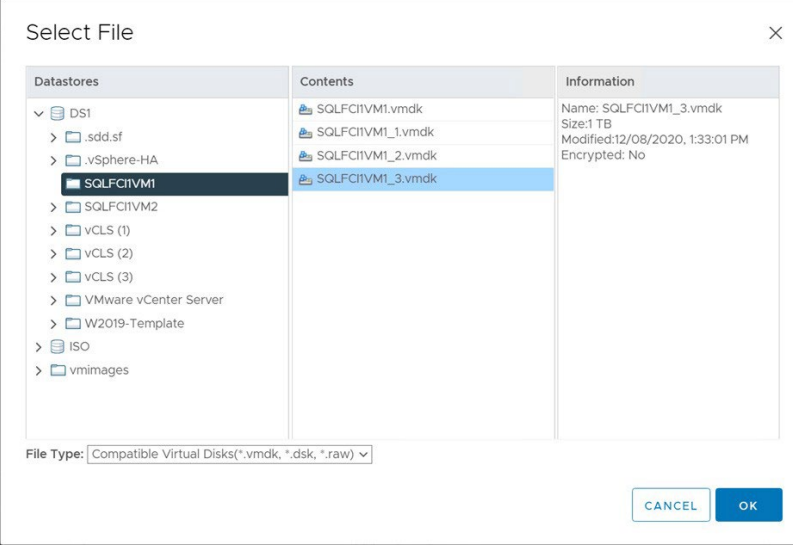

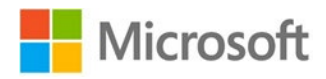

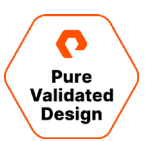

7. 新しいハードディスクの設定を編集し、「Virtual Device Node」で、準仮想化アダプタに対応する SCSI コントローラを選択します。 設定を再度チェック、確認し、「OK」をクリックして続行します。

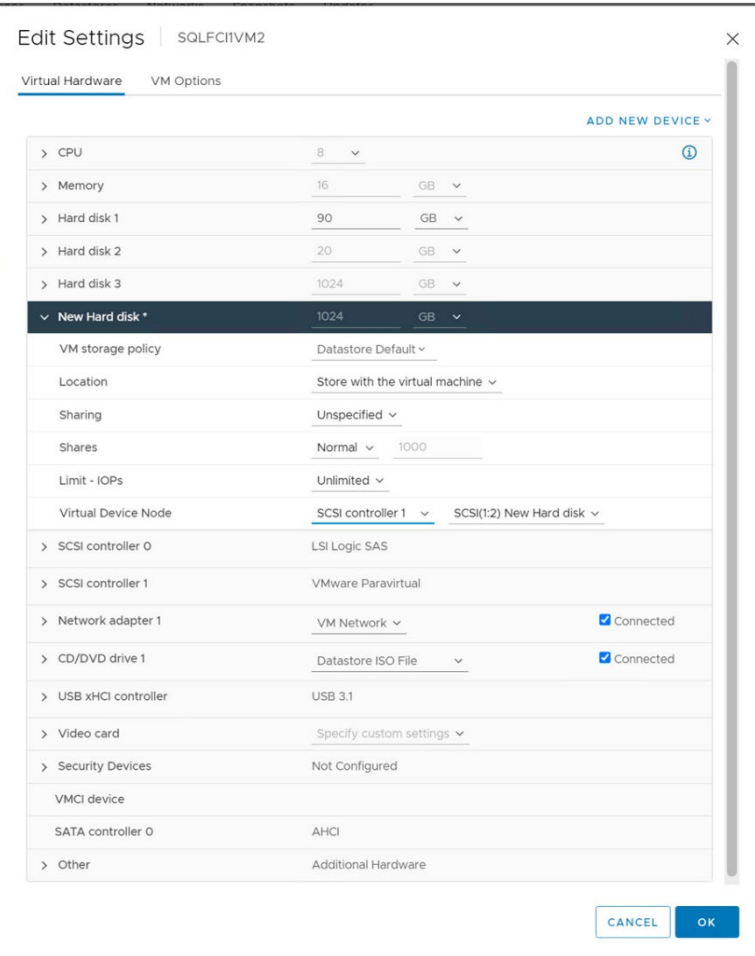

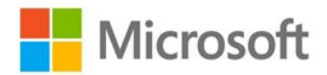

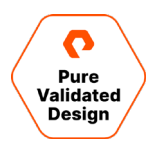

8. フェイルオーバー・クラスタの第 1 のノードで「Disk Management」を開きます。新しいディスクをオンラインにして初期化し、パーティショ ンを作成してからドライブ文字を割り当てます。

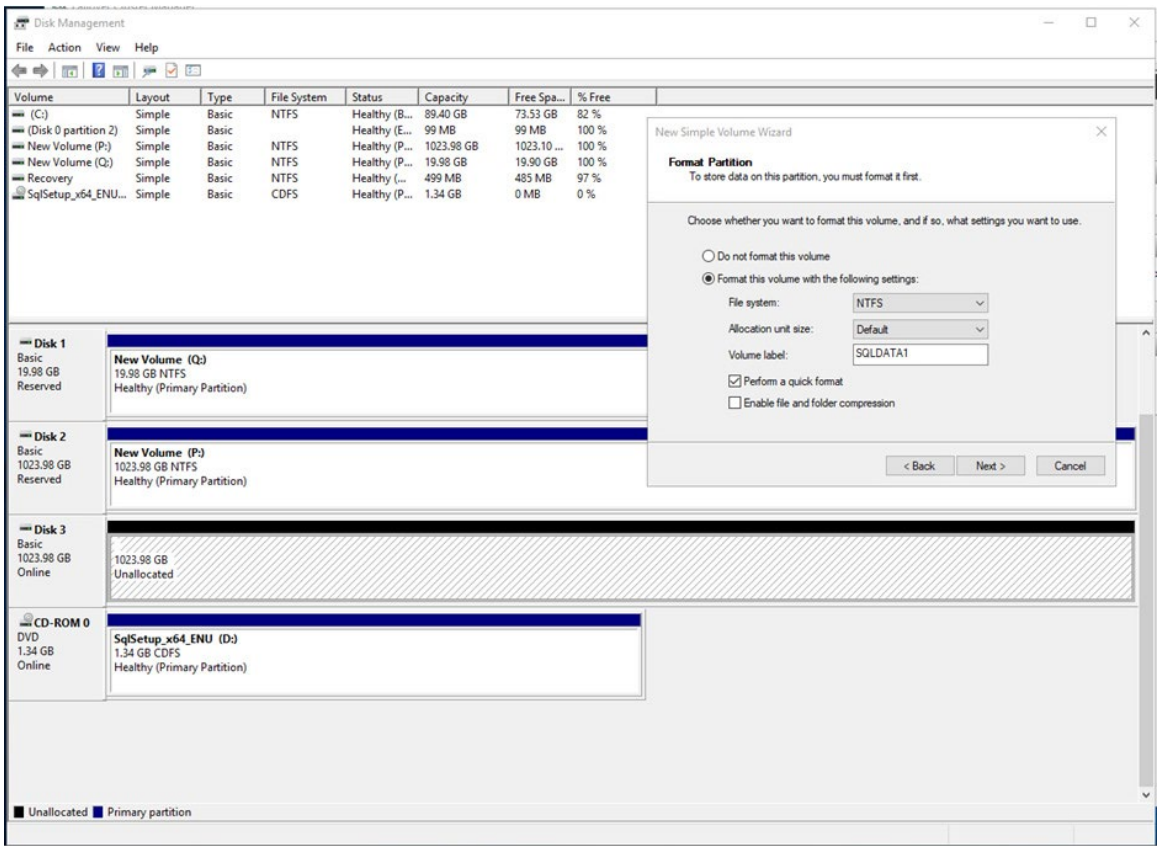

9. Failover Cluster Manager で、「Add Disk」を選択し、新規に作成したボリュームをクラスタに追加します。ディスクをクラスタに追 加すると、「Storage」の「Disks」リストにそのディスクが表示されます。

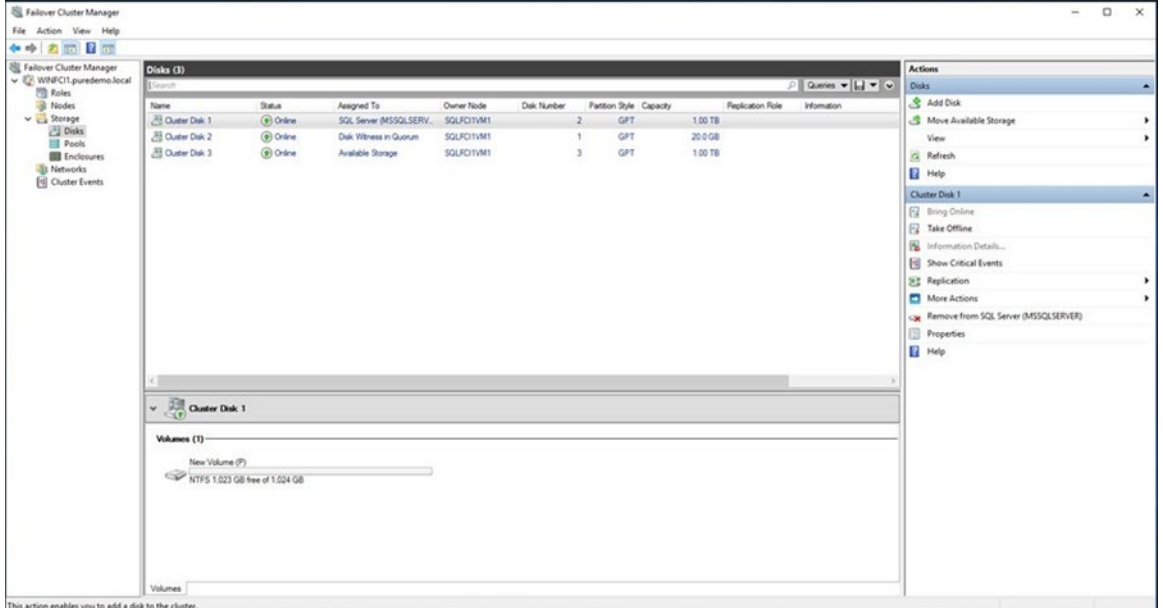

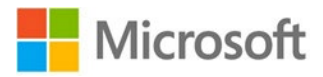

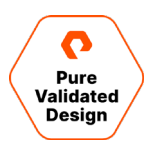

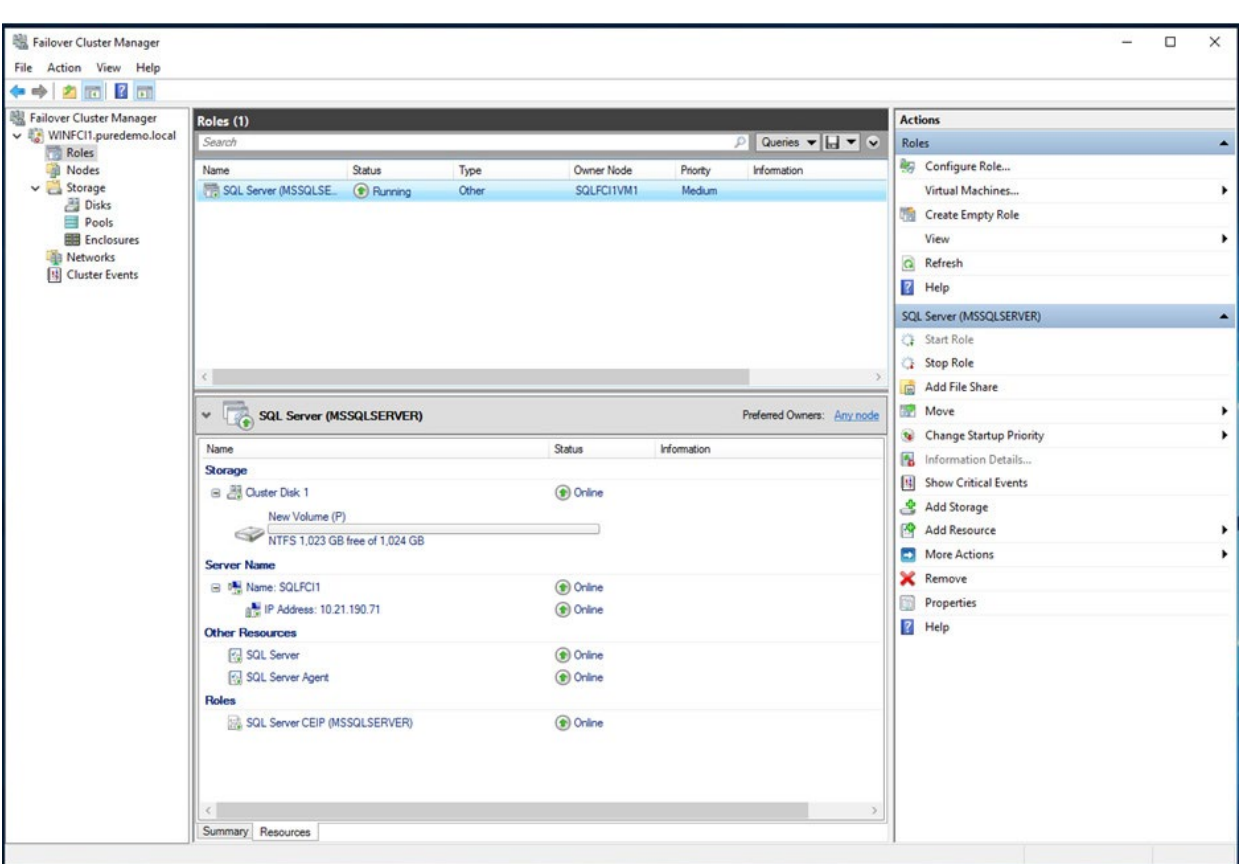

10. Failover Cluster Manager で SQL Server のロールを選択し、「Add Storage」を選択します。

11. 前の手順で作成したクラスタ・ディスクを選択し、「OK」をクリックします。

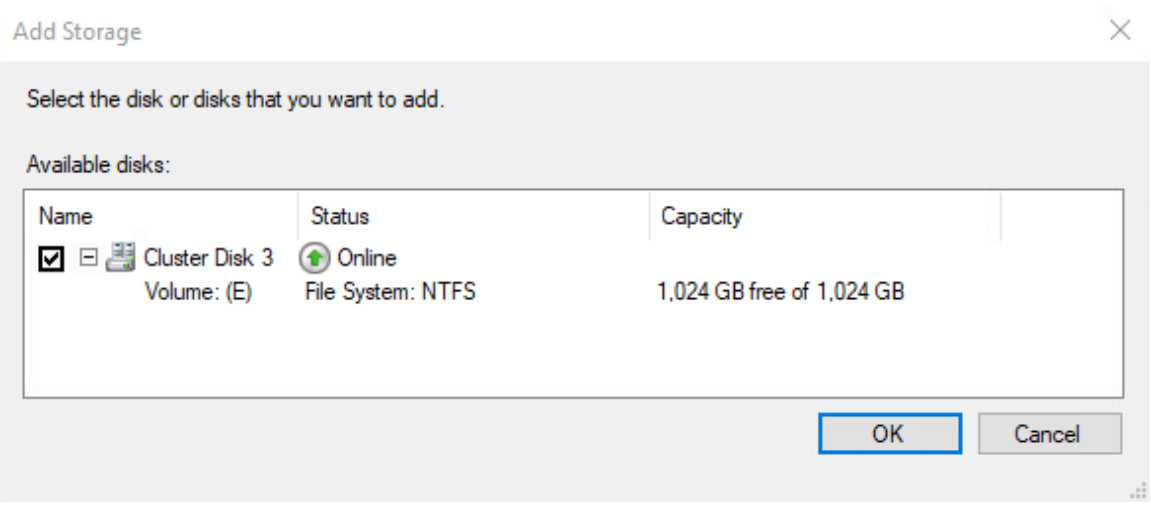

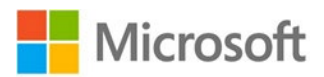

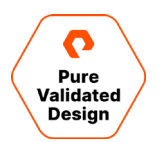

12. クラスタ・ディスクは、SQL Server のロールの依存関係として追加する必要があります。この作業を完了しないで、クラスタ・ディスクに データベースを作成しようとすると、以下のようなエラーが発生して処理に失敗します。

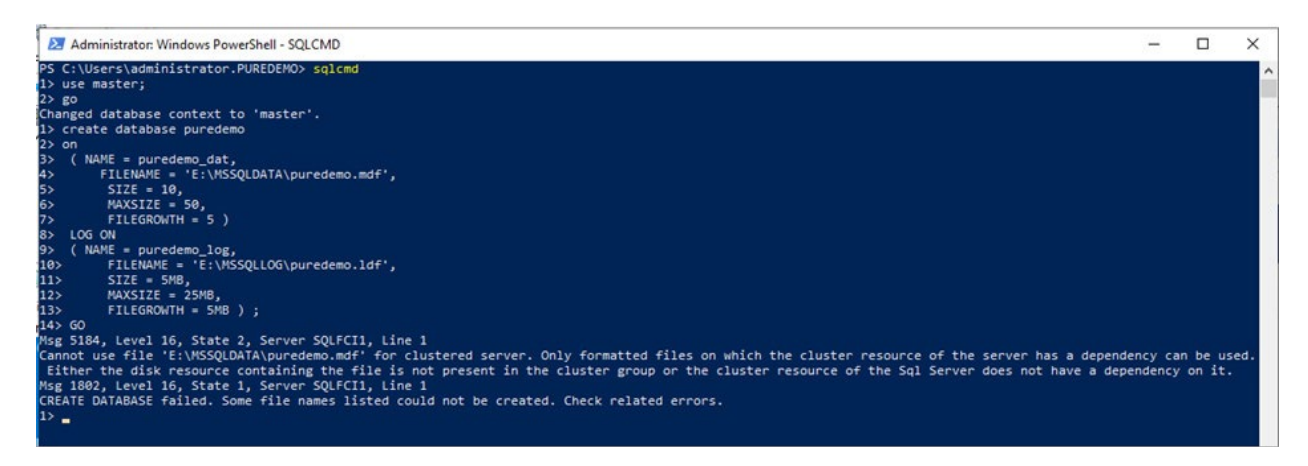

13. 「Other Resources」で SQL Server のエントリを右クリックし、「Properties」を選択します。

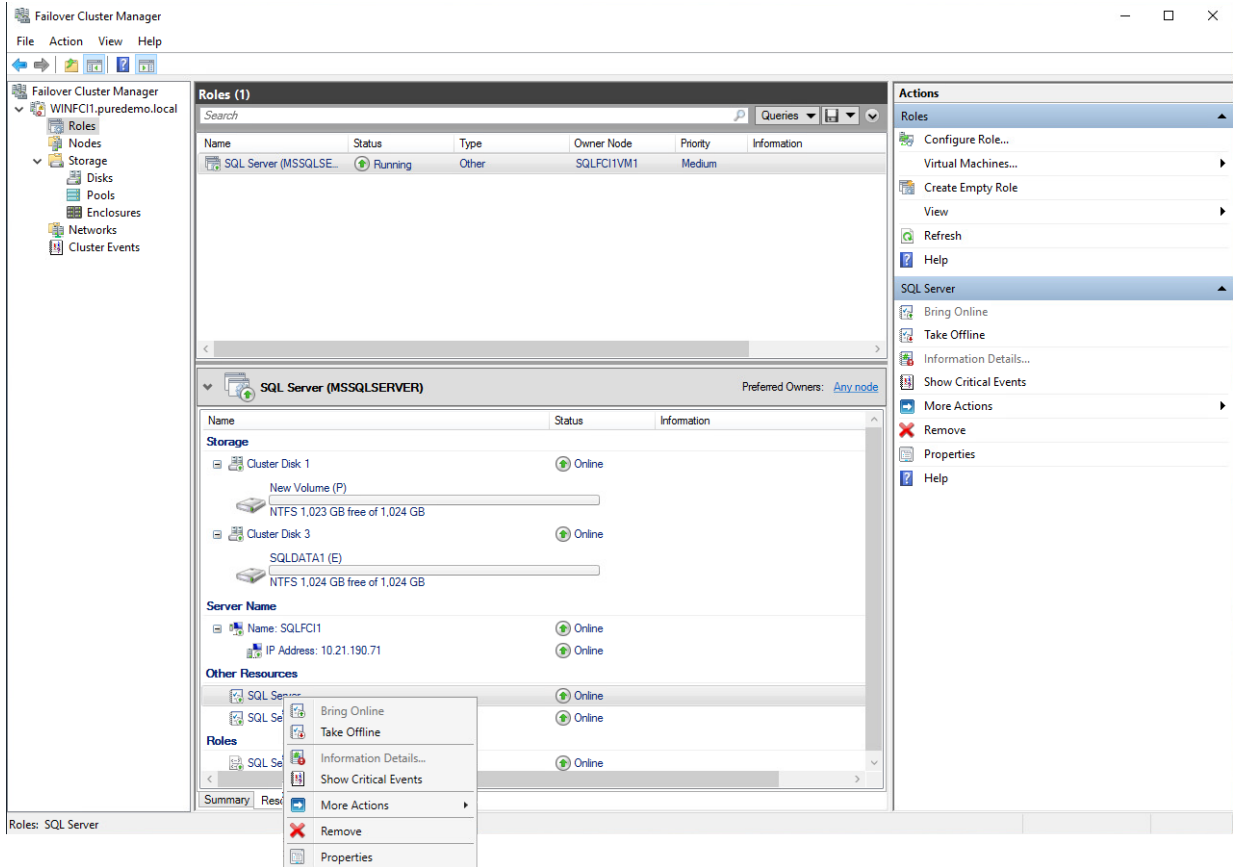

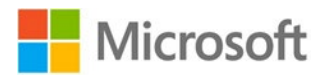

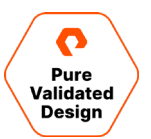

14. 「Dependencies」タブをクリックしてクラスタ・ディスクを追加し、依存関係のタイプとして「AND」を指定します。

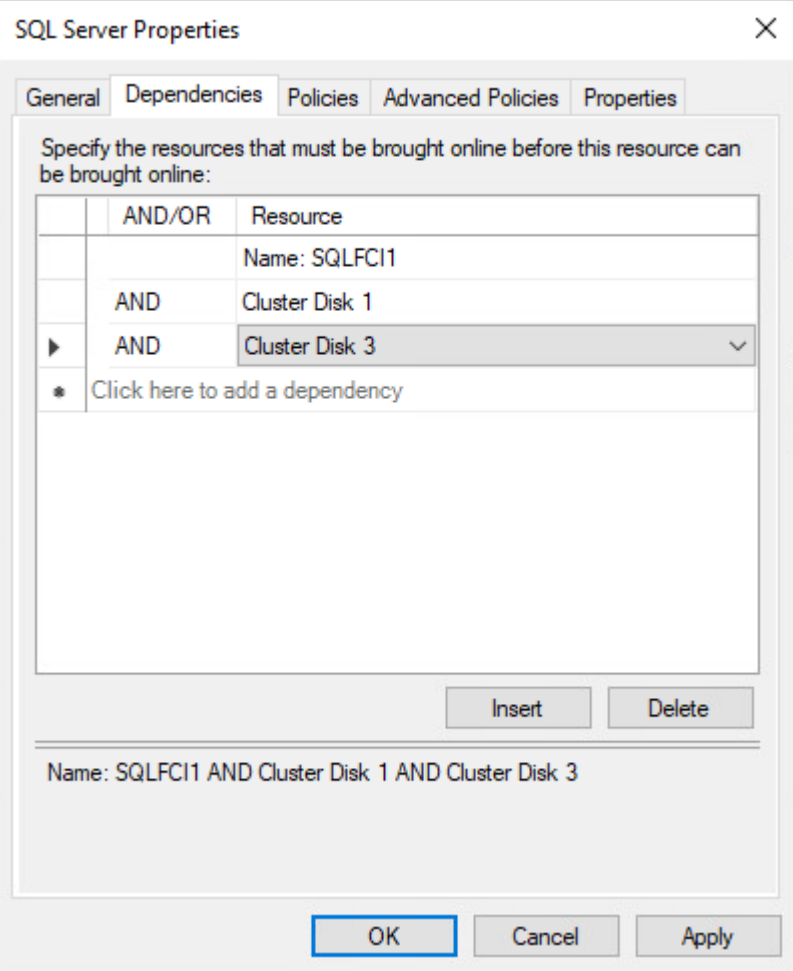

<span id="page-35-0"></span>15. 必要に応じて同じ手順を繰り返し、さらにディスクを追加します。

#### **Pure Cloud Block Store の構成**

Pure Cloud Block Store for Azure の構成は、社内のデータセンターにオンプミスで FlashArray を構成する場合と作業が非常に似 通っています。ただし、一部の機能やサービスは必要がないか環境に合っていないため、パブリック・クラウドで機能するように変更するか削除し ます。

Pure Cloud Block Store のインストールは、Azure Resource Manager (ARM) テンプレートを使用して Azure Marketplace から 行います。ARM で作業を行う前に、あるいは ARM の作業の途中で、前提条件となる固有の情報や特定のパラメータをある程度、作成、 定義する必要があります。導入作業の前や導入作業の中で、以下のスクリーンショットに示すように、構成や前提条件に関する情報を設定 する必要があります。詳しくは「[Pure Cloud Block Store on Azure Implementation Guide](https://support.purestorage.com/Pure_Cloud_Block_Store/Pure_Cloud_Block_Store_on_Azure_Implementation_Guide)」を参照してください[。自動化を実現する](https://github.com/PureStorage-OpenConnect/SQL-PVD) PowerShell や Azure CLI [スクリプトを使った導入も可能です。](https://github.com/PureStorage-OpenConnect/SQL-PVD)

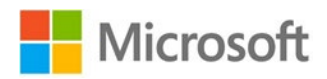

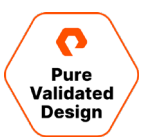

## Create Pure Cloud Block Store™ (Product Deployment)

Basics Network Tags JIT Configuration Review + create

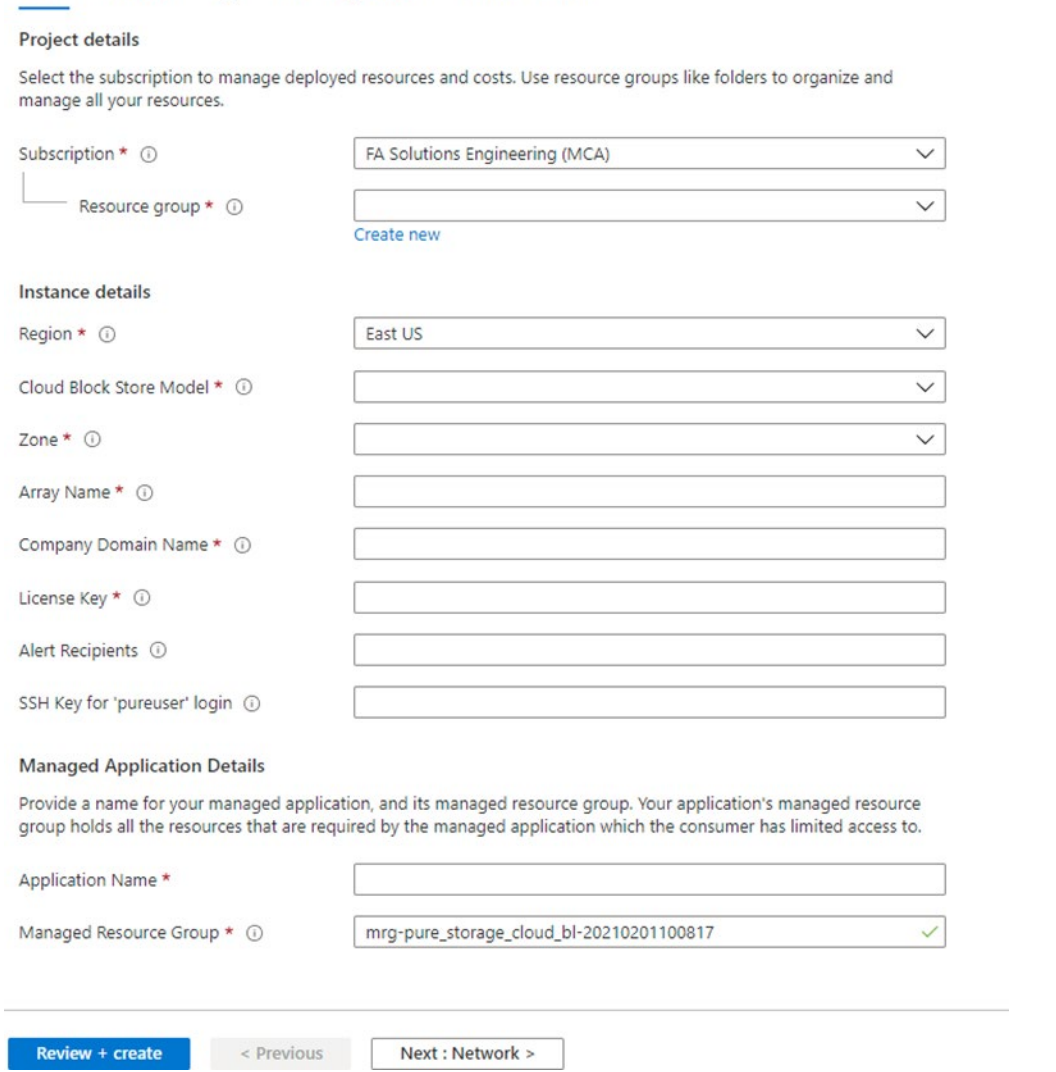

図 15:Pure Cloud Block Store の導入

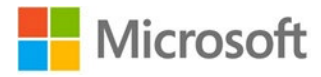

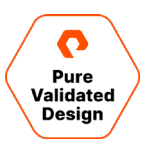

#### **Pure Cloud Block Store の導入の自動化**

Azure CLI と、ピュア・ストレージが提供するテンプレート・ファイルを使用すると、Pure Cloud Block Store の導入を自動化できます。詳し くは、「[Cloud Block Store Deployment Guide for Azure Using Azure](https://support.purestorage.com/Pure_Cloud_Block_Store/Pure_Cloud_Block_Store_on_Azure_Implementation_Guide/Cloud_Block_Store_Deployment_Guide_for_Azure_Using_Azure_CLI) [CLI](https://support.purestorage.com/Pure_Cloud_Block_Store/Pure_Cloud_Block_Store_on_Azure_Implementation_Guide/Cloud_Block_Store_Deployment_Guide_for_Azure_Using_Azure_CLI)」を参照してください。また、GitHub [レポジトリで](https://github.com/PureStorage-OpenConnect/SQL-PVD)公開し ているスクリプトやテンプレート・ファイルのサンプルも利用できます。

#### **デプロイ後の構成**

1. Cloud Block Store インスタンスの管理フローティング IP アドレスを確認します。アドレスを確認するには、「All Services」、 「Managed Applications」の順にクリックし、Pure Cloud Block Store のデプロイ済みマネージド・アプリケーションの名前を選択し ます。Azure のポータル・ブレードが表示されたら、「Parameters and Outputs」を選択し、表示される 「floatingManagementIP」フィールドを確認します(下図を参照)。

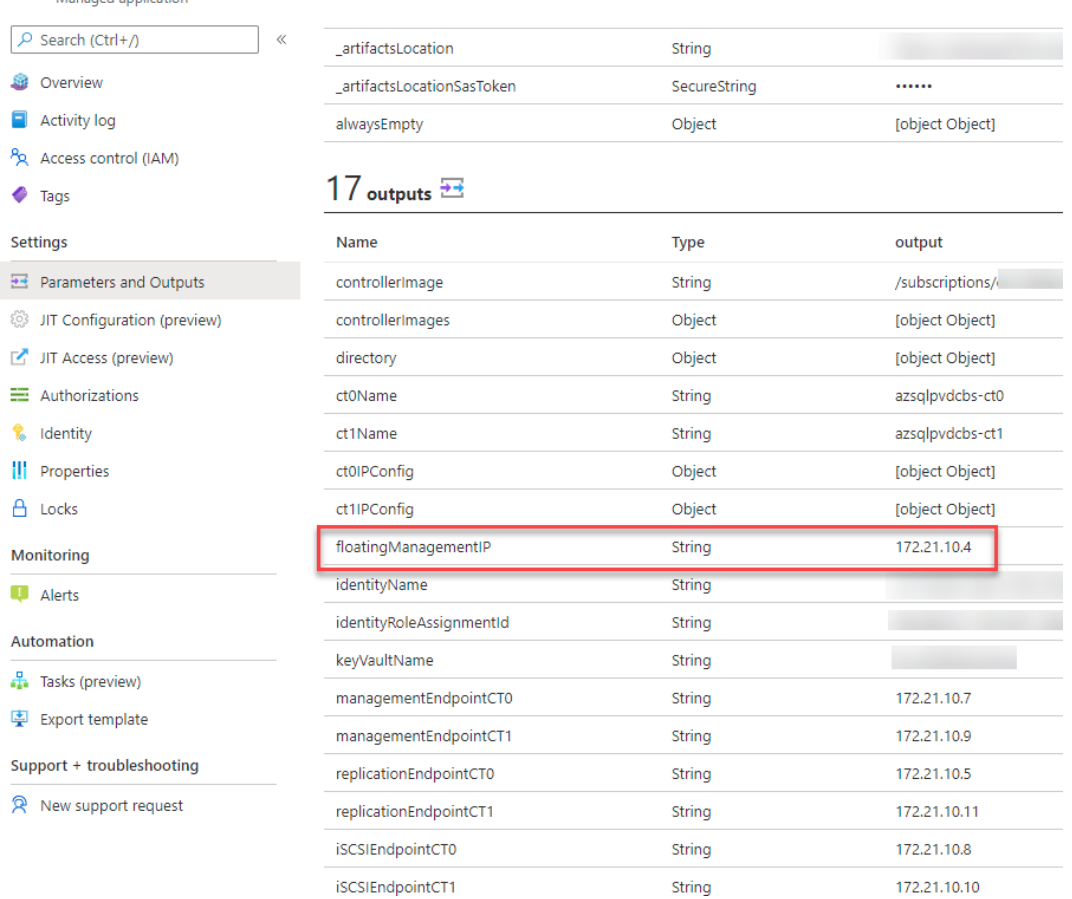

#### fasoIndbsqlpvdmapp | Parameters and Outputs

2. ブラウザを起動し、HTTPS でアレイに接続します。パブリック・クラウド環境で Pure Cloud Block Store の UI にアクセスするには、 HTTPS 接続が必要です。

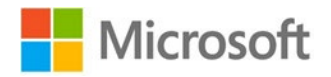

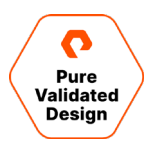

3. 画面左の「Settings」リンクをクリックし、「Network」をクリックします。現行の環境にあわせてネットワークが正しく構成されていること、 iSCSI/レプリケーション・ポートが定義されていることを確認します。

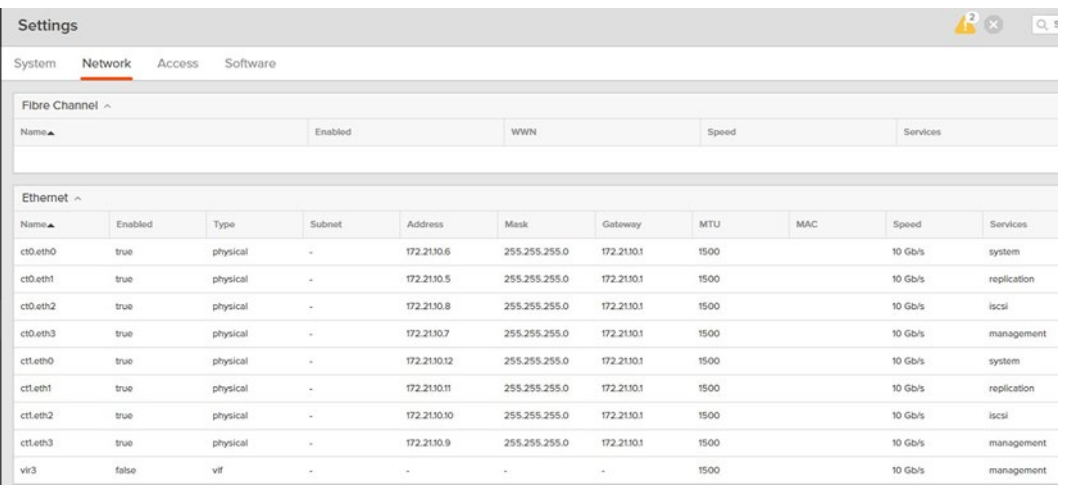

#### 4. 「Health」、「Array Ports」セクションの順に選択すると、iSCSI の IQN が有効であるかどうかの確認も可能です。

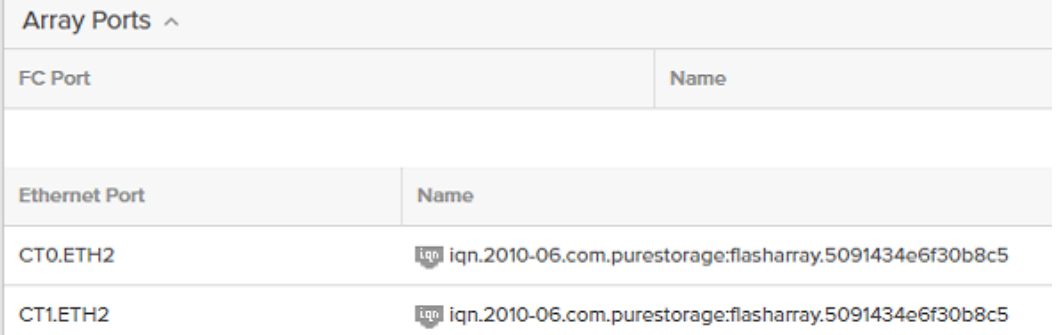

以下のセクションで説明する手順を完了すると、Pure Cloud Block Store のアレイをオンプレミスのレプリケーション用アレイに接続できるよ うになります。iSCSI コネクションでは、オンプレミスのホストや Azure のホストを Pure Cloud Block Store に接続することも可能です。ただ し、iSCSI 経由で Pure Cloud Block Store に接続すると、オンプレミスのホストで I/O レイテンシーが高くなり、イグレスの変化を招くことが あるので注意が必要です。ホストが接続されているときの状態の表示例を下図に示します。

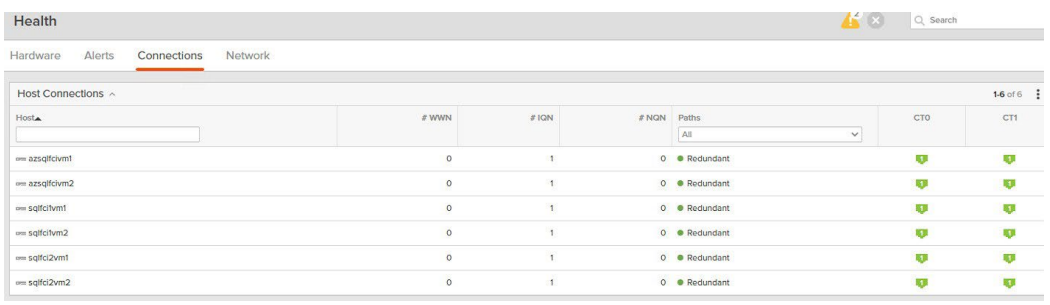

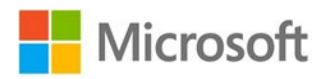

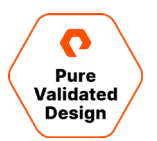

#### <span id="page-39-0"></span>**Pure Cloud Block Store と FlashArray//C への同期レプリケーションの構成**

以下の手順は、ターゲットが FlashArray でも、Pure Cloud Block Store でも同様です。両者を非同期のレプリケーション・ターゲットとし て構成する場合は、以下の 7 つの手順を通じて両者にレプリケーション・コネクションを確立します。両方のターゲットを追加するには、以下の 手順で保護グループを 1 つ作成します。

この作業を自動化する場合は、スクリプトとテンプレートが掲載されてい[るレポジトリを](https://github.com/PureStorage-OpenConnect/SQL-PVD)参照してください。

#### **レプリケーション・コネクションの確立**

はじめに、オンプミスの各 FlashArray とターゲットのアレイをつなぐコネクションを、次の手順で構成します。

1. FlashArray とターゲットのアレイ両者で、Web インターフェースにログインします。左側のメニューで「Storage」をクリックします。

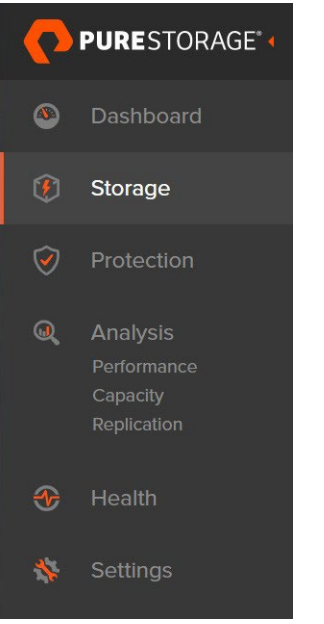

2. 「Array Connections」ペインを確認します。前の手順で構成したコネクションがここに表示されます。

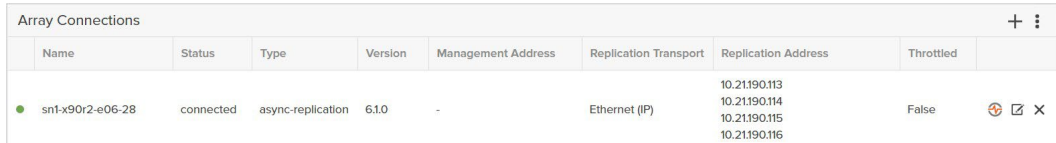

3. ターゲットのアレイで、「Array Connections」ペイン右上のケバブメニュー「: 」をクリックし、「Get Connection Key」を選択します。 コネクション・キーをコピーします。

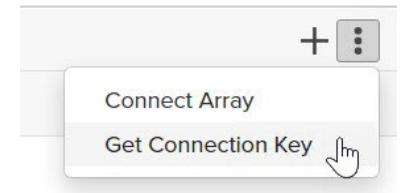

4. オンプレミスのアレイで、「Array Connections」ペイン右上の「+」をクリックし、「Connect Array」ウィザードを起動します。

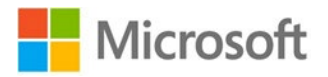

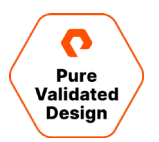

5. ターゲットのアレイの管理アドレスを入力して「Async Replication」を選択します。手順 3 で取得したコネクション・キーを入力し、 「Replication Transport」で「Ethernet (IP)」を選択してから、「Connect」をクリックします。

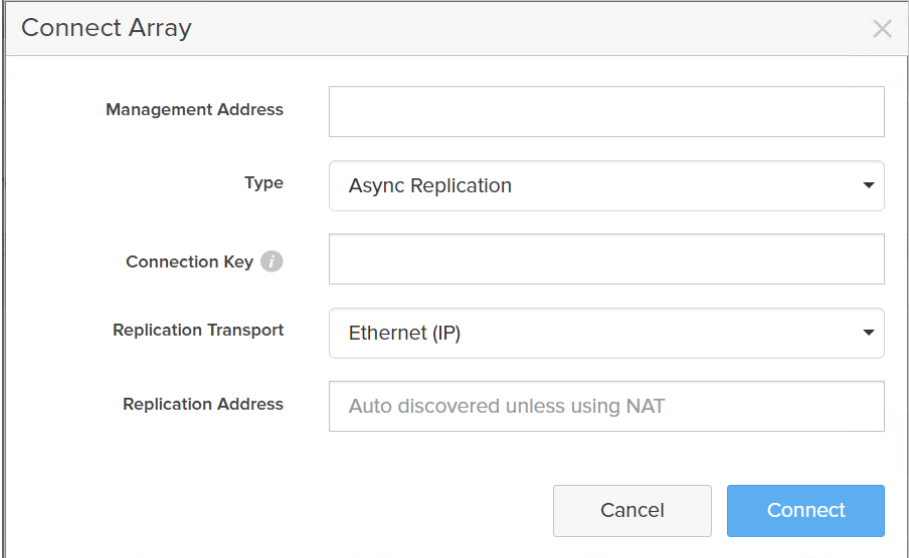

6. 両方のアレイで「Array Connections」ペインにコネクションが表示されていることを確認します。

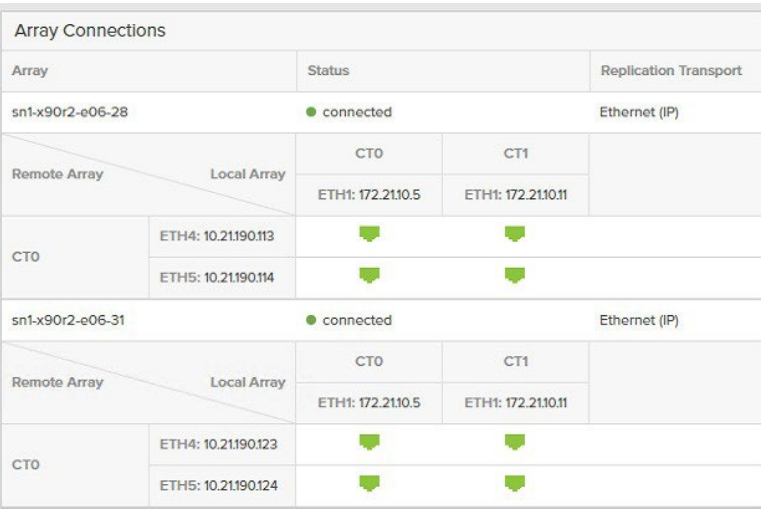

7. ActiveCluster の第 2 のオンプレミスの FlashArray で 4~6 の手順を繰り返します。

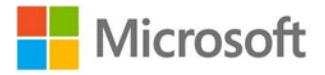

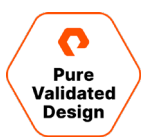

#### **保護グループの作成**

コネクションが確立したら、ターゲットのアレイに非同期で複製するボリュームを決める構成を行います。

1. 第 1 の FlashArray の Web インターフェースで、左側のメニュー・ペインから「Protection」を選択し、「Protection Groups」セク ションへ移動します。

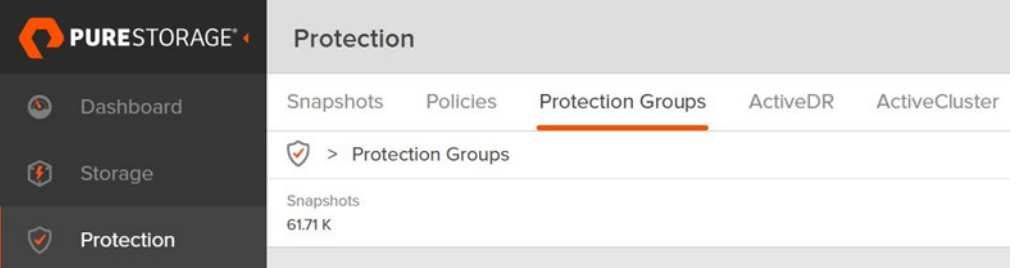

2. 「Source Protection Groups」ペイン右上の「+」をクリックし、「Create Protection Group」ウィザードを起動します。 ActiveCluster ポッドを選択して保護グループの名前を入力し、「Create」をクリックします。

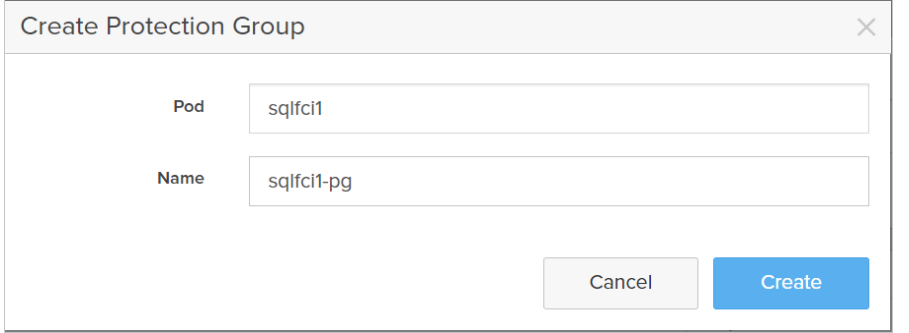

3. 新規に作成した保護グループをクリックし、グループのプロパティを表示します。

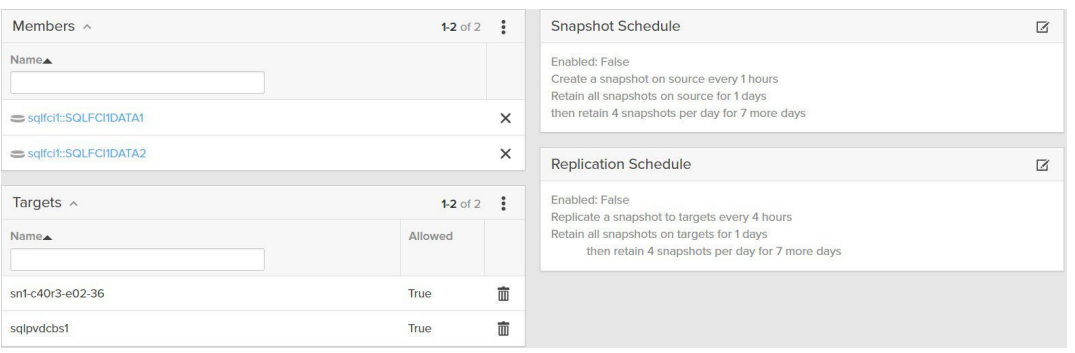

- 4. 「Members」ペインで、複製するボリュームを追加します。
- 5. 「Targets」ペインで、ボリュームの複製先のリモート・アレイを選択します。複数のアレイを複製先にして非同期のレプリケーションを行う 場合は、ここでそれぞれのターゲットを追加します。
- 6. 「Snapshot Schedule」ペインでは、ローカル・スナップショットのリカバリ・ポイントに関して頻度と保持ポリシーを、希望する設定に構 成します。
- 7. 「Replication Schedule」ペインでは、レプリケーシのスケジュールやリモート・スナップショットの保存に関する設定を、希望する内容に 構成します。
- 8. 特定の用途に限ったスナップショットをすぐに作成することも可能です。このスナップショットを作成するには、「Protection Group Snapshots」ペイン右上の「+」をクリックします。

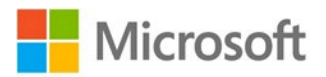

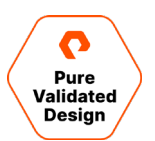

#### <span id="page-42-0"></span>**Azure SQL 仮想マシンの構成**

2 つのノードから構成された Windows Server フェイルオーバー・クラスタ (WSFC) と SQL Server フェイルオーバー・クラスタ・インスタンス (SQL FCI) は、[Azure Marketplace](https://azure.microsoft.com/ja-jp/partners/marketplace/) で提供される Azure Resource Manager (ARM) テンプレートや、Quick Start [Templates](https://learn.microsoft.com/en-us/samples/browse/?expanded=azure&products=azure-resource-manager) により、Azure ポータルの UI から手動で作成および構成できますが、これらの作業は、自動化スクリプトで自動化することも可 能です。ピュア・ストレージでは、スクリプトのサンプル[をレポジトリで](https://github.com/PureStorage-ConnectPureStorage-OpenConnect/SQL-PVD)公開しています。それぞれの環境にあわせて利用してください。

#### **Azure での Windows クラスタリングの要件**

WSFC の作成における主な要件の 1 つでは、仮想マシンを Active Directory(AD)ドメインに参加させることを求めています。 Windows Server のクラスタをクラウドに構築するときは通常、オンプレミスの AD ドメインの機能を Azure のクラウドに拡張します。その場 合は、Windows Server の仮想マシンをインストールして Active Directory のロールを追加し、この仮想マシンを、オンプレミスのドメインに 対応できるドメイン・コントローラに昇格させます。オンプレミスのドメイン・コントローラだけで、AD に対する検証を Azure のリソースに実行させ る方法は、推奨できるベスト・プラクティスではありません。ただし、ハイブリッドの統合環境を構築できなくても、別の方法で目的を達成すること が可能です。選択肢としては、以下の 2 つがあります。

- Azure の仮想マシンをスタンドアロンのドメイン・コントローラに据えた別の AD ドメインを利用します。このドメインの設定を構成し、オンプ レミスのドメインとの間に信頼関係を持たせます。
- Azure Active Directory Domain Services(AD DS)で Azure テナントに新しいドメインを作成し、AD DS サービスの機能を 使ってドメインを構築します。AD DS と構成について詳しくは、Microsoft [のドキュメントを](https://learn.microsoft.com/ja-jp/azure/active-directory-domain-services/)参照してください。

SQL ユーザー・データベースは、ActiveCluster から Pure Cloud Block Store に複製され、クラスタ型ディスクとして SQL FCI に提供さ れるので、FlashArray SSMS エクステンションを通じ、Azure にあるどのデータベースもすぐに複製できます。アプリケーション整合性スナップ ショットが必須でない場合は、クラッシュ整合性スナップショットでクラスタ共有ボリュームを使用できます。

#### <span id="page-42-1"></span>**2 つのノードから構成された SQL Server FCI を Azure ポータルで作成および構成**

#### **WSFC と SQL FCI の作成**

- 1. Azure にインスタンスを作成する場合も[、オンプレミス環境の場合と同じ前提条件が](https://learn.microsoft.com/ja-jp/sql/sql-server/failover-clusters/install/create-a-new-sql-server-failover-cluster-setup?view=sql-server-ver15)当てはまります。最低でも以下の点を確認する必 要があります。
	- a. 重複のない静的な IP アドレス (推奨) と名前が、クラスタ・ノードごとに用意されている。
	- b. 静的な IP アドレス(推奨)と名前が、クラスタごとに用意されている。
	- c. どちらの仮想マシンにも、類似または同一の Windows 更新プログラムが適用されている。
	- d. Active Directory の管理コンソールと DNS にアクセスできる。
- 2. どのリージョンの仮想マシンを利用するのか決定する必要があります。これは、アベイラビリティ・セットやアベイラビリティ・ゾーンの仮想マシ ンを使用する場合も同じです。この手順では、データベースのデータ・ファイルを保存するロケーションとして UltraSSD マネージド・ディス クを利用する必要があります。このディスクは、特定のリージョンでのみ利用できます。本ガイドでは[、アベイラビリティ・ゾーンを](https://learn.microsoft.com/ja-jp/azure/reliability/availability-zones-overview)作成しま す。アベイラビリティ・ゾーンは、仮想マシンの作成時にのみ指定できます。作成した後での指定はできません。一方、アベイラビリティ・ セットは、Azure のリソースとして事前に作成されています。Azure [のドキュメントを](https://learn.microsoft.com/ja-jp/azure/virtual-machines/disks-enable-ultra-ssd?tabs=azure-portal)事前に参照し、要件やオプションの内容を理解して おくことをお薦めします。
- 3. Active Directory ドメイン・コントローラを新規に作成するか既存の Active Directory ドメイン・コントローラを使用します。または、 Azure の AD-DS(前述の説明を参照)を利用します。
- 4. Azure ポータルで、Windows Server 2019 の仮想マシンを 2 つ作成します。作成には、[Azure Marketplace](https://azure.microsoft.com/ja-jp/partners/marketplace/) か [Azure](https://learn.microsoft.com/en-us/samples/browse/?expanded=azure&products=azure-resource-manager) の Quick [Start](https://learn.microsoft.com/en-us/samples/browse/?expanded=azure&products=azure-resource-manager) [Templates](https://learn.microsoft.com/en-us/samples/browse/?expanded=azure&products=azure-resource-manager) を利用します。
	- a. Windows Server と SQL Server のオーバーヘッドに対応できるよう、仮想マシンのサイズを調整することを推奨します。
	- b. 単一の OS ディスクのタイプがデフォルトで Premium SSD になっていますが、この設定をそのまま使用します。

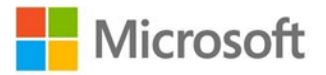

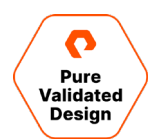

c. アベイラビリティ・ゾーンでは、「High Availability」オプションをチェックし、一覧にあるゾーンから、選択済みのリージョンのゾーンを選 択します。選択したゾーンを記憶しておきます。

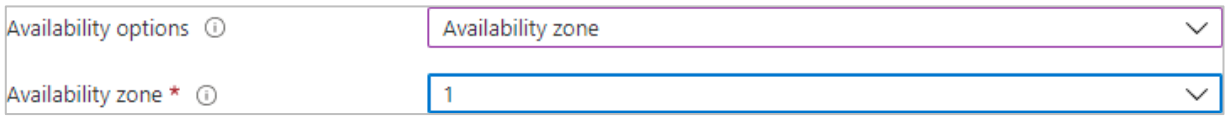

- d. 両方の仮想マシンを同じリソース・グループに配置し、同じ仮想ネットワーク(vNet)に接続します。
- e. 必要がない場合、パブリック IP アドレス (PIP) は割り当てないでください。クラスタ・ノードにインターネットからアクセスする必要がある場 合は、[Just-in-Time](https://learn.microsoft.com/ja-jp/azure/defender-for-cloud/just-in-time-access-overview?tabs=defender-for-container-arch-aks) (JiT) アクセスを有効にしてセキュアなアクセス環境を確保することを推奨します。
- 5. 仮想マシンを作成したら、Active Directory ドメインに参加させます。
- 6. デプロイのためにマーケットプレイスから選択されたイメージに応じて Azure が作成する Windows OS のディスクのサイズは、デフォルトのサイ ズになります。ディスクのサイズに問題がなければ作業を続行します。ディスクのサイズを大きくするには、まず仮想マシンのシステム・ボリュー ムを拡張してから行います[。こちらのドキュメントに](https://learn.microsoft.com/ja-jp/azure/virtual-machines/windows/expand-os-disk)従って作業を行います。
- 7. Windows のフェイルオーバー・クラスタの機能と MPIO の機能をそれぞれのサーバーにインストールします。
- 8. 仮想マシンごとに MPIO と iSCSI を構成します。詳しい構成手順は、「[Microsoft Platform Guide](https://support.purestorage.com/Solutions/Microsoft_Platform_Guide/Quick_Setup_Steps)」を参照してください。
- 9. WSFC を作成します。第1のノードで、Failover Cluster Manager を起動します。インストールの手順について詳しくは、[Microsoft](https://learn.microsoft.com/ja-jp/windows-server/failover-clustering/create-failover-cluster) [のドキュメントを](https://learn.microsoft.com/ja-jp/windows-server/failover-clustering/create-failover-cluster)参照してください。
- 10. クラスタ用に作成するクォーラム監視のタイプを選択します。この例では、Azure の [Premium](https://learn.microsoft.com/ja-jp/azure/virtual-machines/disks-shared) 共[有マネージド・ディスクを](https://learn.microsoft.com/ja-jp/azure/virtual-machines/disks-shared)作成してクォーラム監 視にします。
- 11. 共有ディスクを作成します。Azure の共有ディスク作成の詳しい手順については、Microsoft [のドキュメントを](https://learn.microsoft.com/ja-jp/azure/virtual-machines/disks-shared-enable?tabs=azure-cli)参照してください。このディス クは必ず、ディスクを使用する仮想マシンと同じリージョン、リソース・グループ、アベイラビリティ・ゾーンに作成する必要があります。
- 12. ディスクを作成したら、両方のクラスタ・ノードにディスクを追加します。
	- a. 個々のノードのプロパティで、「Disks」をクリックします。
	- b. 「*Data Disks*」で「*Attach existing disk*」をクリックし、前の手順で作成した共有ディスクを選択します。個々のノードで同じ作業を 行います。
	- c. それぞれの仮想マシンで管理ツールを起動し、「Computer Management」、「Disk Management」の順に選択します。
	- d. 画面の指示に従い、新規ディスクへのパーティション・テーブルの設定を行います。MBR か GPT を選択します。
	- e. ディスクを右クリックし、「Create Simple Volume」を選択します。ボリュームを作成し、ドライブ文字は割り当てず、NTFS として フォーマットします。アロケーション・ブロックのサイズは 64 k に設定しても構いません。SQL Server のワークロードではこのサイズが 推奨されます。
	- f. Failover Cluster Manager を起動します。クォーラム監視としてディスクを追加します。
	- g. クラスタ名をクリックし、「Actions」ペインで「More Actions」、「Configure Cluster Quorum Settings…」の順に選択します。
	- h. 「Next」をクリックし、「Quorum witness」、「Configure a disk witness」の順に選択して有効なディスクをチェックし、 「Next」、「Finish」の順に選択します。
- 13. SQL Server のインストーラで「Advanced」メニューから「Advanced cluster preparation」オプションを使用し、クラスタの第 1 の ノードに SQL Server 2019 をインストールします。インストールでは、SQL のインストーラがクラスタの検証を行います。重大なエラーが ないことを確認します。画面の指示に従い、デフォルトの SQL インスタンス名である「MSSQLSERVER」を使用します。

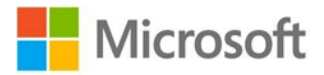

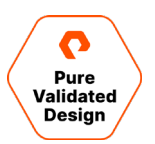

14. インストーラのインストール・メニューから「Add node to a SQL Server failover cluster」オプションを使用し、第 2 のノードに SQL Server をインストールします。

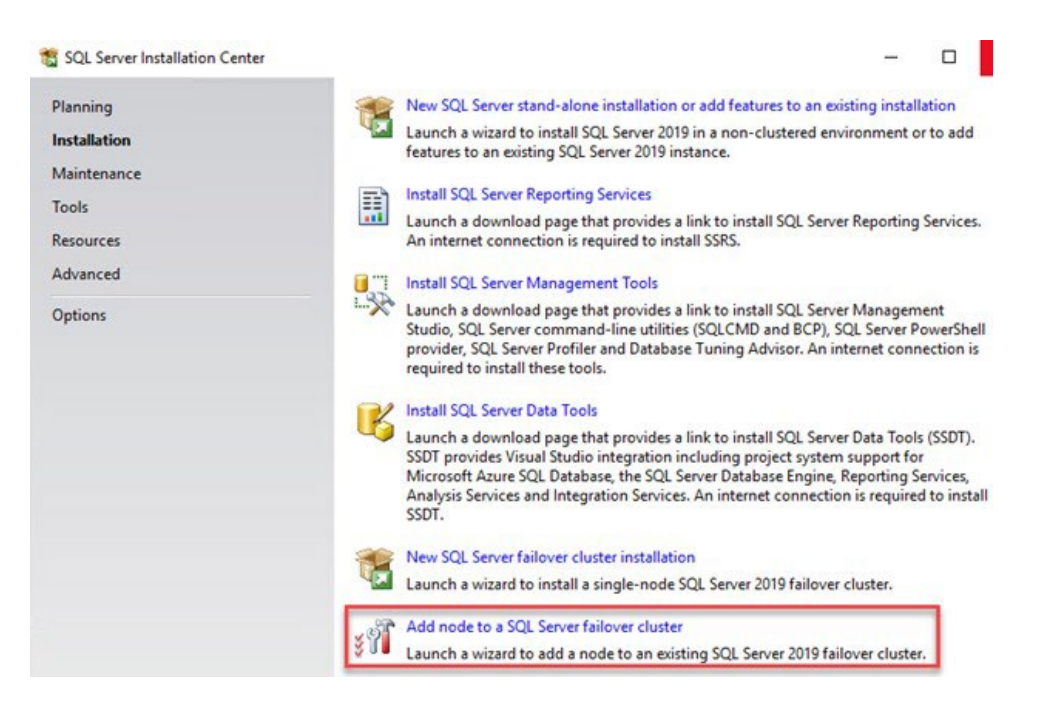

15. 両方のノードでインストールが完了すると、Failover Cluster Manager に、SQL Server (MSSQLSERVER)という名称の新し いロールが表示されます。

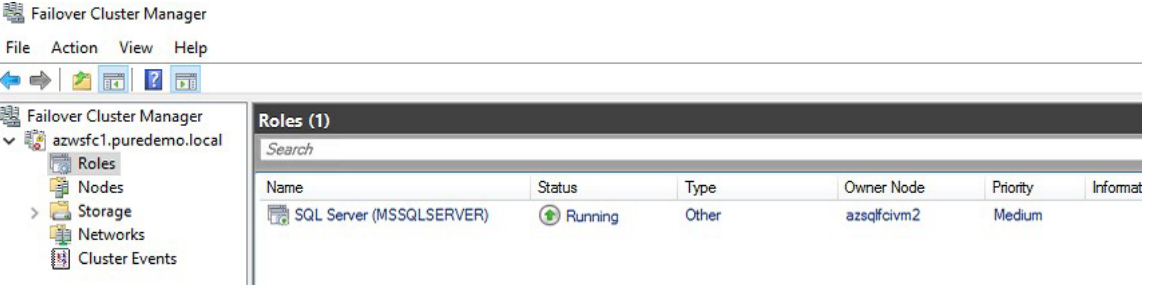

- 16. 仮想マシンを Pure Cloud Block Store インスタンスに接続するには、iSCSI でオンプレミスの仮想マシンや FlashArray に接続す るときと同じ構成手順に従います。以下に示す手順と、さらに詳しい手順については、「[Microsoft Platform Guide](https://support.purestorage.com/Solutions/Microsoft_Platform_Guide/Quick_Setup_Steps)」の「Quick [Setup Steps](https://support.purestorage.com/Solutions/Microsoft_Platform_Guide/Quick_Setup_Steps)」を参照してください。
	- a. MPIO の機能を仮想マシンにインストールします。
	- b. 仮想マシンの MPIO で iSCSI サービスを構成し、各仮想マシン用の IQN を取得します。
	- c. Pure Cloud Block Store インスタンスでホストを作成し、IQN ポートを追加します。

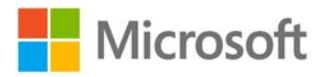

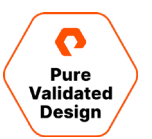

17. 「Storage」、「Hosts」、「Host Groups」の順に選択して表示される「+」をクリックし、ホスト・グループを作成します。

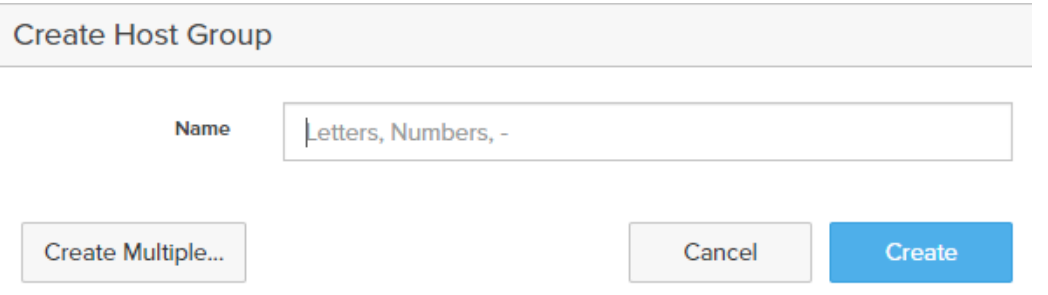

18. ホストをホスト・グループに追加するには、新規に作成したホスト・グループを選択し、「Member Hosts」の「+」をクリックして「Add」を 選択します。次の画面で各ホストのボックスを選択し、「Add」をクリックします。

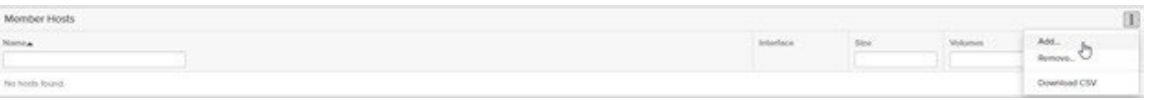

19. 「Storage」、「Volumes」の順にクリックし、「Volumes」で「+」をクリックしてボリュームを作成します。

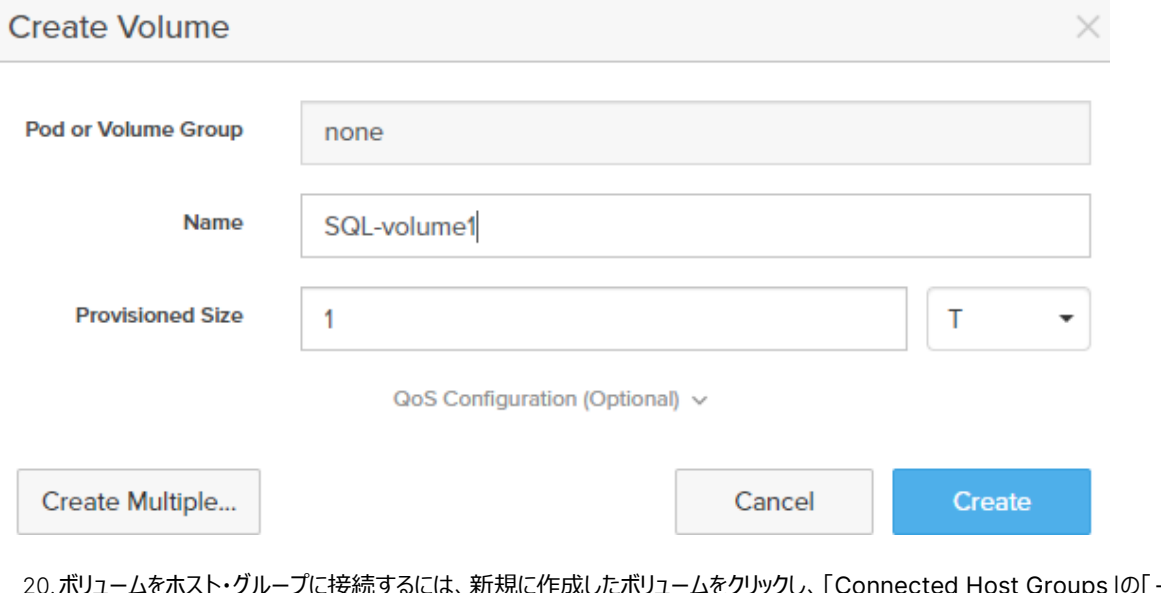

20. ボリュームをホスト・グループに接続するには、新規に作成したボリュームをクリックし、「Connected Host Groups」の「+」をクリックし て「Connect」を選択します。次の画面で、新規に作成したホスト・グループの名前の横にあるボックスをクリックし、「Connect…」をク リックします。

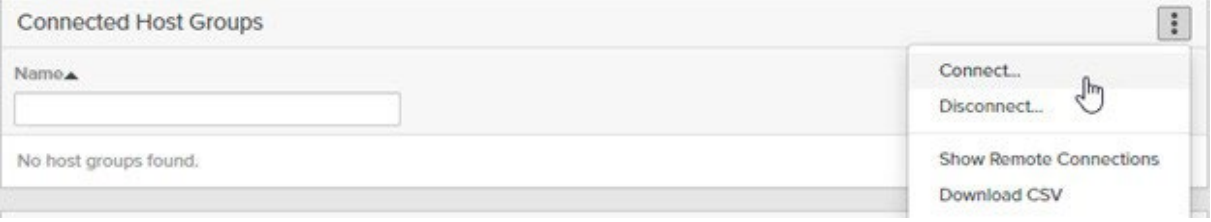

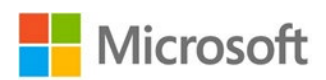

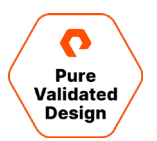

21. フェイルオーバー・クラスタの第1のノードで仮想マシンを開きます。新しいディスクをオンラインにして初期化し、パーティションを作成して からドライブ文字を割り当てます。

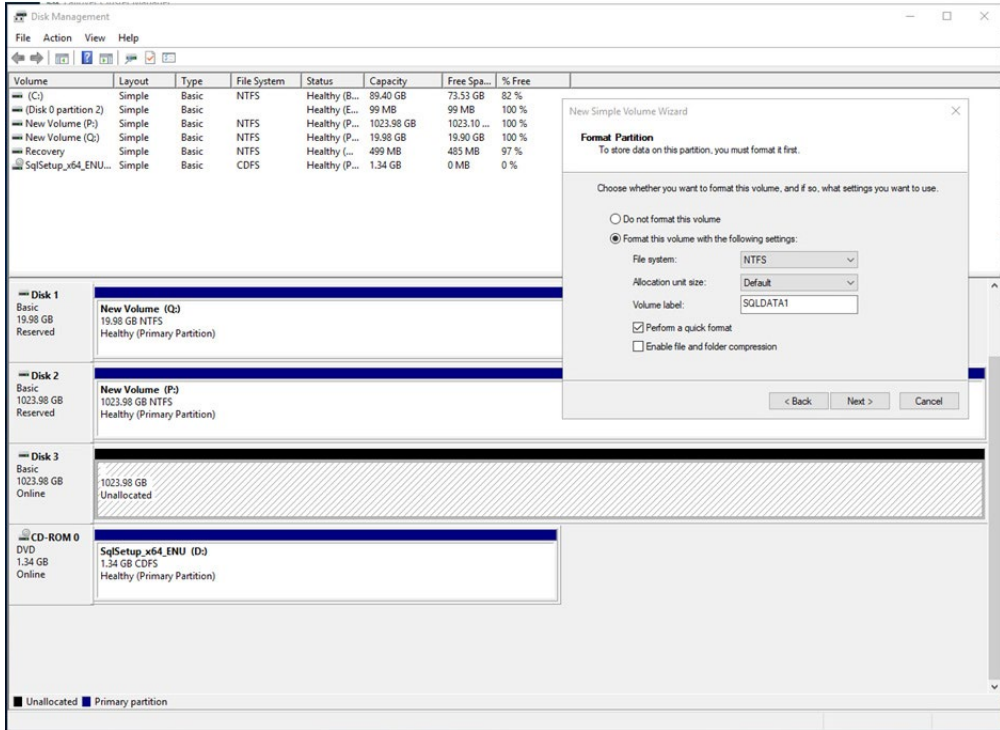

22. Failover Cluster Manager で、「Add Disk」を選択し、新規に作成したボリュームをクラスタに追加します。ディスクをクラスタに追 加すると、「Storage」の「Disks」リストにそのディスクが表示されます。

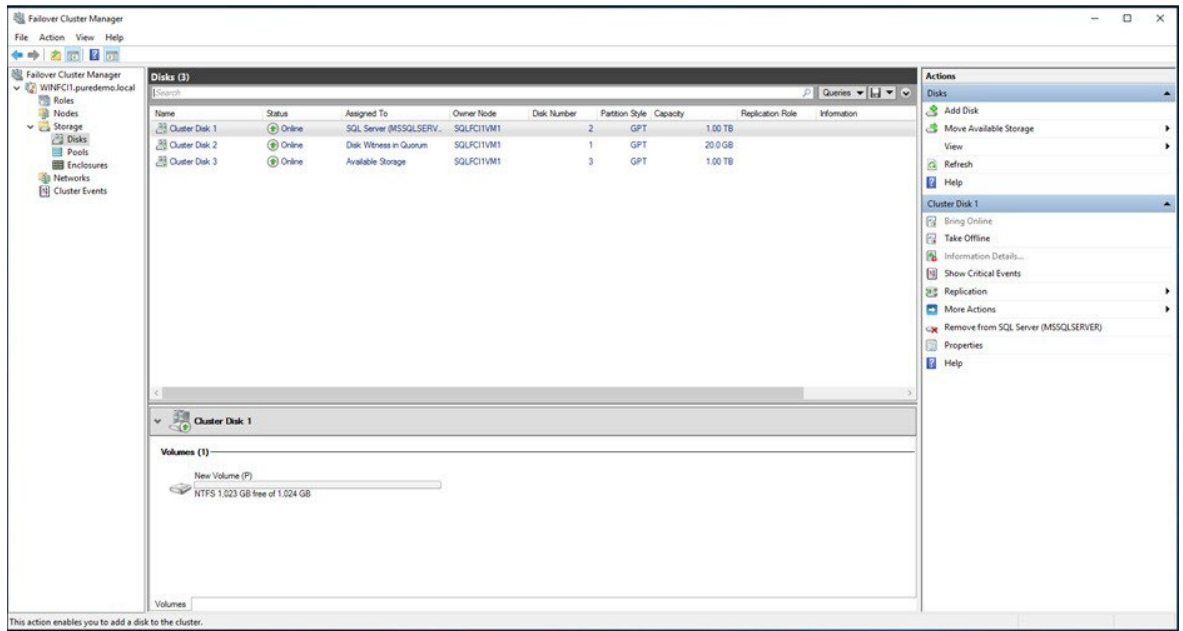

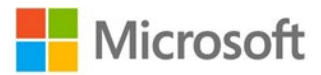

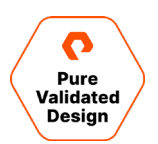

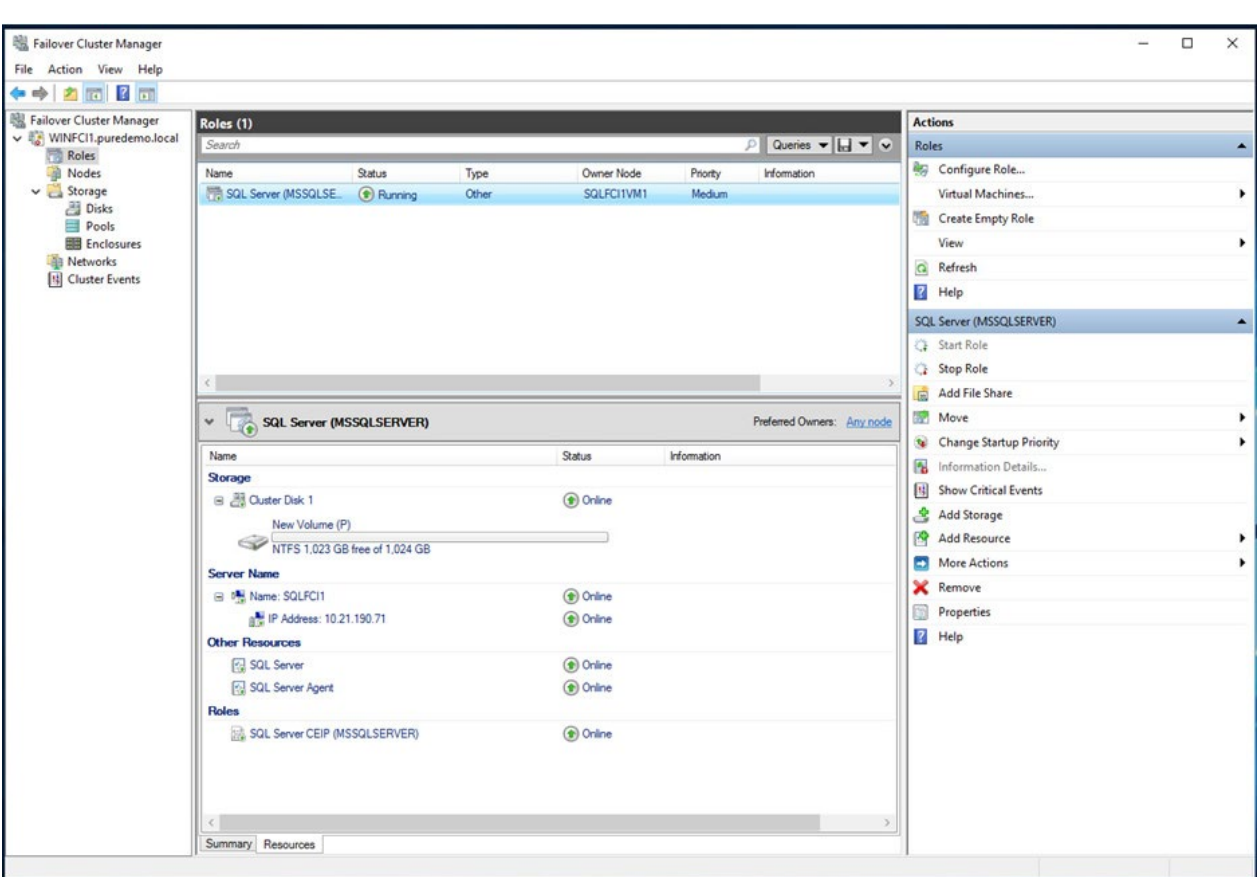

23.Failover Cluster Manager で SQL Server のロールを選択し、「Add Storage」を選択します。

24.前の手順で作成したクラスタ・ディスクを選択し、「OK」をクリックします。

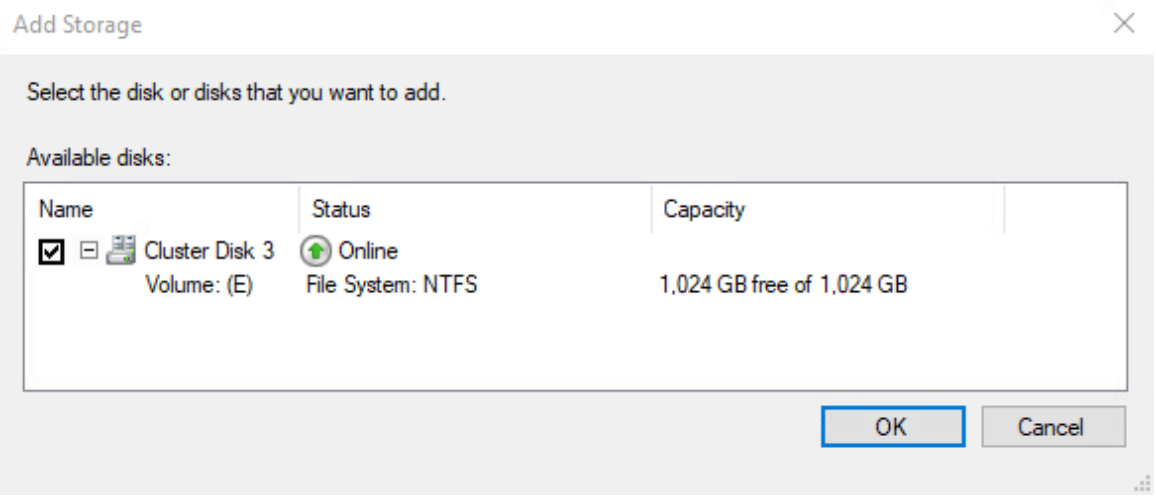

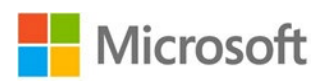

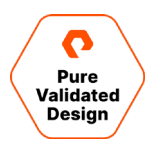

25.クラスタ・ディスクは、SQL Server のロールの依存関係として追加する必要があります。この作業を完了しないで、クラスタ・ディスクに データベースを作成しようとすると、以下のようなエラーが発生して処理に失敗します。

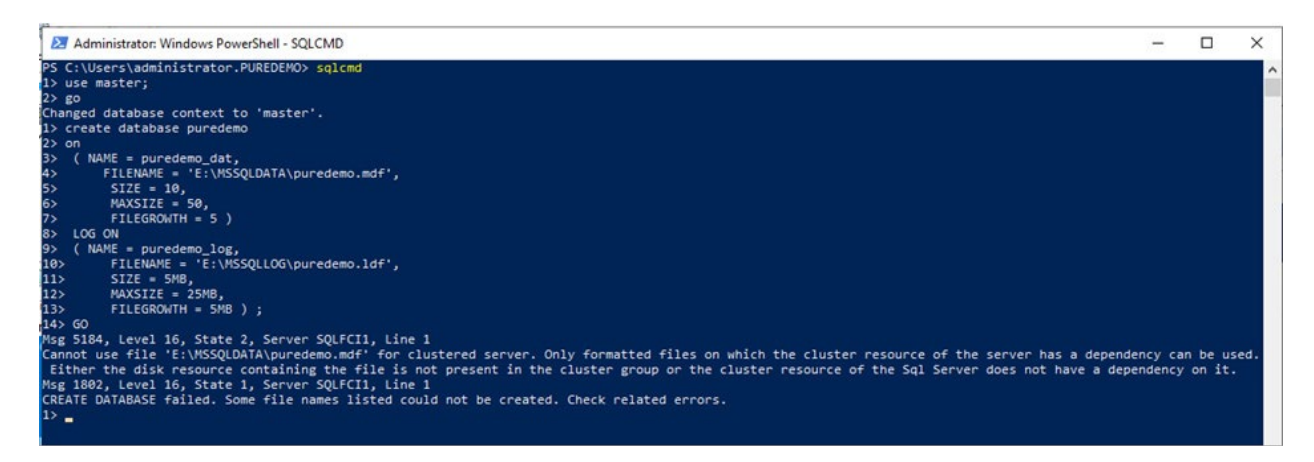

26. 「Other Resources」で SQL Server のエントリを右クリックし、「Properties」を選択します。

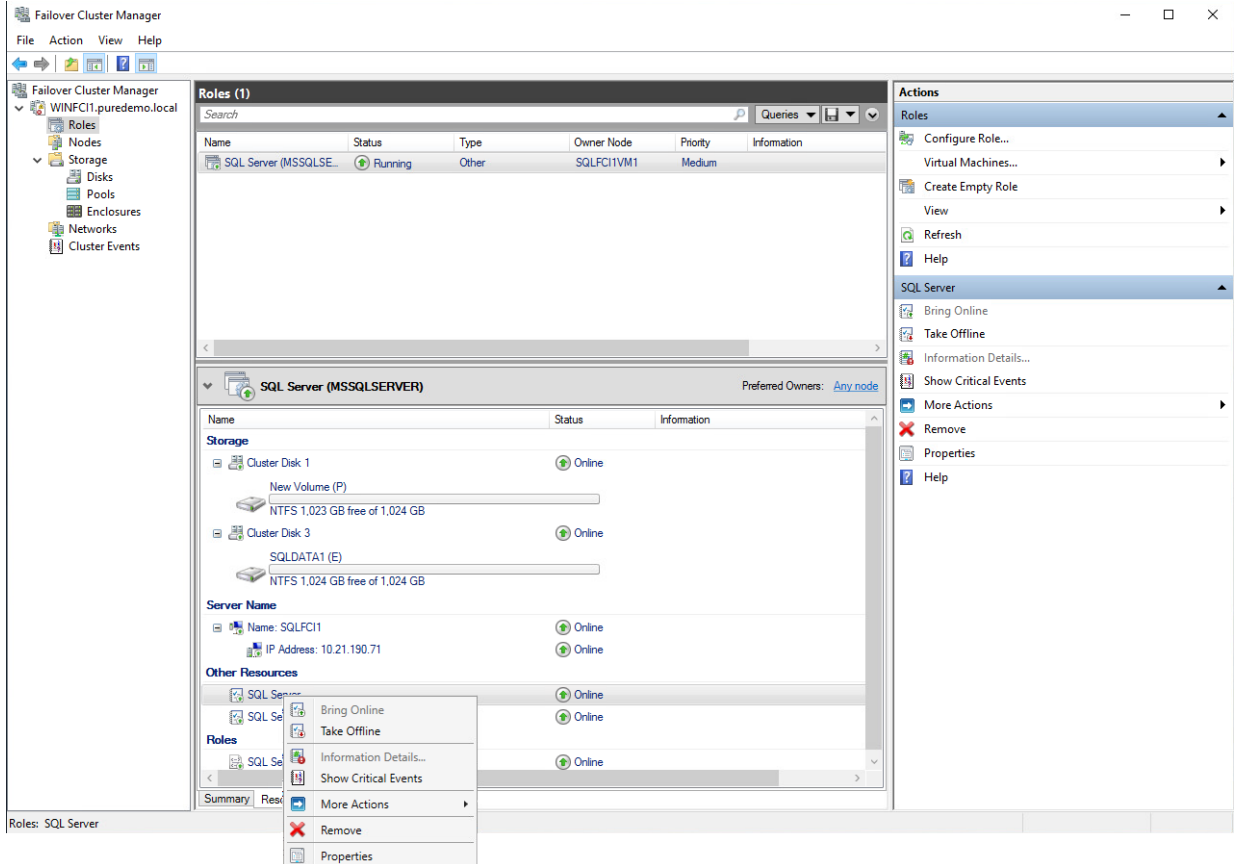

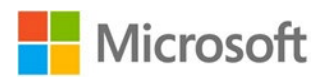

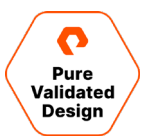

27. 「Dependencies」タブをクリックしてクラスタ・ディスクを追加し、依存関係のタイプとして「AND」を指定します。

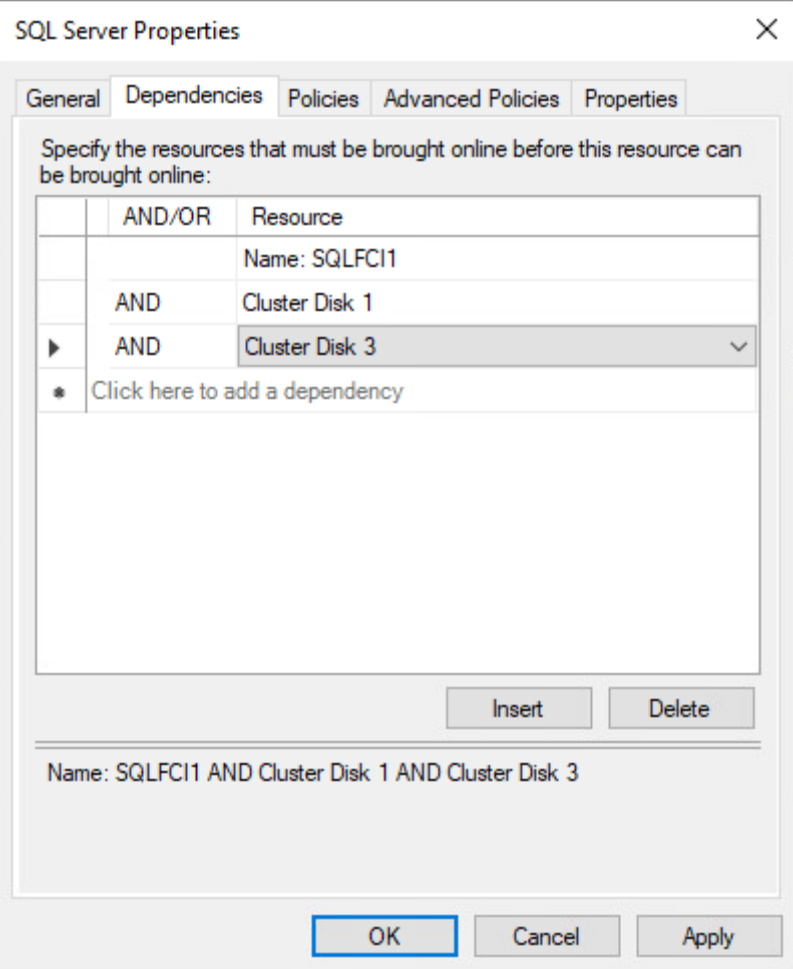

28.必要に応じて同じ手順を繰り返し、さらにディスクを追加します。

これで SQL Server FCI の設定が完了し、SQL Server FCI を使用できる準備が整いました。

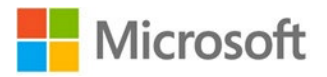

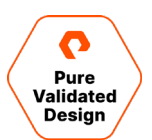

#### <span id="page-50-0"></span>**Azure をターゲットにした CloudSnap の構成**

Azure Blob Storage のアカウントをポイントするオフロード・ターゲットを、アレイの UI で作成および構成するには、[Purity CloudSnap](https://support.purestorage.com/?title=FlashArray/PurityFA/Purity_RUN/Snap_to_NFS/Purity_CloudSnap:_Setup_&_Best_Practices_Guide) の [ベスト・プラクティス・ガイドを](https://support.purestorage.com/?title=FlashArray/PurityFA/Purity_RUN/Snap_to_NFS/Purity_CloudSnap:_Setup_&_Best_Practices_Guide)参照し、「Azure にオフロード・ターゲットを作成する手順」のセクションで指示に従います。この手順も自動化が可 能です[。スクリプトのレポジトリに](https://github.com/PureStorage-ConnectPureStorage-OpenConnect/SQL-PVD/tree/main/scripts)サンプルのスクリプトを掲載しています。個々の環境にあわせて変更して利用してください。

注:CloudSnap によって、ActiveCluster のストレッチ・ポッドからデータを直接オフロードすることはできません。ActiveCluster で CloudSnap を使用する場合は、まず、ActiveCluster ポッドの外部に保護グループを作成する必要があります。そして、Azure をターゲッ トにして CloudSnap を使用できるよう、この保護グループを構成しなければなりません。また、ActiveCluster ポッド内にあるボリュームのク ローンを作成し、クローンを先ほどの保護グループに追加して、CloudSnap for Azure に複製する必要もあります。この手順を完全に自動 化できるスクリプトが、本ガイドに記載されているソフトウェア・レポジトリから入手できます。

#### <span id="page-50-1"></span>**SQL Server データベースの VSS バックアップの構成**

Pure Storage FlashArray Management Extension for Microsoft SQL Server Management Studio(SSMS エクステンショ ン)は、単一の管理サーバーだけにインストールします。アプリケーション整合性 VSS スナップショットが作成されるときには必ず、スナップショッ ト・セットの情報がメタデータ CAB ファイルに書き込まれます。この CAB ファイルは、リストアやマウントの操作で使用します。各 SQL サーバー は、コンピュータの新しい認証情報としてエクステンションに追加されます。操作が実行されるたびに、SSMS エクステンションのバージョンが チェックされ、バージョンが古いときやバージョンを確認できないときには、最新のバージョンが SQL Server にプッシュされます。つまり、SSMS エクステンションを管理サーバーにインストールして、バックアップを起動すると、以後はインストールが自動で行われるようになり、エクステンション は常に最新の状態に維持されます。

以下の手順も PowerShell や PowerCLI で自動化できます。スクリプトのサンプルは[、レポジトリで](https://github.com/PureStorage-OpenConnect/SQL-PVD)公開しています。

Azure やオンプレミスのネットワークが VPN や ExpressRoute で接続されている場合は、SSMS がインストールされた管理サーバーだけが 必要です。

#### **場合によっては必要になる準備**

通常の本番環境では、有効な証明書を使用して vCenter をプロビジョニングすれば、vCenter の認証情報が追加され、SSMS エクステン ションが PSGallery から「VMware.PowerCLI」モジュールをダウンロードします。管理サーバーがインターネットに接続されていない場合は、 別途、[VMware](https://docs.vmware.com/en/VMware-vSphere/7.0/com.vmware.esxi.install.doc/GUID-F02D0C2D-B226-4908-9E5C-2E783D41FE2D.html) のサイトに直接アクセスし、モジュールを入手します。vCenter の証明書が無効な場合は、構成を始める前[に管理者として](https://vdc-repo.vmware.com/vmwb-repository/dcr-public/160fcc48-79f3-4dd5-af10-13961ea94cdc/2771ed80-1578-49cf-a7a3-708864265570/doc/Set-PowerCLIConfiguration.html) [のアクションを](https://vdc-repo.vmware.com/vmwb-repository/dcr-public/160fcc48-79f3-4dd5-af10-13961ea94cdc/2771ed80-1578-49cf-a7a3-708864265570/doc/Set-PowerCLIConfiguration.html)実行する必要があります。管理サーバーがドメインに参加していて、入手済みの有効な VMware の証明書にインターネットから アクセスできる状態になっていれば、これらの事前準備のほとんどは必要ありません。

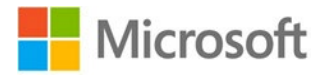

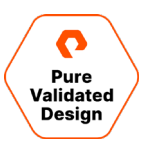

#### **SSMS エクステンションの構成**

- 1. 18.x バージョンの SSMS がインストールされていることを確認します。
- 2. [ピュア・ストレージの](https://support.purestorage.com/Solutions/Microsoft_Platform_Guide/bbb_Microsoft_Integration_Releases/Pure_Storage_FlashArray_Management_Extension_for_Microsoft_SQL_Server_Management_Studio) SMS エクステンションをインストールします。
- 3. タイトル・バーで、「Pure Storage」、「New Backup Configuration」の順に選択します。

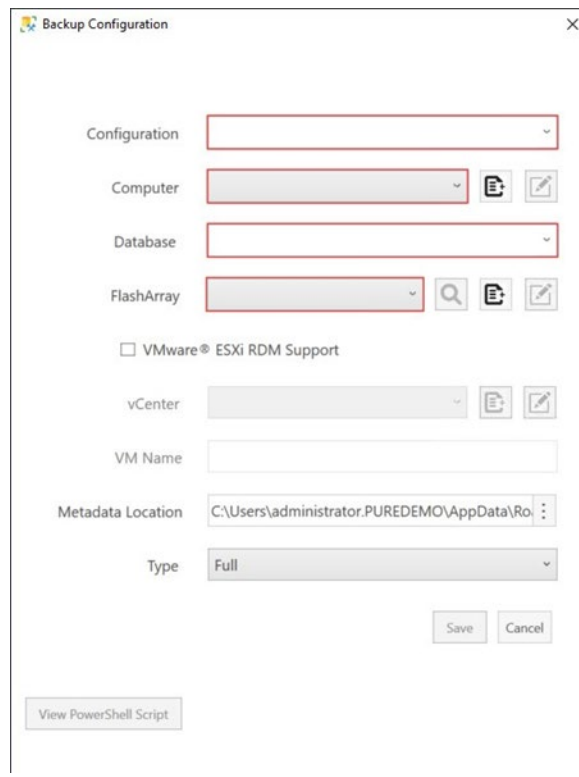

- 4. 「Configuration」:自動化でわかりやすいように、SQL インスタンスやデータベースの名前を意味するフレンドリ名を入力します。
- 5. 「Computer」:下図のアイコンを選択し、コンピュータの認証情報を新規に作成します。

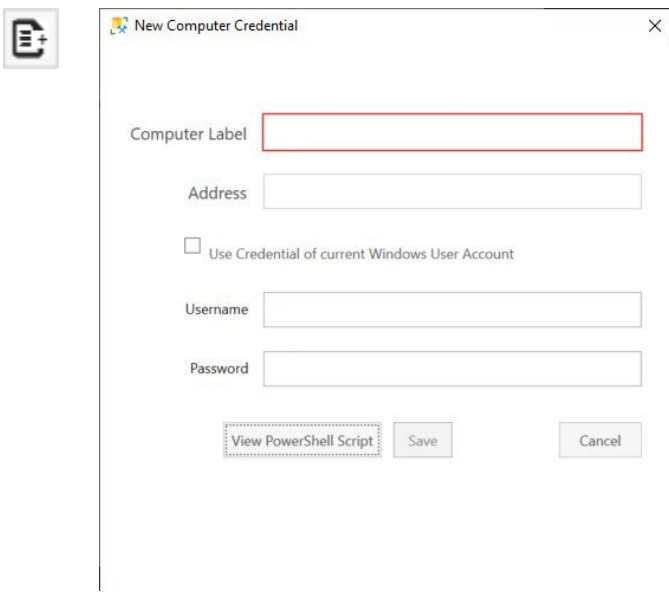

- 6. 「Computer Label」:SQL Server または SQL FCI のフレンドリ名。
- 7. 「Address」:IP アドレス、ホスト名、または FQDN。

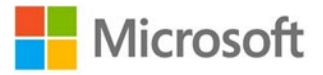

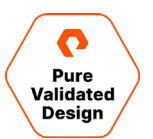

- 8. 「Username」:「Domain\Username」または、ワークステーションのユーザー名。
- 9. 「Password」:パスワードを入力します。この情報は暗号化され、認証情報を作成したユーザーだけが使用できます。
- 10. 内容を保存します。
- 11. SQL Server のコンピュータの認証情報をさらに作成するのか、バックアップの構成を続けるのか、選択します。
- 12. 「Database(データベース)」:コンピュータの認証情報を作成したら、対象のコンピュータを選択します。認証情報でアクセス権限 のある全てのインスタンスに、データベースが列挙されます。他の SQL インスタンスで別の認証情報が必要なときは、コンピュータの認証 情報を追加作成します。バックアップするデータベースを選択します。なお、選択したデータベースの Pure ボリューム上にある他のデータ ベースも全てバックアップされます。
- 13. 「FlashArray」:下図のアイコンを選択し、FlashArray の認証情報を新規に作成します。ActiveCluster の場合は、ローカルとリ モートの両方の FlashArray で認証情報が作成されていることを確認します。

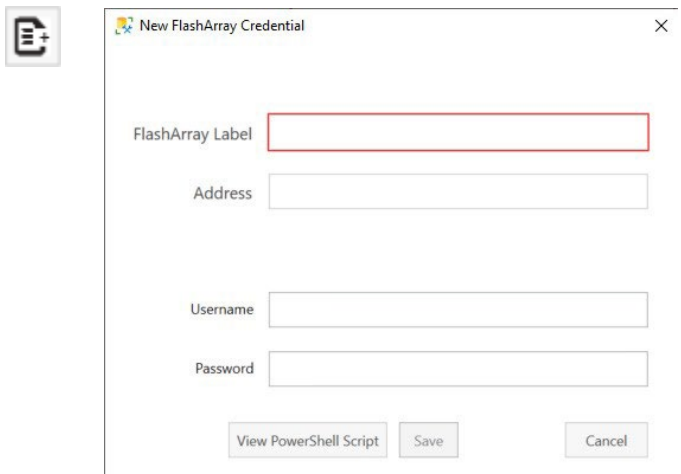

- 14. 「FlashArray Label (FlashArray ラベル)」: 個々の FlashArray を意味するフレンドリ名。
- 15. 「Address(アドレス)」:FlashArray の IP アドレス。
- 16. 「Username (ユーザー名)」: FlashArray のユーザー。
- 17. 「Password (パスワード)」: FlashArray ユーザーのパスワード。
- 18. 内容を保存します。

注:Azure SQL FCI の仮想マシンの場合は、RDM サポートの手順は無視し、手順 28 に進みます。

19. VMware® ESXi RDM Support のチェック・ボックスをオンにします。

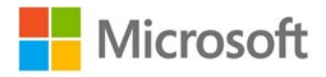

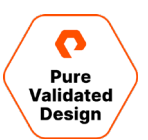

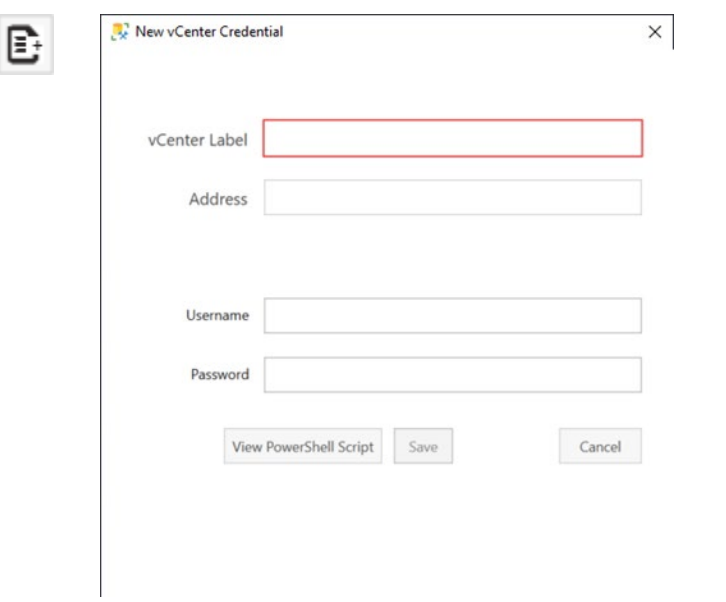

20. 「vCenter」: アイコンを選択し、vCenter の認証情報を新規に作成します。

- 21. 「vCenter Label (vCenter ラベル)」: 個々の vCenter Server を意味するフレンドリ名。
- 22. 「Address(アドレス)」:vCenter Server の IP アドレス。
- 23. 「Username (ユーザー名)」: vCenter のユーザー名。
- 24. 「Password (パスワード)」: vCenter のパスワード。
- 25.内容を保存します。
- 26. 「VM Name(仮想マシン名)」:スタンドアロンの仮想マシンの名前、SQLFCI ネットワーク名の名前、または SQL FCI における SQLFCI IP アドレス・リソース。
- 27. 「Metadata location (メタデータ・ロケーション)」:デフォルトでは、ログイン・ユーザーの直下にフォルダが作成されます。このロケー ションは変更できますが、作成したスナップショットをリストアまたはマウントするためにアクセスできるのは、ログイン・ユーザーだけです。
- 28. 「Type (タイプ)」:「[Full](https://learn.microsoft.com/ja-jp/sql/relational-databases/backup-restore/create-a-full-database-backup-sql-server?view=sql-server-ver15)」または「[Copy only](https://learn.microsoft.com/ja-jp/sql/relational-databases/backup-restore/copy-only-backups-sql-server?view=sql-server-ver15)」を選択します。

29.内容を保存します。

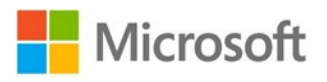

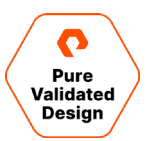

この時点で認証情報が作成、チェック、暗号化され、管理サーバーに保存されます。手動でのバックアップ・ジョブを実行するには、構成した データベースを右クリックして、「Pure Storage」、「Backup」の順に選択し、「Backup」ボタンを選択します。自動化のためのスクリプトのサ ンプルは[、自動化スクリプトのリポジトリに](https://github.com/PureStorage-OpenConnect/SQL-PVD)掲載しています。

バックアップをリストアまたはマウントするには、構成したデータベースを右クリックし、「Pure Storage」、「Restore Backup History」の順に 選択します。グローバルのバックアップ履歴を確認するには、タイトル・バーで、「Pure Storage」、「Backup History」の順に選択します。

「Backup History」では、リストア、マウント、マウント解除の操作ができます。

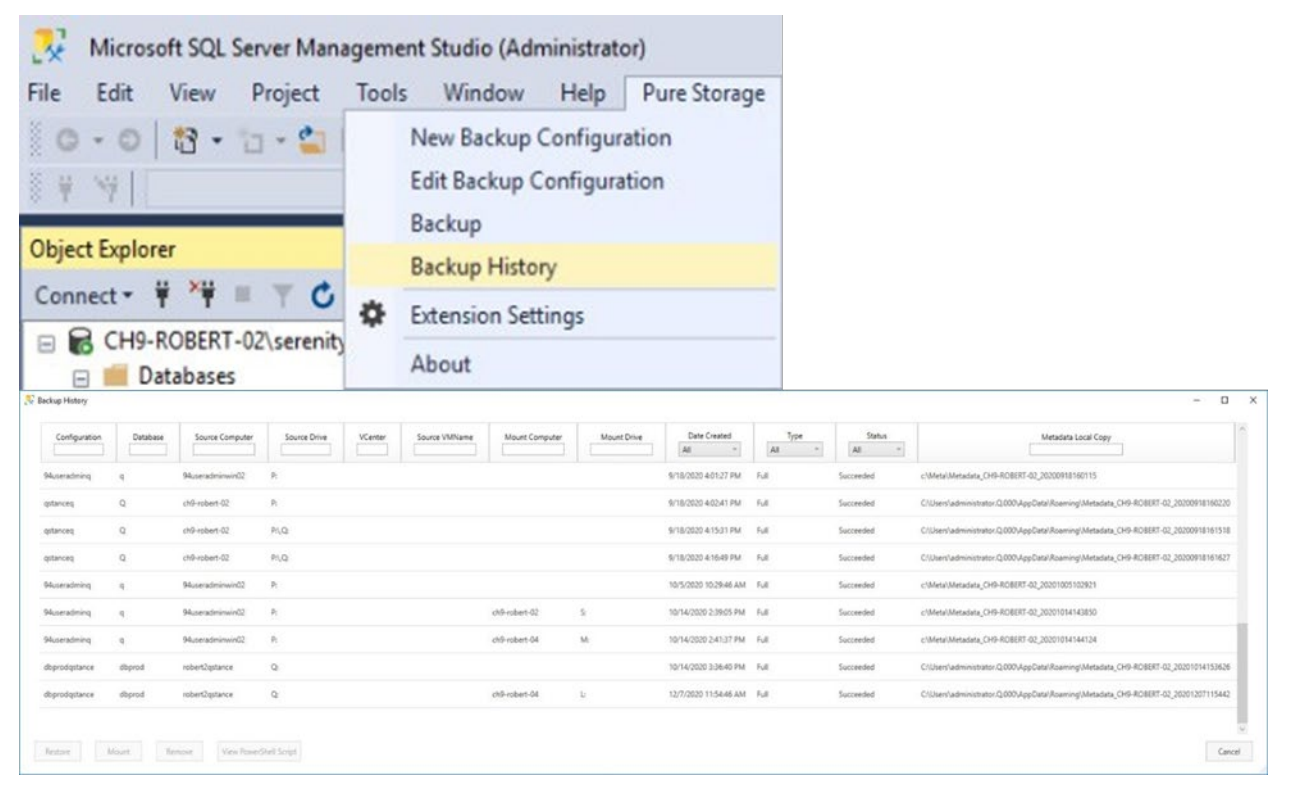

図 16:バックアップ履歴の画面

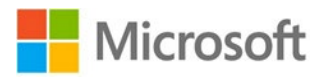

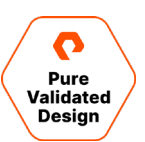

## <span id="page-55-0"></span>**監視**

以下のセクションでは、このガイドのシステムで使用した監視ソリューションについて説明します。一部重複する内容がありますが、ほとんどは、 異なる項目の監視を扱っており、管理者の方には特に役立つ情報です。FlashArray の GUI ダッシュボードでは、ストレージに重点を置いた ビューが提供されます。ハードウェアの健全性、構成、ストレージの使用状況を確認できます。このビューは、FlashArray CLI からも利用でき ます。 Pure1 では、概要情報をフリート・レベルで確認できるビューを、ブラウザや [REST API](https://blog.purestorage.com/products/introducing-the-pure1-rest-api/#%3A%7E%3Atext%3DThe%20Pure1%20REST%20API%20uses%20what%20are%20called%2Cdoing%20this%20hashing.%20Symmetric%20algorithms%20and%20asymmetric%20algorithms) を通じて利用できます。 Windows 管理者は、 Windows 管理センターにピュア・ストレージのプラグインを追加することで、同じブラウザのタブからサーバーとストレージを管理できます。Pure ボリュームに接続しているサーバーだけを確認しながら MPIO のベスト・プラクティスをチェックし、ワンクリックで設定を最適化できる独自の機能 も提供しています。ピュア・ストレージが提供する、vSphere Client 用のプラグインは、FlashArray の GUI をもとに開発されており、このプラ グインを使用すると、VMware 管理者は、ディスク・サイズの拡張や新規ディスクのプロビジョニングをはじめとした簡単な作業を素早く実行で きます。これらのツールは特によく利用されている監視ツールですが、利用できるツールは他にもあり、個々のニーズに合わせたツールの選択が 可能です。REST API や [Python](https://support.purestorage.com/Solutions/Python_REST_Client)、[PowerShell SDK](https://support.purestorage.com/Solutions/Microsoft_Platform_Guide/a_Windows_PowerShell/Pure_Storage_PowerShell_SDK) を使用すると FlashArray を直接操作できます。一方、サードパーティの管理ツー ルには、[SMI-S](https://support.purestorage.com/Solutions/Microsoft_Platform_Guide/System_Center_Suite/SMI-S_Provider_Guide) や [FlashStack®](https://www.purestorage.com/products/infrastructure/flashstack.html)、[Cisco Intersight](https://support.purestorage.com/FlashStack/Cisco_Intersight/Cisco_Intersight_Getting_Started_Blog_Post_Series) などがあります。

#### <span id="page-55-1"></span>**FlashArray の GUI ダッシュボードによる監視**

ピュア・ストレージが提供する FlashArray のグラフィカル・ユーザー・インターフェースでは、シンプルかつ直感的な操作で FlashArray を管 理、監視できます。本ガイドでは、GUI の全機能を解説するのではなく、特に重要度の高い使用法に絞って紹介しています。

図 16 は、「Array Connections」ペインです。このツールにより、ActiveCluster のレプリケーションで使用しているコネクションの状態を確 認できます。

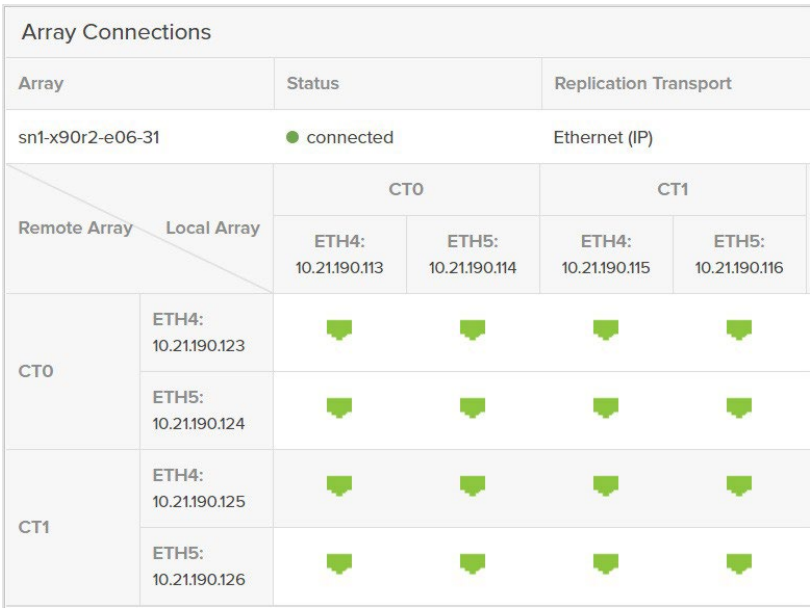

図 16:アレイ・コネクションの監視

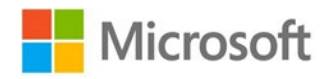

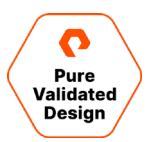

図 17 には、選択したポッドのレプリケーション・トラフィックが示されています。この例では、SQL FCI のポッドが同期レプリケーションを実行して いる様子を確認できます。

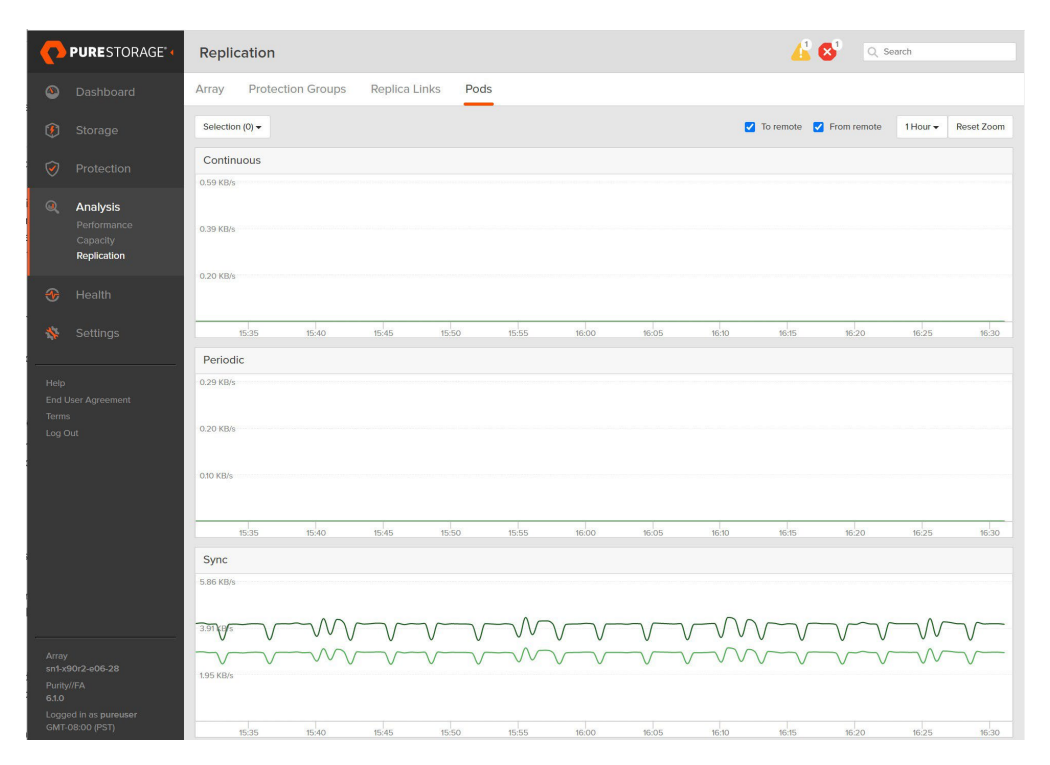

図 17:レプリケーションの分析

図 18 に示すネットワーク設定のビューでは、レプリケーション用に指定したイーサネット・インターフェースとそのスピードおよび状態を容易に確認 できます。

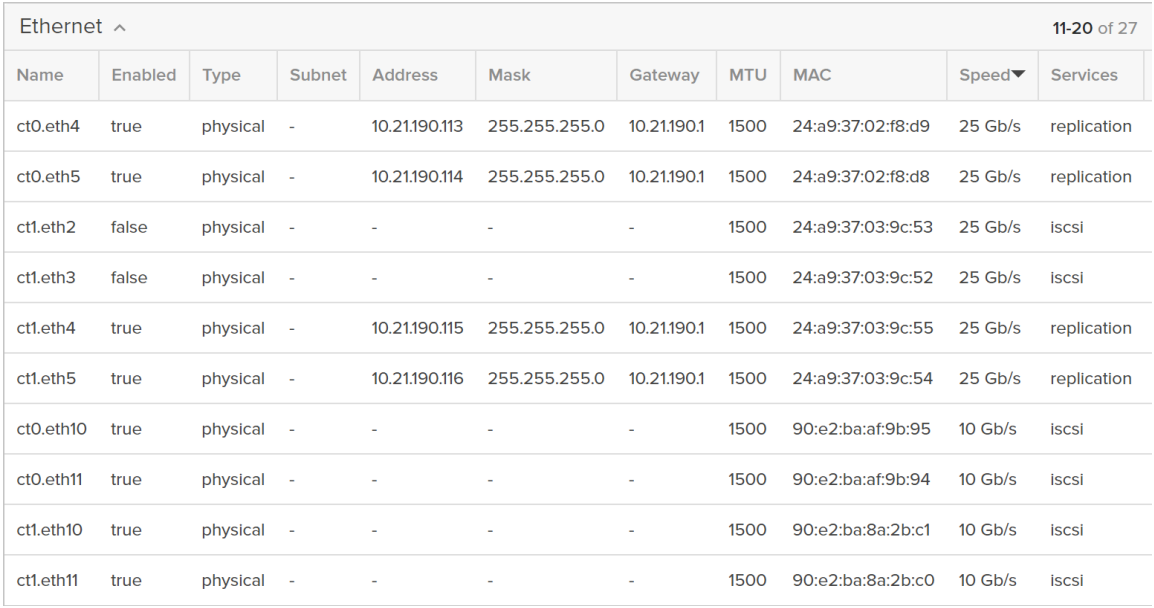

図 18:ネットワークの設定

FlashArray のグラフィカル・ユーザー・インターフェースで管理、監視できる内容について詳しくは、FlashArray [ユーザー・ガイドを](https://support.purestorage.com/FlashArray/PurityFA/FlashArray_User_Guide)参照してくだ さい。

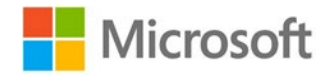

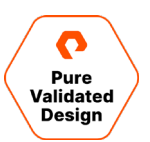

 $\times$ 

#### <span id="page-57-0"></span>**Pure1 によるプランニングと監視**

FlashArray は、性能と容量を監視するための便利な UI と API を提供しています。しかし、複数のストレージ・アプライアンスを導入していた り、本ガイドのデザインよりも数多くのストレージをクラウドで使用していたりすると、全てを一元管理するプラットフォームが必要になります。

そうした場所を提供するのが、アプリケーション対応でクラウドベースの監視ツール、[Pure1](https://pure1.purestorage.com/) です。Pure1 では、Meta AI エンジンを使用して、 アレイの状態をさまざまな角度から詳細に把握できるほか、将来の成長を見据えたプランニングも可能であり、アレイから個々の仮想マシンに 至るスタックの全てを監視できます。Pure1 は、ワールドクラスのピュア・サポート・サービスの一部として提供されています。サポート契約を締結 している全てのお客さまが利用できます。

Pure1 で得られる情報は多岐にわたり、本ガイドではその一部を解説しています。Pure1 に関する完全なガイドは[、ピュア・ストレージのサ](https://support.purestorage.com/Pure1/Pure1_Manage) [ポート・サイトか](https://support.purestorage.com/Pure1/Pure1_Manage)らアクセスできます。

#### **プランニング**

Pure1 では多様なデータを活用し、SQL インスタンスを支えるピュア・ストレージ製品に将来必要となる性能と容量を、Meta AI エンジンで 予測可能にしています。ストレージの導入当初より、Microsoft SQL を利用するためのサイジングに関して、Workload Planner からレコメ ンデーションが得られます。Meta は、SQL などの一般的な数多くのアプリケーションを対象にワークロードを分析しており、通常のワークロー ド、小規模なワークロード、大規模なワークロード、カスタムのワークロードのサイジングが可能です。

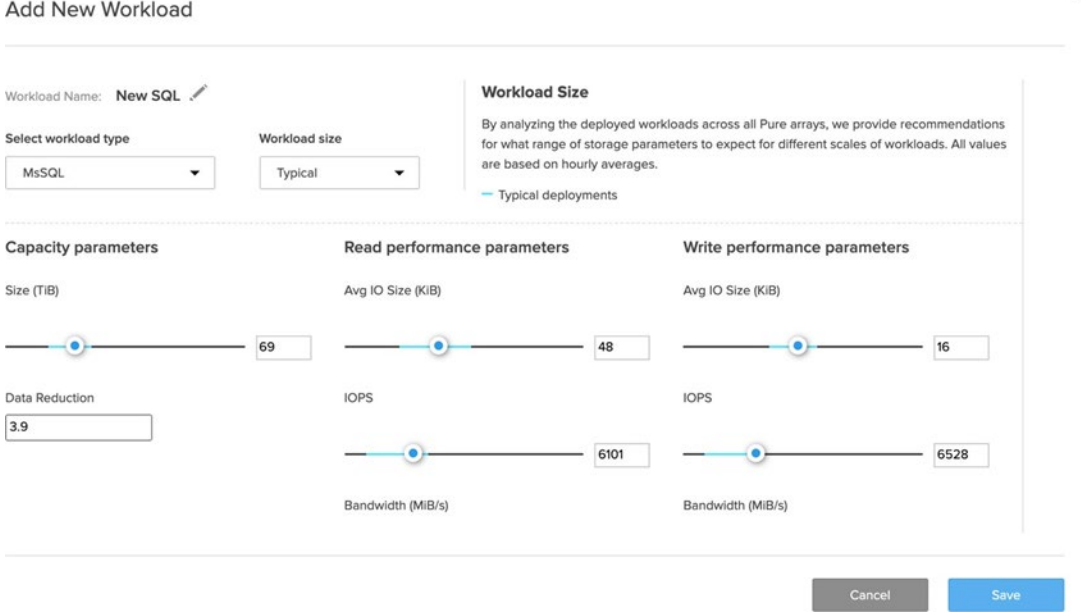

図 19:新しいワークロードの追加

新しい SQL ワークロードを選択すると、そのワークロードを、既存の、あるいは新しい FlashArray に適用したモデリングが可能になります。こ のツールが威力を発揮するのは、新しいワークロードの分析だけではありません。既存のワークロードが時間の経過とともに変化していく様子も 把握できます。

Pure1 には、Load という名称の強力な分析ツールが含まれています。Load は 各 FlashArray から収集した数千のデータ・ポイントをもと に計算され、0~100 の数字でアレイの性能を表します。一方、Workload Planner は、Load と容量の変化を時系列に表現できます。 ワークロード・ボリュームのスケーリングやワークロードのクローン作成、別のアレイへのワークロードの移行をシミュレーションすることも可能です。

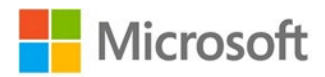

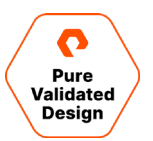

この例では、アレイとして「dogfood-chuckwagon」を選択し、「workloads2」のボリュームを選択します。ボリュームを 5 倍に増やし、アレ イに生じる Load と容量の変化を確認します。

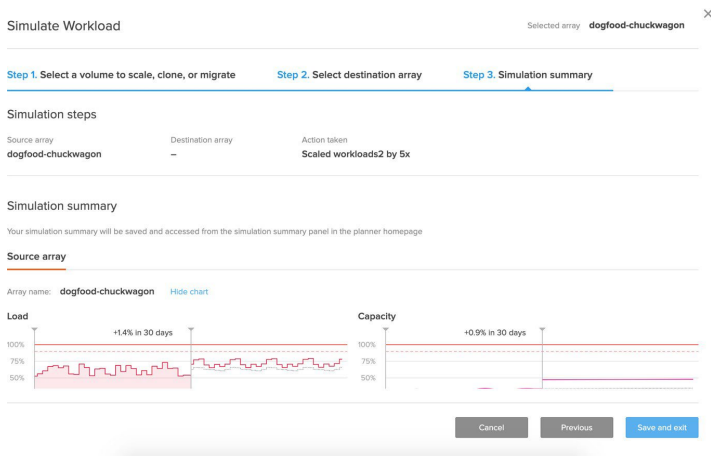

図 20:スケーリングのシミュレーション

ワークロードを増やした結果、今後 30 日間にわたって Load と容量の拡張が必要になることが、上記の図からわかります。Workload Planner では、最大で 12 か月先までのデータを確認できます。このツールはデータセンターのプランニングにおいて重要な役割を担います。ア プリケーションの拡張やビジネスの成長に伴って将来必要になるストレージ・リソースを正確に予測し、憶測による判断を排除します。

#### **監視**

Pure1 では、ピュア・ストレージのアプライアンスに関して健全性、性能、容量、データ保護などの詳細がわかる豊富な情報が提供されます。 データセンターに導入されたアプライアンスであるか、サブスクリプション・サービスのアプライアンスであるか、クラウドに置かれたアプライアンスであ るかは問いません。

Pure1 の初回ログイン時には、Appliances (アプライアンス) 画面が表示されます。この画面では、個々のアプライアンスの概要情報をフ リート・レベルで確認できます。情報はさまざまな基準で整理して表示できます。本ガイドでは、ディスクの使用量をもとに分類した表示の例を 示していますが、分類には、性能の指標やアラートのほか、サポート契約の締結状況なども使用できます。

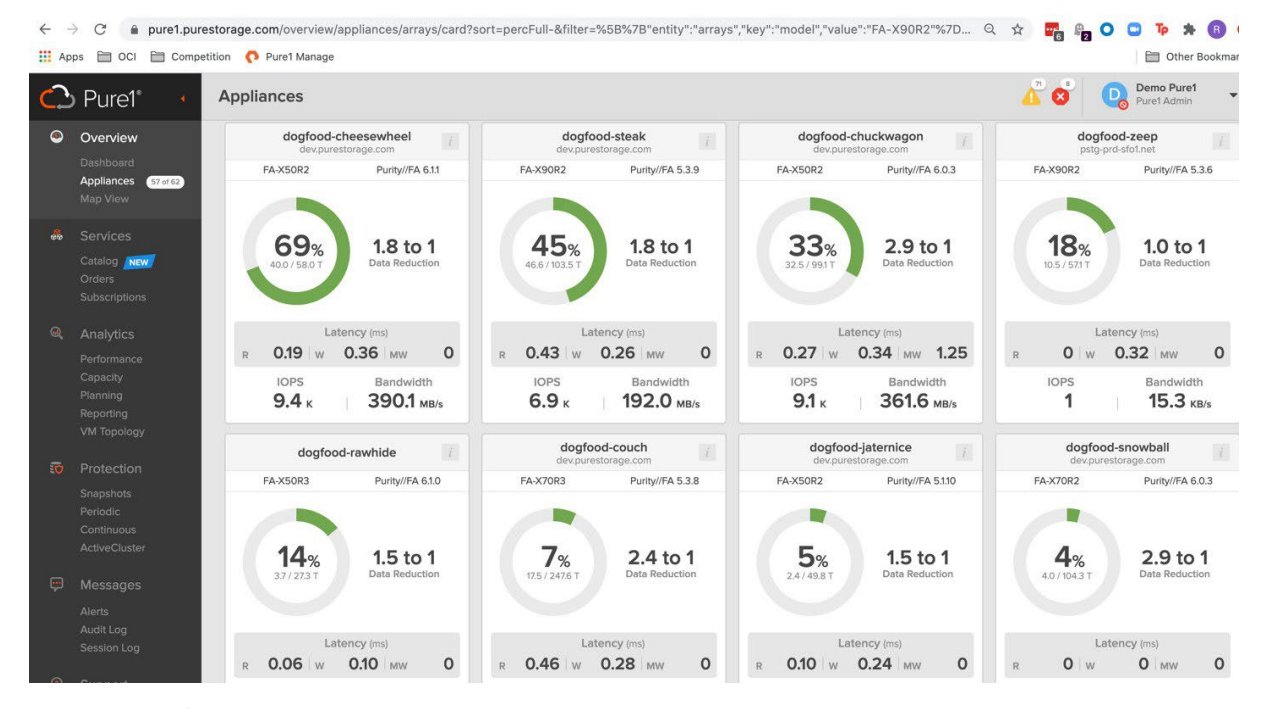

図 21:Pure1 のアプライアンス画面

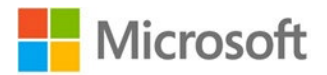

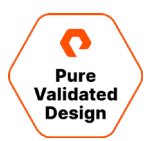

アプライアンス画面では、容量やデータ削減、性能に関する情報が一元的に視覚化されます。したがって、次に取るべきアクションも明確にな ります。カード・ビューを展開すると、個々のアレイの健全性やコンポーネントに関するさらに詳しい情報を表示できます。これらの情報は一覧 表示することも可能です。

前述の Load では、FlashArray の性能を計測します。Pure1 の性能のセクションでは、Load のほか、IOPS、レイテンシー、帯域幅につい ても詳しい情報が提供されます。これらの指標は最短で 3 時間前まで、最長では 30 日前までのデータを利用できます。

多くのアレイを使用している場合には、ページあたりの表示結果を絞り込めば、探しているアレイを見つけやすくなります。Pure1 には、以下の 例に示すように、グローバル・フィルター・バーがあります。この例では、上記のプランニングの例で使用したアレイ、dogfood-chuckwagon を フィルターとして絞り込み、表示しています。

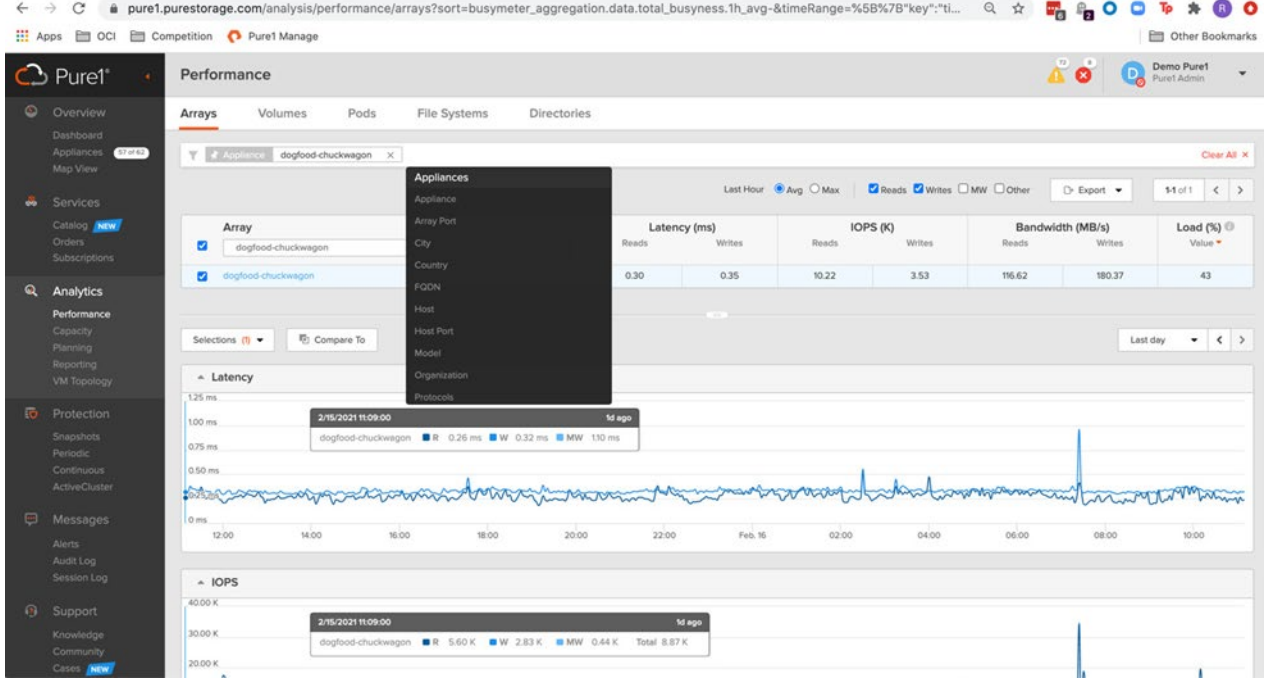

図 22:パフォーマンス・インターフェース

#### 性能の画面には、レイテンシー、IOPS、帯域幅、Load の情報が表示されます。

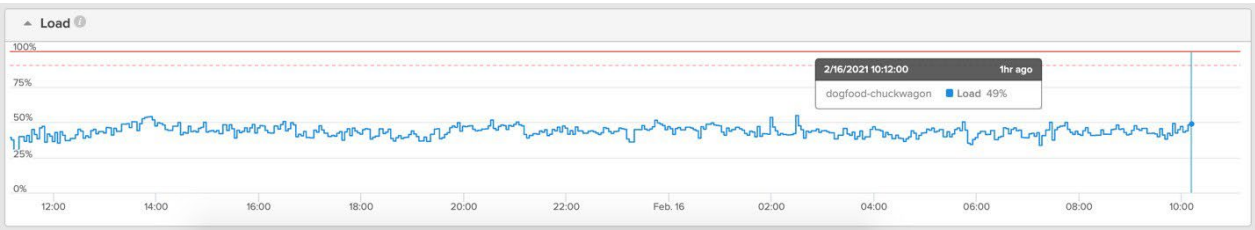

図 23:「dogfood-chuckwagon」の Load グラフ

複数のアレイを選択すると、フリート・レベルでこれらの指標を比較できるため、ワークロードの違いがストレージに与える影響を確認できます。

次に、SQL を仮想環境で使用する場合を考えてみます。さまざまなビジネス環境で、多くの SQL が仮想環境上に展開されています。これが 運用面で極めて効率的な方法であることは確かです。しかし、仮想環境には仮想環境固有の課題があります。要素間の相互影響を詳しく 把握したいときなどが、特に問題になります。

このような問題に対処するため、Pure1 は、VM Analytics という優れた機能を提供しています。この機能を使用するには、Pure1 に情報を 送信する収集エージェントを、vCenter にインストールする必要があります。Meta がこの情報を分析し、FlashArray から個々の仮想マシ ン、vDisk、VVol に至るさまざまな要素を対象に含め、VMware 環境の状況を明らかにします。

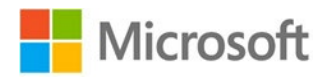

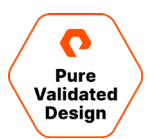

Pure1 の他のセクションと同じく、VM Analytics では、分析の目的に応じ、性能、容量など、数多くの指標別に、分析結果を分類できま す。ホストと仮想マシンの CPU やメモリ、データストアの容量などが分類に使用できます。下記の例では、容量の使用率ごとに結果を表示し ています。「Datastore」列のソート結果を見ると、この vCenter 階層で容量を最も使用しているデータストアが「steak\_prod1」であるとわ かります。

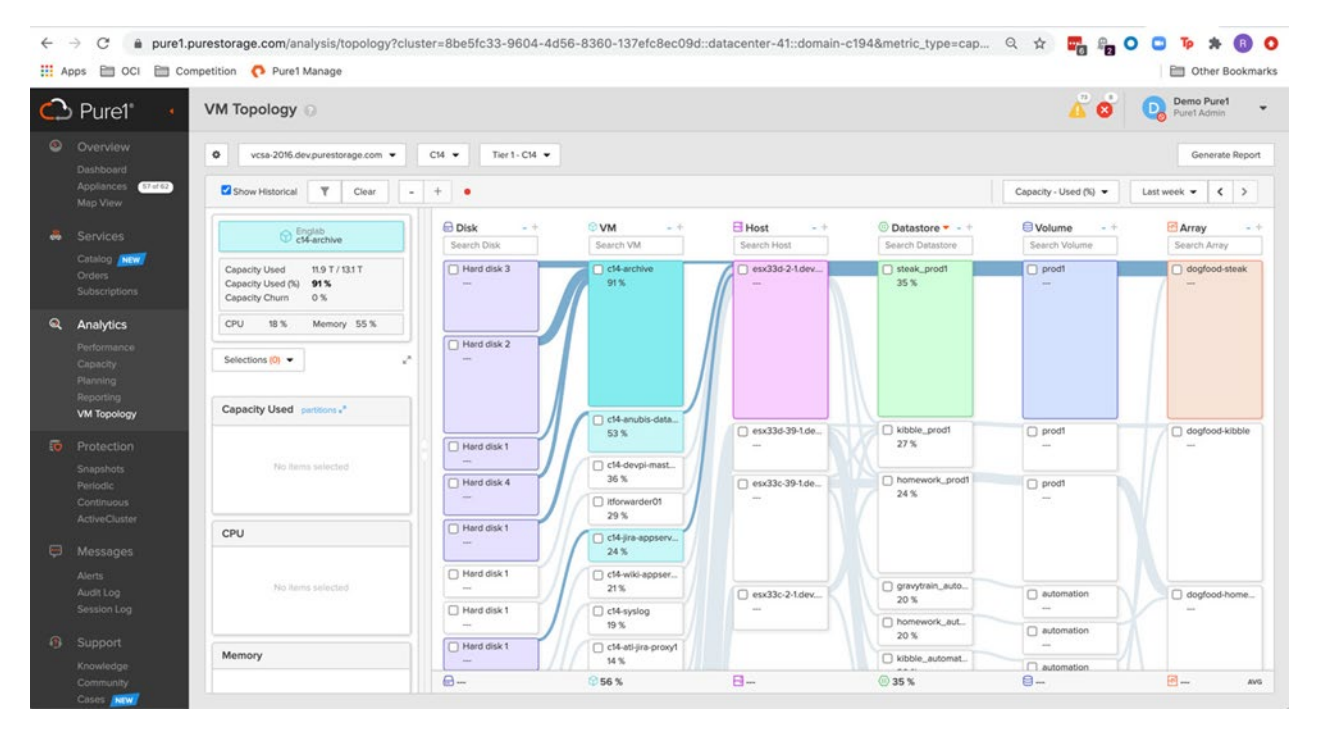

図 24:Pure1 による仮想マシンの分析

一方で、このデータストアで最も容量を使用している仮想マシンの使用率が 91% であることもわかります。VM Analytics を利用することで、 このタイプの情報を容易に見つけられます。もう 1 つ、注目すべき指標が Capacity Churn です。この指標では、プラス、マイナス何パーセン トの変動が環境内で発生しているのかを、仮想マシンやデータストアごとに把握できるため、予期しない需要の増加を簡単に見つけられます。

この項目で最後に扱うのはデータの保護です。本ガイドのデザインでは、ビジネスクリティカルなデータの保護に、スナップショットとレプリケーション の両方を使用します。Pure1 では、ピュア・ストレージが提供する全ストレージの全データを対象に、保護の状況を監視します。

作成されたスナップショットの全てを Pure1 で確認できます。任意のアレイやボリュームのスナップショットも識別できます。ここで再度 「dogfood-chuckwagon」を見てみると、「*engineer\_vm2*」のボリュームのスナップショットが作成されています。このビューでは、スナップ ショットの作成日時に加え、スナップショットの種類も確認できます。このケースでは、「*dogfood-kong*」のアレイに複製されているのは、保護グ ループのスナップショットです

一方で、このデータストアで最も容量を使用している仮想マシンの使用率が 91% であることもわかります。VM Analytics を利用することで、 このタイプの情報を容易に見つけられます。もう 1 つ、注目すべき指標が Capacity Churn です。この指標では、プラス、マイナス何パーセン トの変動が環境内で発生しているのかを、仮想マシンやデータストアごとに把握できるため、予期しない需要の増加を簡単に見つけられます。

この項目で最後に扱うのはデータの保護です。本ガイドのデザインでは、ビジネスクリティカルなデータの保護に、スナップショットとレプリケーション の両方を使用します。Pure1 では、ピュア・ストレージが提供する全ストレージの全データを対象に、保護の状況を監視します。

作成されたスナップショットの全てを Pure1 で確認できます。任意のアレイやボリュームのスナップショットも識別できます。ここで再度 「dogfood-chuckwagon」を見てみると、「*engineer\_vm2*」のボリュームのスナップショットが作成されています。このビューでは、スナップ ショットの作成日時に加え、スナップショットの種類も確認できます。このケースでは、「*dogfood-kong*」のアレイに複製されているのは、保護グ ループのスナップショットです。

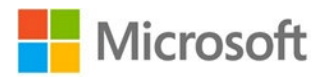

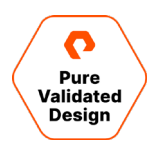

| $\leftarrow$<br><b>III</b> Apps | $\rightarrow$<br>C<br><b>DOCI</b>                                            |   | Competition Pure1 Manage                                                                                                    | ● pure1.purestorage.com/protection/periodic/pgroups?sort=name&timeRange=%5B%7B"key":"timeIdx","value":"5"%7D%5D&filter=%5B%7B"enti Q ☆ |                                                       |            |         |         |         |        | $\frac{1}{16}$ | $P_{2}$ o $Q$<br>To | 80 Q<br>∗<br>Other Bookmarks |  |  |  |
|---------------------------------|------------------------------------------------------------------------------|---|----------------------------------------------------------------------------------------------------|----------------------------------------------------------------------------------------------------|-------------------------------------------------------|------------|---------|---------|---------|--------|----------------|---------------------|------------------------------|--|--|--|
|                                 | $\bigcirc$ Pure1                                                             |   | $\mathbf{r}$<br>l s<br>ø                                                                                                    | $\mathbf{P}_{\!\!o}$                                                                                                    | Demo Pure1<br>$\overline{\phantom{0}}$<br>Pure1 Admin |            |         |         |         |        |                |                     |                              |  |  |  |
| $\bullet$                       | Overview<br>Dashboard<br>57 of 62<br>Appliances                              |   | <b>Protection Groups</b><br>File Replica Links<br>11011 <sup>2</sup><br>Last 30 days $\bullet$ $\left\langle \begin{array}{c} \end{array} \right\rangle$<br>T & Appliance<br>dogfood-chuckwagon X<br>Clear All X |                                                                                                    |                                                       |            |         |         |         |        |                |                     |                              |  |  |  |
| <b>do</b>                       | Map View<br>Services                                                         |   | Last RPO                                                                                                    | Protection Group -                                                                                                    | Source                                                | Target     |         |         |         |        |                |                     |                              |  |  |  |
|                                 | Catalog NEW<br><b>Orders</b><br>Subscriptions                                | Ø | 36m ago                                                                                                    | chuckwagon-engineers                                                                                                    | dogfood-ch                                            | dogfood-ko | Jan. 21 | Jan. 25 | Jan. 29 | Feb. 2 | Feb. 6         | <b>Feb. 10</b>      | Feb. 14                      |  |  |  |
| $\mathbb{Q}$                    | Analytics<br>Performance<br>Capacity<br>Planning<br>Reporting<br>VM Topology |   |                                                                                                    |                                                                                                    |                                                       |            |         |         |         |        |                |                     |                              |  |  |  |
| $\overline{6}$                  | Protection<br><b>Snapshots</b><br>Periodic<br>Continuous<br>ActiveCluster    |   |                                                                                                    |                                                                                                    |                                                       |            |         |         |         |        |                |                     |                              |  |  |  |
| $\frac{1}{2}$                   | Messages                                                                     |   |                                                                                                    |                                                                                                    |                                                       |            |         |         |         |        |                |                     |                              |  |  |  |

図 25: スナップショットの概要表示

さらに詳しい情報を表示するには、「Periodic replication」画面に移動して再度「dogfood-chuckwagon」でのフィルタリングを行い、 「dogfood-chuckwagon」と「dogfood-kong」のレプリケーションの関係を表示します。

| C<br><b>Pm</b><br>OCI<br><b>EL</b> Apps          |        | Competition Pure1 Manage                                                                                                    | M   0   @ All 20   <b>X</b> Sheet   E SQLP   <mark>O Pure     O PISe   E Notes   O Servic   E Politic   El Pure   E Untitic   O 3 pills   &amp; web -   O Fy202           Podci   O https:   O Pu X</mark><br>● pure1.purestorage.com/protection/snapshots/volumes?timeRange=%5B%7B"key":"timeIdx","value":"5"%7D%5D&filter=%5B%7B"entity":"arrays Q ☆ |                                                        |               |               |                   |                      |                                                                     |                         |  |                     | $\mathbf{F}_{\mathbf{a}}$ $\mathbf{F}_{\mathbf{a}}$ o | $\circ$<br>Tρ             | $+$<br>@ O<br>井<br><b>Cher Bookmarks</b> |  |
|--------------------------------------------------|--------|----------------------------------------------------------------------------------------------------|----------------------------------------------------------------------------------------------------|--------------------------------------------------------|---------------|---------------|-------------------|----------------------|---------------------------------------------------------------------|-------------------------|--|---------------------|-------------------------------------------------------|---------------------------|------------------------------------------|--|
| $\bigcirc$ Pure1                                 |        | Snapshots                                                                                                    |                                                                                                    |                                                        |               |               |                   |                      |                                                                     |                         |  |                     | $\sum_{i=1}^{m}$<br>$\bullet$                         | Demo Pure1<br>Puret Admin | $\blacksquare$                           |  |
| $\circ$<br>Overview                              |        | File Systems<br>Volumes                                                                                                    |                                                                                                    |                                                        |               |               |                   |                      |                                                                     |                         |  |                     |                                                       |                           |                                          |  |
| Dashboard<br>Appliances<br>Map View              | 874762 | $T$ $\neq$ Applance<br>Last 30 days $\star$ ( )<br>1-8 of 8 $\langle$ ><br>dogfood-chuckwagon X<br>Clear All X                                |                                                                                                    |                                                        |               |               |                   |                      |                                                                     |                         |  |                     |                                                       |                           |                                          |  |
| Services<br>en.<br>Catalog <b>NEW</b>            |        | Last RPO<br>Array<br>dogfood-chuckwagon                                                                                                    |                                                                                                    | Volume -                                               |               |               | <b>Total Size</b> |                      | Jan. 21<br>Jan. 25<br><b>Jan. 29</b><br>Feb. 2<br>Feb. 6<br>Feb. 10 |                         |  |                     |                                                       |                           | Feb. 14                                  |  |
| Orders<br>Subscriptions                          |        | 8mo ago                                                                                                    |                                                                                                    | dogfood-chuckwagon<br>dogfood-chuckwagon<br>automation |               | @offload_boot |                   | 26.83 G              |                                                                     |                         |  |                     |                                                       |                           |                                          |  |
| Q.<br>Analytics                                  |        | 3mo ago                                                                                                    |                                                                                                    |                                                        |               |               | 72.62 M           |                      |                                                                     |                         |  |                     |                                                       |                           |                                          |  |
| Performance                                      | ☺      | 29m ago                                                                                                    | dogfood-chuckwagon                                                                                                    |                                                        | engineer_vms2 |               | 7.81 T            |                      |                                                                     |                         |  |                     |                                                       |                           |                                          |  |
| Capacity<br>Planning                             | ⊙      | 29m ago                                                                                                    | dogfood-chuclowagon                                                                                                    |                                                        | engineer_vms3 |               | 3.42T             |                      |                                                                     |                         |  |                     |                                                       |                           |                                          |  |
| Reporting<br>VM Topology                         |        | 3mo ago                                                                                                    |                                                                                                    | dogfood-chuckwagon                                     |               | test_infra1   |                   | 871.81 G             |                                                                     |                         |  |                     |                                                       |                           |                                          |  |
| £ō<br>Protection<br><b>Snapshots</b><br>Periodic |        | distances think<br>$\begin{array}{c} \begin{array}{c} \text{if } \mathcal{M} \subseteq \mathcal{M} \end{array} \end{array}$<br>1-25 of 87 ( ) |                                                                                                    |                                                        |               |               |                   |                      |                                                                     |                         |  |                     |                                                       |                           |                                          |  |
| <b>Continuous</b><br><b>ActiveCluster</b>        |        | Snapshot                                                                                                    |                                                                                                    | Size                                                   |               | Target        |                   | <b>Target Type</b>   |                                                                     | <b>Protection Group</b> |  |                     | Created On -                                          |                           |                                          |  |
| Θ<br>Messages                                    |        | dogfood-chuckwagon:chuckwagon-engineers.7                                                                                                    | 3.51 T<br>dogfood-kong                                                                                                    |                                                        |               |               | Pure              | chuckwagon-engineers |                                                                     |                         |  | 2020-10-04 19:14:30 |                                                       |                           |                                          |  |
| <b>Alerts</b><br>Audit Log                       |        | dogfood-chuckwagon:chuckwagon-engineers.7                                                                                                    |                                                                                                    | 58.01 G                                                |               | dogfood-kong  |                   | Pure                 |                                                                     | chuckwagon-engineers    |  |                     | 2020-10-04 15:14:30                                   |                           |                                          |  |
| Session Log                                      |        | dogfood-chuckwagon:chuckwagon-engineers.7                                                                                                    | 40.10 G                                                                                                    |                                                        | dogfood-kong  |               | Pure.             | chuckwagon-engineers |                                                                     |                         |  | 2020-10-04 11:14:30 |                                                       |                           |                                          |  |
| <b>B</b> Support<br>Knowledge                    |        | dogfood-chuckwagon:chuckwagon-engineers.7                                                                                                    | 40.78 G                                                                                                    |                                                        | dogfood-kong  |               | Pure              | chuckwagon-engineers |                                                                     |                         |  | 2020-10-04 07:14:30 |                                                       |                           |                                          |  |
| Community                                        |        | dogfood-chuckwagon:chuckwagon-engineers.7                                                                                                    | 39.77 G                                                                                                    |                                                        | dogfaod-kong  | Pure          |                   | chuckwagon-engineers |                                                                     |                         |  | 2020-10-04 03:14:30 |                                                       |                           |                                          |  |

図 26:定期レプリケーションの画面

ここでは、最大で 30 日前までさかのぼり、レプリケーションの転送履歴を確認できます。緑色のバーのいずれかをクリックすると、転送された データの量と転送日時の詳細情報が表示されます。

Pure1 は、FlashArray の継続的なレプリケーションが可能な ActiveDR や、ActiveCluster の状態を詳細に監視できます。この点は注 目に値します。

また、Pure1 では、サポート・チームに対してサポート・ケースをオープンしたり、サポート・ケースを更新したりするためのサポート・セクションが用 意されているほか、Purity のアップグレードのスケジュールを設定できる便利なカレンダー・ツールも提供されています。

Pure1 の全機能について詳しくは、Pure1 [のサポート・ドキュメントを](https://support.purestorage.com/Pure1/Pure1_Manage)参照してください。

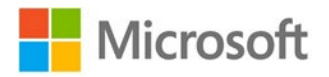

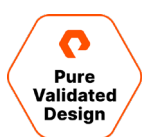

#### <span id="page-62-0"></span>**Windows 管理センターを使用した監視**

Microsoft が提供する Windows 管理センター (WAC) は、環境内のインフラやサービスをリモートで管理するためのツールです。ブラウザ からアクセスして使用します。WAC 用にピュア・ストレージが提供しているエクステンションを使用すると、ホストと FlashArray の両方を構成、 監視できるようになります。このエクステンションには、他のツールでは提供されないビューや機能があります。例えば、WAC に追加したどのサー バーが FlashArray に接続しているのか確認できる機能は、このエクステンションにしかありません。

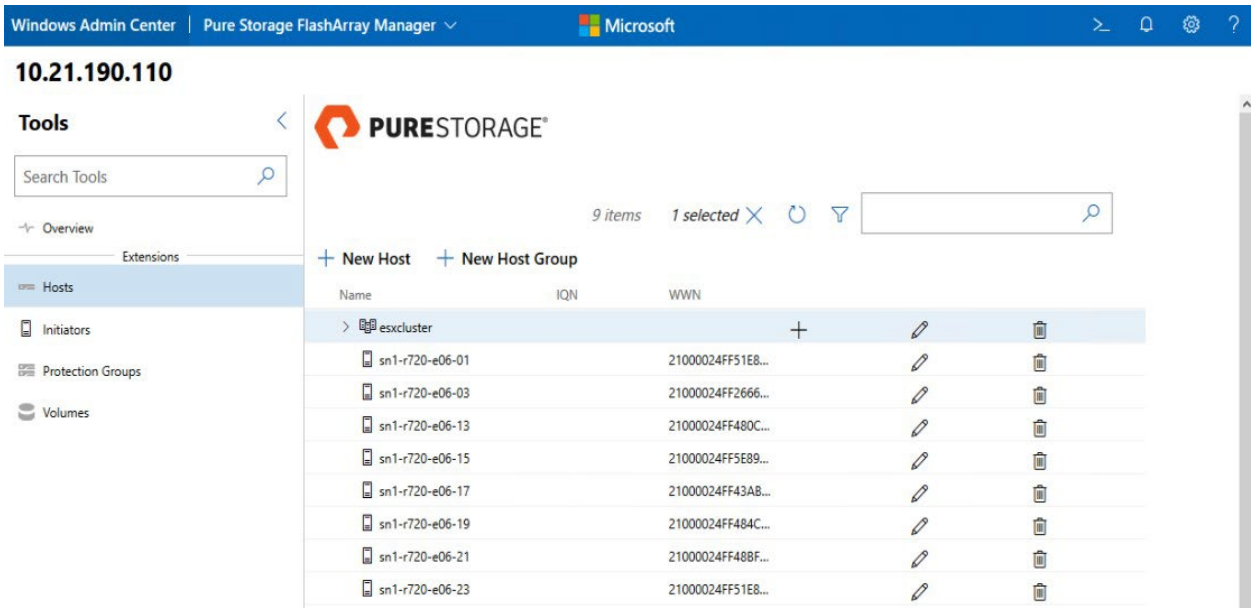

図 27:Windows 管理センター用のピュア・ストレージのエクステンション

Pure Cloud Block Store を使用しているときや、物理環境の Windows Server を運用しているときに、Windows Server と、 Windows Server の FlashArray とのコネクションを監視、管理するのに、WAC が大いに役立ちます。FlashArray がオンプレミス、パブ リック・クラウドのいずれにあっても同じです。ESXi クラスタに接続しているボリュームの管理には、ピュア・ストレージの vSphere プラグインを使 用します。

サーバーや Windows 10 のコンピュータに WAC をインストールする手順については、Microsoft [のドキュメントを](https://learn.microsoft.com/ja-jp/windows-server/manage/windows-admin-center/overview)参照してください。また、 ピュア・ストレージのエクステンションのインストール、構成の手順について詳しくは、「[Pure Storage FlashArray Solutions Extension for](https://support.purestorage.com/Solutions/Microsoft_Platform_Guide/bbb_Microsoft_Integration_Releases/Pure_Storage_FlashArray_Solutions_Extension_for_Windows_Admin_Center) [Windows Admin Center](https://support.purestorage.com/Solutions/Microsoft_Platform_Guide/bbb_Microsoft_Integration_Releases/Pure_Storage_FlashArray_Solutions_Extension_for_Windows_Admin_Center)」を参照してください。

#### <span id="page-62-1"></span>**vSphere Client 用のプラグインを使用した監視**

vSphere Client 用のピュア・ストレージのプラグインを利用すると、FlashArray の情報を vSphere 管理者に直接提供できます。 FlashArray でのストレージの構成やプロビジョニングも vSphere から直接かつ簡単に実行できます。さらに、このプラグインを Pure1 と接続 すれば、使用できる監視オプションの数が増え、インサイトやインテリジェント・プロビジョニングも利用できるようになります。

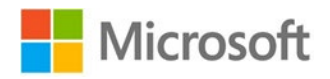

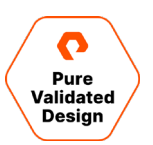

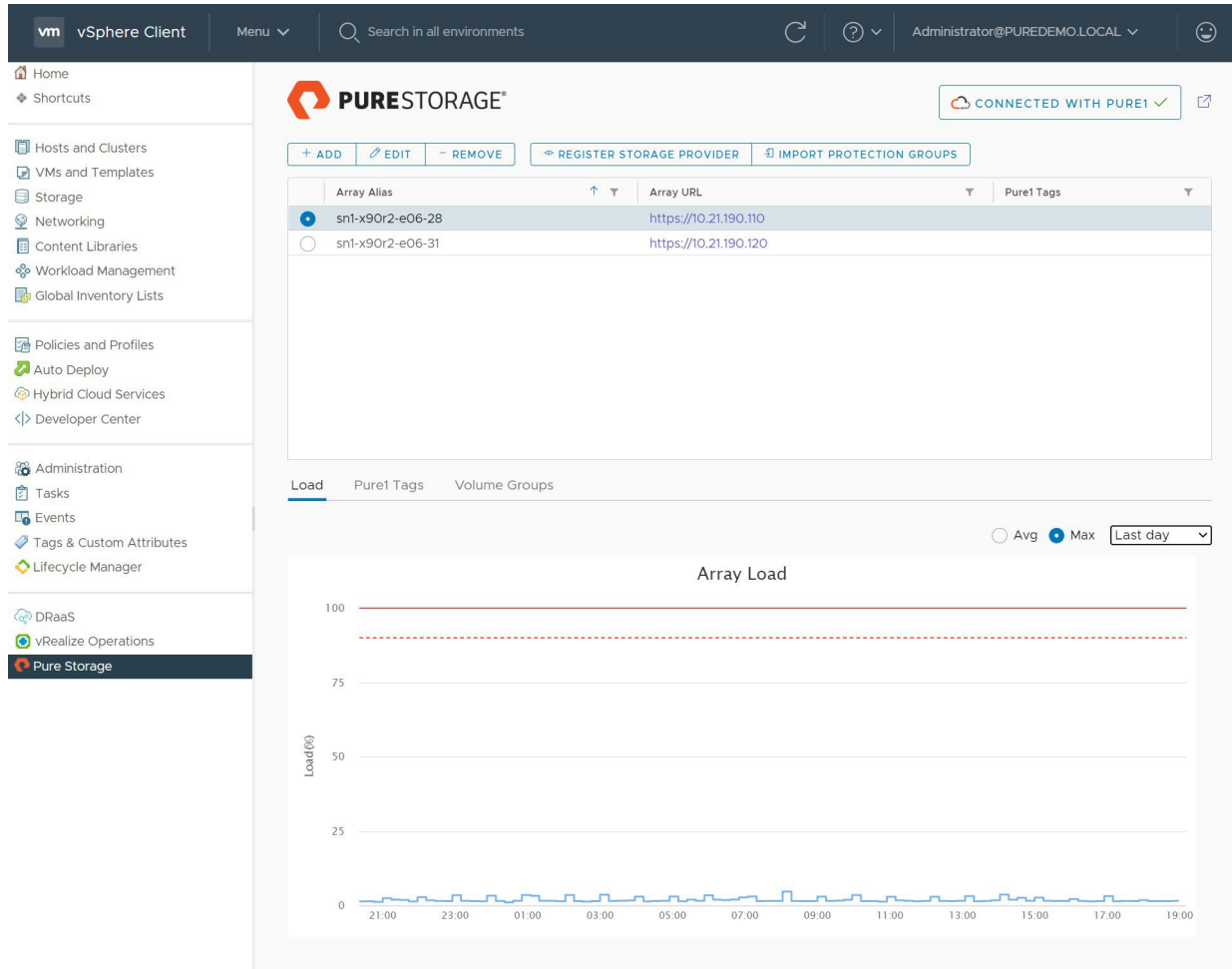

図 28:vSphere Client 用のピュア・ストレージのプラグイン

このプラグインのインストール、構成、利用方法について詳しくは、「[VMware Platform Guide](https://support.purestorage.com/Solutions/VMware_Platform_Guide)」の「Pure Storage Plugin for the [vSphere Client User Guide](https://support.purestorage.com/Solutions/VMware_Platform_Guide/User_Guides_for_VMware_Solutions/Using_the_Pure_Storage_Plugin_for_the_vSphere_Client/01_Table_of_Contents:_Pure_Storage_Plugin_for_the_vSphere_Client_User_Guide)」を参照してください。

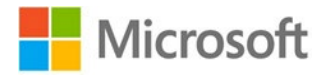

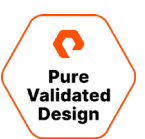

## <span id="page-64-0"></span>**まとめ**

オンプレミスでもクラウドでも利用できるピュア・ストレージの FlashArray プラットフォームは、ビジネス環境の変化に対応する性能と俊敏性 を、ストレージ、ハイパーバイザー、アプリケーションの管理者に提供します。本ガイドで特に注目したモジュール型の性質により、お客さまは、ビ ジネスのニーズにあわせて機能のサブセットを導入することができます。また、本ガイドで解説した機能は、FlashArray のオペレーティング環境 であり Pure Cloud Block Store の基盤でもある Purity に実装されています。したがって、外部のライセンスを必要とせず、容易に利用で きます。オンプレミスでも、クラウドでも、SQL Server データベースの保護、レプリケーション、クローン作成を、迅速かつスペース効率に優れた 方法で実現します。このソリューションは、高スループット、リニアなスケーリングを可能にするオブジェクト・ストレージの [FlashBlade](https://www.purestorage.com/jp/products/file-and-object/flashblade.html) と、ピュア・ ストレージの Kubernetes データ・サービス・プラットフォーム [Portworx®](https://www.purestorage.com/jp/products/cloud-native-applications/portworx.html) と組み合わせて利用することで相乗効果を生み、価値がさらに高ま ります。

## <span id="page-64-1"></span>**関連ドキュメント**

- VMware の仮想マシン:「Windows Failover Cluster の第 1 のノードに pRDM [でハードディスクを追加する方法」](https://docs.vmware.com/en/VMware-vSphere/7.0/com.vmware.vsphere.wsfc.doc/GUID-1C3A23CF-BCF0-4AD1-A25B-6486DBA3591F.html)、[「追加のノー](https://docs.vmware.com/en/VMware-vSphere/7.0/com.vmware.vsphere.wsfc.doc/GUID-F1B12674-9B0B-403F-8A99-740BC0452192.html) [ドにハードディスクを追加する方法」](https://docs.vmware.com/en/VMware-vSphere/7.0/com.vmware.vsphere.wsfc.doc/GUID-F1B12674-9B0B-403F-8A99-740BC0452192.html)
- VMware で ActiveCluster 使用するため[のユーザー・ガイド](https://support.purestorage.com/Solutions/VMware_Platform_Guide/User_Guides_for_VMware_Solutions/ActiveCluster_with_VMware_User_Guide)
- VMware で FlashArray 使用するため[のベスト・プラクティス](https://support.purestorage.com/Solutions/VMware_Platform_Guide/User_Guides_for_VMware_Solutions/FlashArray_VMware_Best_Practices_User_Guide/hhhWeb_Guide:_FlashArray_VMware_Best_Practices)
- ActiveCluster での [Microsoft SQL Server](https://support.purestorage.com/Solutions/Microsoft_Platform_Guide/Microsoft_SQL_Server/SQL_Server_with_Active_Cluste) の使用
- [Pure Cloud Block Store for Azure](https://support.purestorage.com/FlashArray/PurityFA/Cloud_Block_Store/Pure_Cloud_Block_Store_for_Azure)
- Azure 用の Pure Cloud Block Store [を導入および構成するためのガイド](https://support.purestorage.com/Pure_Cloud_Block_Store/Pure_Cloud_Block_Store_on_Azure_Implementation_Guide)
- Azure 用の [Pure Cloud Block Store](https://support.purestorage.com/Pure_Cloud_Block_Store/Pure_Cloud_Block_Store_on_Azure_Implementation_Guide/Cloud_Block_Store_Deployment_Guide_for_Azure_Using_Azure_CLI) を Azure CLI で導入するためのガイド
- 自動化のレポジトリ [スクリプトとテンプレート](https://github.com/PureStorage-OpenConnect/SQL-PVD)
- <span id="page-64-2"></span>• Pure Storage OpenConnect [GitHub](https://github.com/PureStorage-OpenConnect) レポジトリ

## **製品サポート**

ピュア・ストレージと Microsoft は、それぞれの通常のサポート・プロセスに従い、お客さまにサポートを提供します。必要に応じて、ピュア・スト レージと Microsoft のサポート・チームが共同でサポートを実施することもあります。ピュア・ストレージは、電話、メール、Web ポータルを通じ てサポート・サービスを提供しています。

お願い:サポート・ケースを上げていただく場合には、問題やご質問の内容を英語で記述していただきますよう、お願いいたします。

#### **ピュア・ストレージのサポート窓口**

- Web サイト: pure1.purestorage.com/support
- メール: [support@purestorage.com](mailto:support@purestorage.com)
- 電話:
	- o 米国: +1 (866) 244-7121 または +1 (650) 729-4088
	- o 日本: 0800-222-1196
	- o 国・地域ごとの電話番号は[、こちらの](https://support.purestorage.com/Pure_Storage_Technical_Services/Technical_Services_Information/Contact_Us) Web ページをご参照ください。

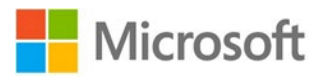

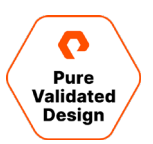

## <span id="page-65-0"></span>**著者について**

著者の Mike Nelson、Julian Cates、Robert Quimbey は、Microsoft 製品用の FlashArray ソリューションを手掛ける、ピュア・スト レージのソリューション・アーキテクトです。

## <span id="page-65-1"></span>**ドキュメントの更新**

ピュア・ストレージでは、コンテンツやドキュメントの品質向上に努めています。皆さまからのフィードバックをお待ちしています。 [pvd-documents@purestorage.com](mailto:pvd-documents@purestorage.com) 宛てにコメントをお寄せください。

## <span id="page-65-2"></span>**ドキュメントの改訂**

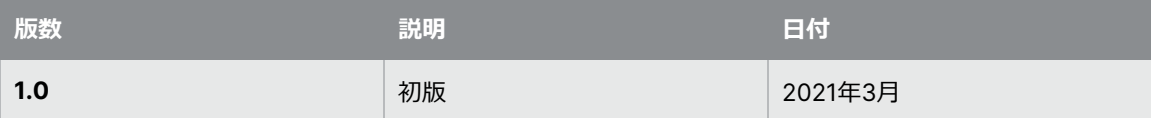

このドキュメントに記載された Pure Storage の製品およびプログラムは、製品の使用、複製、配布、逆コンパイルまたはリバース・エンジニアリングを制限する使用許諾契約のもとに提供されています。このドキュメントのいかなる部分 も、書面による Pure Storage, Inc およびその使用許諾者(存在する場合)の事前の許可なく、いかなる形式でも、いかなる手段によっても複製することを禁じます。Pure Storage は、このドキュメントに示す Pure Storage の製品またはプログラムに、予告なく改善または変更を加える場合があります。

このドキュメントは「現状のまま」提供されるものであり、法令の許す範囲内で、商品性、特定目的に対する適合性、または第三者の権利の非侵害性に関する黙示の保証も含め、明示黙示を問わず、全ての条件、表明、保証を 放棄するものとします。Pure Storage は、このドキュメントの提供、履行、または使用に関連する偶発的損害または結果的損害に対する責任を負わないものとします。このドキュメントに含まれる情報は、予告なく変更される場合 があります。

#### ピュア・ストレージ・ジャパン株式会社 お問い合わせ:03-4563-7443(代表) https://www.purestorage.com/jp/contact.html

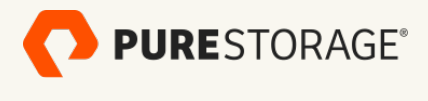

©2023 Pure Storage, Inc. All rights reserved. Pure Storage、「P」のロゴおよび、https://www.purestorage.com/legal/productenduserinfo.html に掲載されているピュア・ストレージの商標リストにあるマークは、Pure Storage, Inc. の登録商標です。その他記載の全ての名称は、それぞれの権利者に帰属します。 ピュア・ストレージ製品およびプログラムの使用には、エンドユーザー使用許諾契約書、知的財産、および次の Web サイトに記載されている規約が適用されます。 https://www.purestorage.com/legal/productenduserinfo.html

https://www.purestorage.com/patents